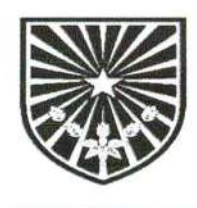

### PEMERINTAH KOTA PROBOLINGGO **SEKRETARIAT DAERAH KOTA**

Jalan Panglima Sudirman No.19 Telp. (0335) 421228 Fax. (0335) 421228

PROBOLINGGO 67211 Email: setda@probolinggokota.go.id

Probolinggo, 19 Maret 2024

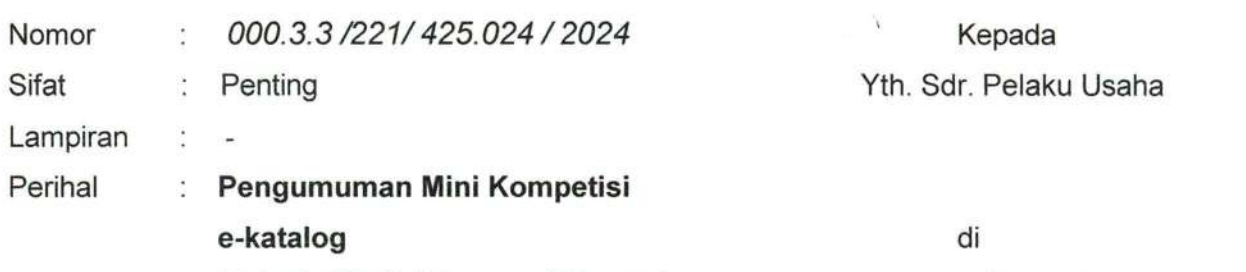

**Belanja Modal Personal Computer** 

**Tempat** 

Dalam rangka market sounding, analisis pasar serta pelaksanaan e - purchasing katalog lokal pada Bagian Keuangan dan Sarana Prasarana Kota Probolinggo Tahun Anggaran APBD 2024 dengan ini disampaikan beberapa hal sebagai berikut :

1. Pengadaan

Pengadaan barang milik daerah penunjang urusan Pemerintah Daerah - Pengadaan peralatan dan mesin lainnya - Belanja modal personal komputer pada Bagian Keuangan dan Sarana Prasarana Kota Probolinggo menggunakan metode e - Purchasing Mini Kompetisi pada katalog lokal Kota Probolinggo yaitu:

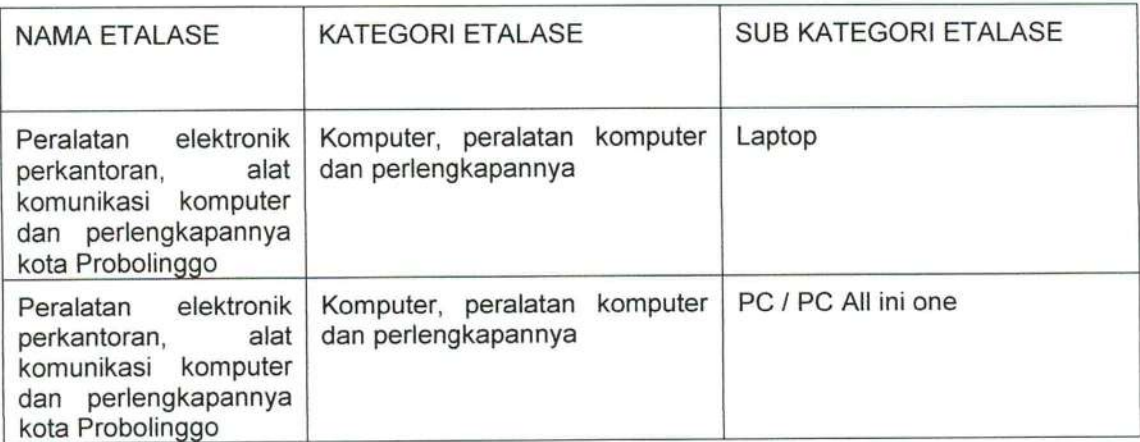

a. Memiliki NIB (Nomor Induk Berusaha) RBA (Berbasis Resiko) dengan Kode KBLI tahun 2020 salah satu terpenuhi/seluruh yaitu

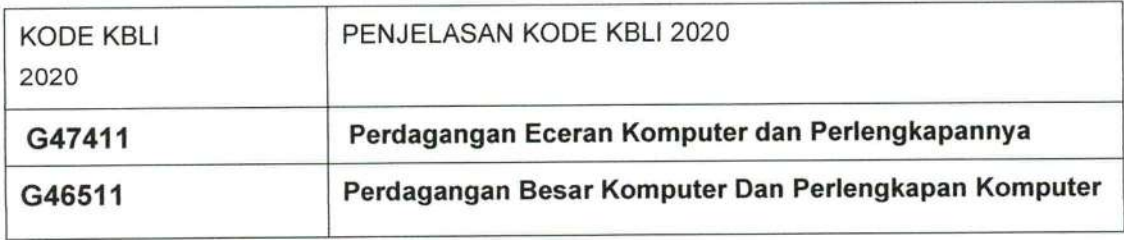

- b. Berikut kami lampirkan:
	- 1. Dokumen Mini Kompetisi
	- 2. Jadwal Pelaksanaan Kegiatan
	- 3. Spesifikasi Teknis
	- 4. Preferensi Harga
	- 5. Rancangan Surat Pesanan
	- 6. Petunjuk Penggunaan (User Guide) Mini kompetisi
- c. Ketentuan Penawaran:
	- Pemenuhan kebutuhan Tingkat Komponen Dalam Negeri (TKDN) er.
	- Kualifikasi badan usaha diutamakan KECIL /UMK;
	- Ketentuan harga yang ditawarkan tidak boleh melebihi pagu anggaran dan atau dinilai dengan kewajaran harga pasar;
	- Kesesuaian tanggal upload produk dengan jadwal batas akhir upload  $\sim$ penawaran pada mini kompetisi.
- d. Penentuan Pemenang

Penentuan pemenang dijelaskan dalam dokumen mini kompetisi

- e. Mengharap partisipasi Saudara untuk menawarkan produk sesuai kententuan yang tercantum pada lampiran dengan mengupload pada etalase sebagaimana dimaksud di atas;
- f. Tata cara pemasukkan penawaran melalui metode e-Purchasing Mini Kompetisi dapat dipelajari pada petunjuk penggunaan (user guide) mini komptesisi maupun kanal youtube LKPP atau sumber lain yang relevan;
- 1. Apabila dibutuhkan informasi lebih detail dapat dilakukan tinjauan lokasi pekerjaan dan paparan produk pada jam kerja dengan menginformasikan terlebih dahulu secara tertulis kepada Kepala Bagian Keuangan dan Sarana Prasarana atau melalui email keusarpras45@gmail.com

Demikian atas perhatiannya kami disampaikan terima kasih.

**INTAH** Pejabat Pembuat Komitmen Tanda tangan stemp 'YOAJI, S.Sos., M.M. 6805121989021004

# DOKUMEN MINI-KOMPETISI SPESIFIKASI PEKERJAAN BELANJA MODAL PERSONAL

## **COMPUTER**

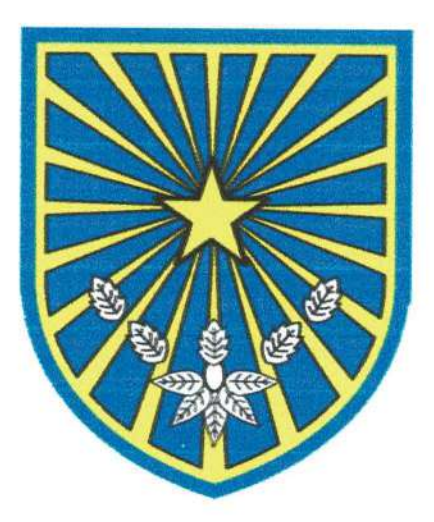

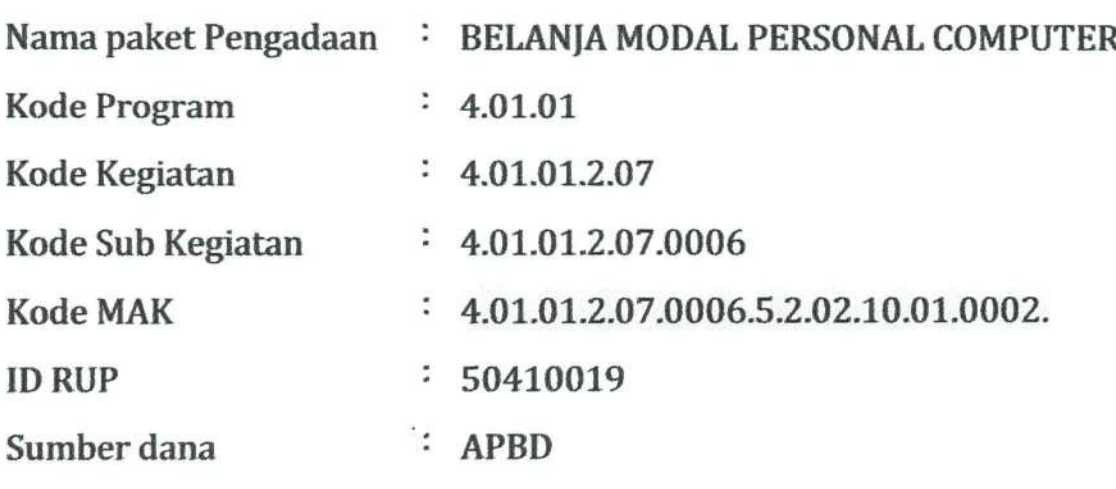

### Tahun Anggaran  $: 2024$

### **BAGIAN KEUANGAN DAN SARANA PRASARANA** SEKRETARIAT DAERAH KOTA PROBOLINGGO **TAHUN 2024**

Dokumen ini merupakan dokumen mini-kompetisi spesifikasi untuk menyampaikan dokumen persiapan pengadaan dan ketentuan pelaksanaan mini-kompetisi. Dokumen minikompetisi spesifikasi ini dapat digunakan sebagai panduan pelaku usaha untuk mengikuti penawaran pada mini-kompetisi.

- 1. Dasar pelaksanaan mini kompetisi
	- a) Peraturan Presiden Nomor 16 Tahun 2018 tentang Pengadaan Barang/jasa Pemerintah sebagaimana telah diubah dengan Peraturan Presiden Nomor 12 Tahun 2021 tentang Perubahan atas Peraturan Presiden Nomor 16 Tahun 2018 tentang Pengadaan Barang/jasa Pemerintah;
	- b) Peraturan LKPP Nomor 9 tahun 2021 tentang Toko Daring dan Katalog Elektronik Dalam Pengadaan Barang/jasa Pemerintah;
	- c) Keputusan Kepala LKPP Nomor 122 Tahun 2022 tentang Tata Cara Penyelenggaraan Katalog Elektronik;
	- d) Surat Edaran Kepala LKPP Nomor 3 Tahun 2024 tentang Panduan Penyelenggaraan E-Purchasing Katalog Melalui Metode Mini Kompetisi Bagi Pejabat Pembuat Komitmen dan Pejabat Pengadaan.
- 2. Dokumen persiapan E-Purchasing terdiri dari:
	- a) Surat Permohonan Pengumuman Mini-Kompetisi Belanja Modal Personal Computer
- b) Surat Pengumuman Mini-Kompetisi Belanja Modal Personal Computer dengan melampirkan:
	- · Dokumen Kompetisi Spesifikasi
	- · Jadwal Mini-Kompetisi
	- · Spesifikasi Teknis
	- Rancangan Surat Pesanan

### 3. Ketentuan pelaksanaan mini-kompetisi

### A. INFORMASI PEKERJAAN DAN ETALASE

- 1. Nama Paket Pengadaan: Belanja Belanja Modal Personal Computer Bagian Keuangan dan Sarana Prasarana Setda Kota Probolinggo
- 2. Pagu Anggaran: Rp. 278.000.000 (Dua ratus tujuh puluh delapan juta rupiah).
- 3. Etalase: Peralatan elektronik perkantoran, alat komunikasi komputer dan perlengkapannya kota Probolinggo, dengan kategori sebagai berikut: Tabel Identifikasi kategori yang digunakan untuk mini kompetisi spesifikasi

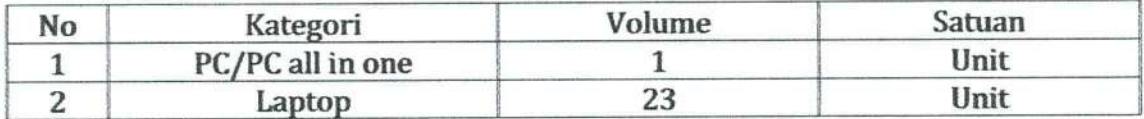

### 4. Komponen Harga.

Harga yang ditawarkan termasuk komponen harga sebagaimana tertuang pada pengumuman pendaftaran yaitu:

1) Biaya sudah termasuk pajak.

Penawaran harga pada masing-masing kategori dengan ketentuan:

Tidak boleh lebih tinggi dari harga di DPA per Unit laptop yaitu Rp. 11.000.000,00 dan unit Personal Komputer Rp 25.000.000,00 tidak boleh melebihi pagu anggaran yaitu Rp 278.000.000,00.

2) Biaya sudah termasuk biaya pengiriman

### **B. JANGKA WAKTU**

Waktu Pelaksanaan/pengiriman Pekerjaan/Barang: 21 (Dua puluh satu) hari kalender terhitung sejak tanda tangan kontrak/Surat Pesanan

### C. KETENTUAN MINI KOMPETISI

Syarat-syarat yang harus dipenuhi oleh Penyedia Katalog Elektronik:

### 1. KUALIFIKASI USAHA

- a. Memenuhi Spesifikasi Teknis sebagaimana ditetapkan oleh PPK
- b. Memiliki Kualifikasi sebagai berikut:
	- 1) Surat izin usaha dengan barang/jasa dagangan utama
	- 2) Memiliki NIB; KBLI 2020 G47411 (Perdagangan Eceran Komputer dan Perlengkapannya) atau G46511 (Perdagangan Besar Komputer Dan Perlengkapan Komputer)
	- 3) Memiliki NPWP dan SPT Tahunan dan mempunyai status valid keterangan wajib pajak berdasarkan hasil konfirmasi status wajib pajak (KSWP);
	- 4) Tidak dikenakan sanksi daftar hitam;
	- 5) Mempunyai Tempat Usaha/Kantor dengan alamat yang benar, tetap dan jelas.

c. Secara hukum memiliki kapasitas untuk mengikatkan diri pada kontrak yang dibuktikan dengan:

- 1) Akta Pendirian Perusahaan beserta perubahannya (apabila ada perubahan)
- 2) Kartu Tanda Penduduk (KTP).
- d. Memiliki pengalaman sejenis, dalam kurun waktu 3 tahun terakhir baik di lingkungan pemerintah maupun swasta, yang dibuktikan dengan Dokumen Kontrak, dan Berita Acara Serah Terima / Surat Keterangan Selesai Pekerjaan

Persyaratan kualifikasi pada huruf b, c, d dilengkapi pada isian data

SIKaP, sedangkan persyaratan huruf a, dilengkapi pada isian atribut/ spesifikasi penayangan produk dan lampiran.

2. PERSYARATAN PERSONIL Tidak ada

### D. KETENTUAN PENETAPAN CALON PEMENANG

Calon Pemenang yang ditetapkan dan dipilih dalam pelaksanaan mini-kompetisi vaitu:

- 1. Penyedia Katalog Elektronik menawarkan dengan ketentuan:
	- a. Wajib menawarkan pada semua paket mini-kompetisi spesifikasi sesuai Tabel Identifikasi kategori yang digunakan untuk mini kompetisi spesifikasi untuk Pekerjaan Belanja Modal Pengadaan Personal Computer Bagian Keuangan dan Sarana Prasarana Setda Kota Probolinggo. Apabila terdapat item mini-kompetisi spesifikasi yang tidak ditawarkan maka dinyatakan gugur.
	- b. Penyedia Katalog Elektronik yang sudah menayangkan produknya pada Kategori yang dipilih pada Etalase Produk untuk dilakukan MiniKompetisi Spesifikasi dapat melakukan penawaran selama masa pemasukan penawaran belum berakhir. Apabila Penyedia memiliki Status Daftar Hitam maka penyedia tidak dapat melakukan Penawaran Mini-Kompetisi.
	- c. Penyedia Katalog Elektronik melakukan Penawaran Mini-Kompetisi dengan memilih produk yang tercantum pada aplikasi Katalog Elektronik dan dinilai sesuai dengan spesifikasi yang dipersyaratkan dan mengisi data harga produk. Harga Produk sesuai dengan komponen harga. Harga Penawaran sudah termasuk pajak-pajak yang berlaku sesuai ketentuan peraturan perundang-undangan.
	- d. Penyedia dapat melakukan perubahan Penawaran pada Produk yang telah diajukan selama batas akhir penawaran belum berakhir.
- 2. Pemilihan calon pemenang
	- a. Kesesuaian Spesifikasi

Penyedia Katalog Elektronik yang memenuhi sebagaimana angka (1) diatas, maka Calon Pemenang di pilih berdasarkan produk yang sesuai dengan spesifikasi teknis dan/atau persyaratan yang ditetapkan dalam Dokumen Kompetisi Apabila terdapat item pekerjaan yang tidak sesuai dengan spesifikasi teknis dan/atau persyaratan yang ditetapkan dalam Dokumen Kompetisi maka dinyatakan gugur;

b. Prioritas Penggunaan Produk Dalam Negeri

Penyedia Katalog Elektronik yang memenuhi sebagaimana angka (2) diatas, maka Calon Pemenang pada proses Mini-Kompetisi di pilih dengan urutan/prioritas sebagai berikut:

- 1) Apabila barang/jasa yang terdapat pada Papan Peringkat Kompetisi terdapat produk dalam negeri yang memiliki jumlah nilai TKDN dan nilai BMP minimal 40% (empat puluh persen) maka Calon Pemenang di pilih berdasarkan produk dalam negeri dengan nilai TKDN paling sedikit 25% (dua puluh lima persen).
- 2) Dalam hal kondisi pada huruf (a) di atas tidak dapat dipenuhi maka Calon Pemenang di pilih berdasarkan produk dalam negeri dengan nilai TKDN kurang dari 25% (dua puluh lima persen).
- Dalam hal kondisi pada huruf (a) dan (b)di atas tidak dapat dipenuhi 3) maka Calon Pemenang di pilih berdasarkan produk yang merupakan PDN namun belum mempunyai nilai TKDN.
- Dalam hal kondisi pada huruf (a), (b), dan (c) di atas tidak dapat 4) dipenuhi maka Calon Pemenang di pilih berdasarkan produk yang merupakan produk impor.

Data antara produk yang ditawarkan oleh Penyedia Katalog Elektronik dibandingkan dengan data sertifikat TKDN yang terdapat dalam Daftar Inventarisasi Barang/Jasa Produk Dalam Negeri melalui laman htip://tkdn.k.emenperin.go.id. Apabila data sertifikat TKDN tidak sesuai, maka Penyedia Katalog Elektronik tersebut dinyatakan gugur dan dapat dilaporkan ketidaksesuaian data sertifikat TKDN tersebut melalui fitur "Laporkan".

c. Harga Terbaik

Penyedia Katalog Elektronik yang memenuhi sebagaimana angka (3) diatas, maka Calon Pemenang di pilih berdasarkan Penyedia Katalog Elektronik yang memiliki Total Harga Penawaran Terendah.

- 3. Apabila Penyedia Katalog Elektronik tidak memenuhi sebagaimana diatas, maka dilanjutkan dengan evaluasi terhadap Penyedia Katalog Elektronik pada peringkat berikutnya;
- 4. Penyedia Katalog Elektronik yang memenuhi sebagaimana tersebut pada nomor 1 sd 3 dapat dipilih sebagai Calon Pemenang mini-kompetisi Belanja Modal Pengadaan Personal Computer Bagian Keuangan dan Sarana Prasarana Setda Kota Probolinggo pada e-purchasing katalog elektronik;
- 5. Evaluasi pemenuhan persyaratan dilakukan dengan klarifikasi Penyedia Katalog Elektronik melalui tatap muka (offline) pada tanggal 26 - 28 Maret 2024 di Bagian Keuangan dan Sarana Prasarana Setda Kota Probolinggo.

Undangan klarifikasi disampaikan tertulis secara elektronik dan/atau non elektronik kepada data kontak Penyedia Katalog Elektronik yang terdapat pada Informasi Penyedia di e-katalog. Materi Klarifikasi meliputi kebenaran produk beserta bukti dukungnya, sertifikat TKDN dan BMP, Spesifikasi produk, dan dokumen pendukung lainnya apabila diperlukan. Dalam hal tahapan klarifikasi, jika penyedia Katalog Elektronik tidak hadir dan/atau tidak bersedia dilakukan klarifikasi, maka penawaran digugurkan;

- 6. Apabila hanya ada 1 (satu) Penyedia Katalog Elektronik yang menyampaikan penawaran dan memenuhi persyaratan sebagaimana tersebut pada nomor 1 sd 3 dapat ditetapkan dan dipilih sebagai Calon Pemenang mini-kompetisi Belanja Modal Pengadaan Personal Computer Bagian Keuangan dan Sarana Prasarana Setda Kota Probolinggo pada e-purchasing katalog elektronik dengan metode negosiasi harga;
- 7. Apabila tidak ada Penyedia Katalog Elektronik yang memenuhi persyaratan maka dinyatakan mini kompetisi batal dan dapat diulang kembali atau dilakukan dengan metode negosiasi harga;
- 8. Pelaksanaan pengecekan penayangan item pekerjaan, evaluasi pemenuhan persyaratan, dan klarifikasi didokumentasikan dalam kertas kerja.

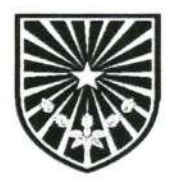

PEMERINTAH KOTA PROBOLINGGO **SEKRETARIAT DAERAH KOTA** Jalan Panglima Sudirman No.19 Telp. (0335) 421228 Fax. (0335) 421228

PROBOLINGGO 67211 Email: setda@probolinggokota.go.id

### **SPESIFIKASI TEKNIS**

### A. LATAR BELAKANG

Berdasarkan Hasil rapat koordinasi di ruang rapat asisten tgl 20 februari 2024 bersama dengan ibu asdum, ibu aspem, staf ahli dan kabaq di lingkungan Sekretariat Daerah, untuk alokasi laptop adalah sbb:

- 1. Bagian Barjas  $= 7$  laptop
- 2. Bagian Hukum  $= 2$  laptop
- 2. Dagian Umum<br>3. Bagian Umum = 5 laptop<br>= 2 laptop
- 4. Bagian Kesra
- 5. Bagian Perekonomian = 2 laptop
- 6. Bagian Organisasi = 2 laptop
- 7. Bagian Pemerintahan = 1 laptop
- 8. Bagian Sarpras  $= 2$  laptop
- 9. Bagian Umum = 1 printer portable

Maka dari itu ada beberapa pergeseran kode rekening dikarenakan alokasi pertama laptop hanya 11 unit laptop, untuk kebutuhan Setda 23 unit Laptop.

### **B. MAKSUD DAN TUJUAN**

Untuk peningkatan pelayanan kinerja pegawai di lingkungan Sekretariat Daerah Kota Probolinggo.

### C. NAMA DAN SATUAN KERJA / PERANGKAT DAERAH

Bagian Keuangan dan Sarana Prasarana Sekretariat Daerah Kota Probolinggo

### D. PEJABAT PEMBUAT KOMITMEN / PEJABAT PENGADAAN

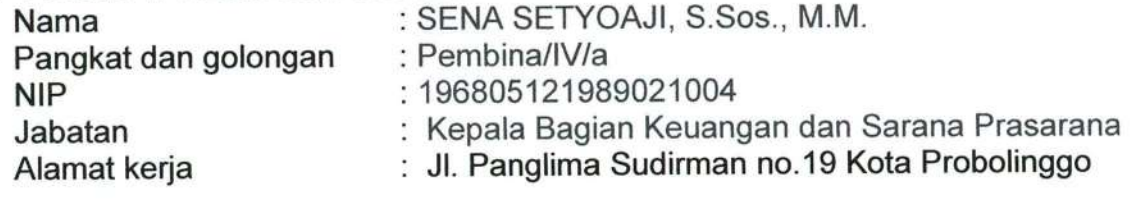

### E. SUMBER DANA DAN PERKIRAAN BIAYA

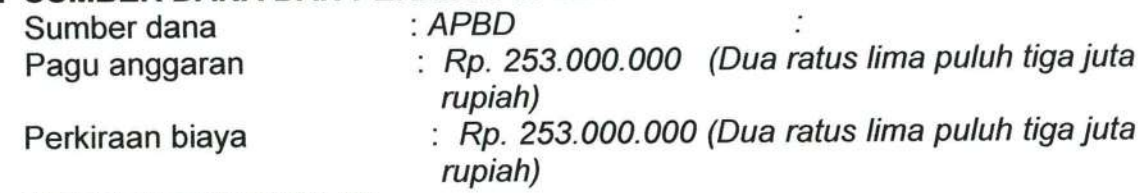

### **F. METODE PENGADAAN** Jenis pengadaan

**Uang Muka** 

- $\therefore$  Barang
- : Mini kompetisi
- Metode pemilihan Metode pemilihan : Mini komp<br>Sistem pembayaran : Sekaligus
	- : Tidak ada

### G. JANGKA WAKTU PELAKSANAAN PEKERJAAN

- 21 hari kalender terhitung sejak diterbitkan Surat Pesanan
- H. LOKASI PEKERJAAN Bagian Keuangan dan Sarana Prasarana Setda Kota Probolinggo
- I. TENAGA TERAMPIL / AHLI tidak dibutuhkan

### **J. SPESIFIKASI TEKNIS BARANG**

- 1. Spesifikasi Barang
	- a. Etalase Peralatan elektronik perkantoran, alat komunikasi komputer dan perlengkapannya kota Probolinggo - Kategori Komputer, peralatan komputer dan perlengkapannya - PC/PC all in one

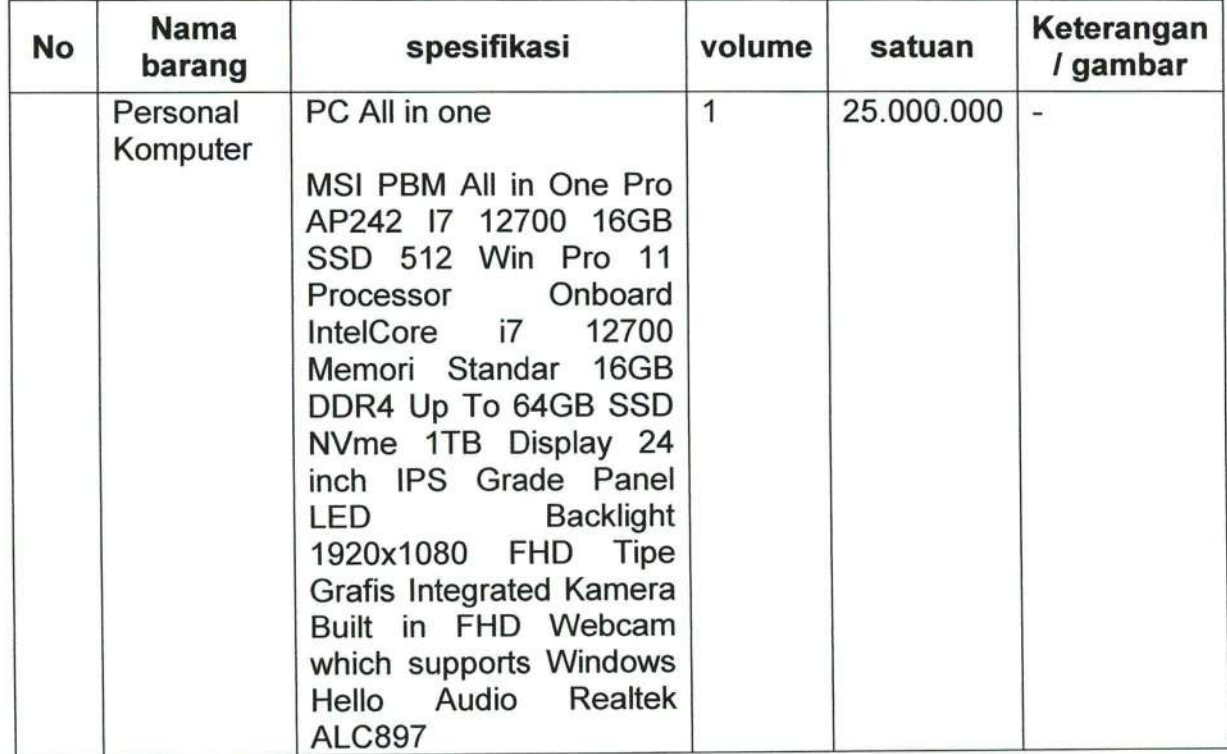

b. Peralatan elektronik perkantoran, alat komunikasi komputer dan perlengkapannya kota Probolinggo - Kategori Komputer, peralatan komputer dan perlengkapannya - Laptop

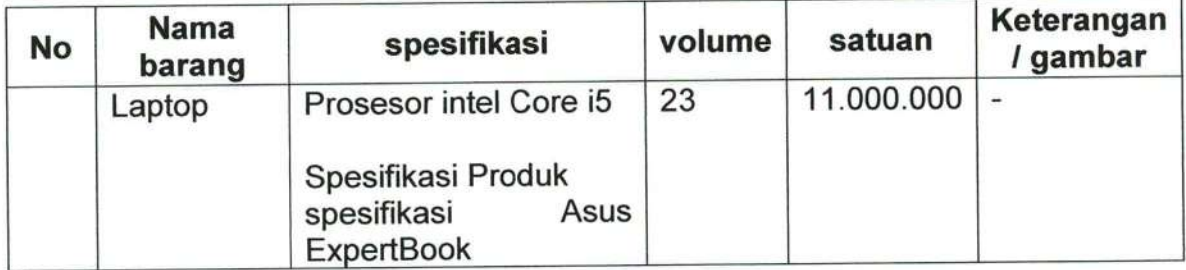

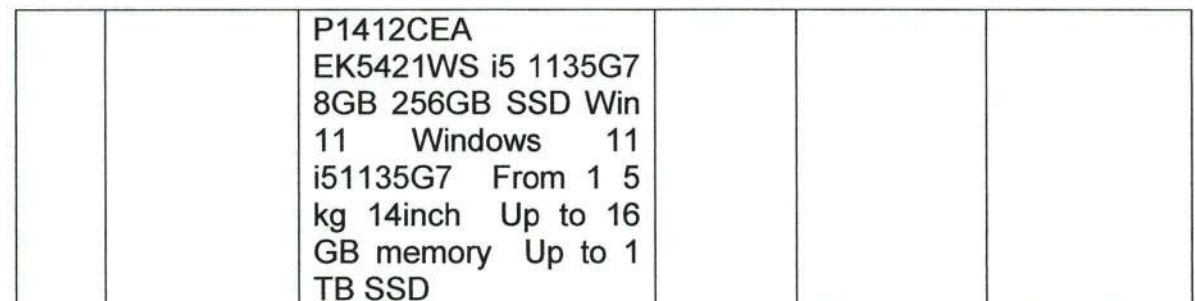

- Penyediaan barang termasuk Penginstalan Operating System<br>minimum Windows 10 dan Aplikasi Microsoft Office. Proses 2. Penyediaan penginstalan dilakukan setelah barang diterima di lokasi serah terima barang dengan kondisi barang telah tersegel sebelumnya, dan telah termasuk biaya pengiriman barang.
- 3. Memenuhi kebutuhan Tingkat Komponen Dalam Negeri (TKDN)
- 4. Menyediakan garansi purna jual
- 5. Mampu menyediakan layanan garansi di wilayah Kota Probolinggo, hal ini ditujukan untuk memudahkan teknis pelayanan garansi dan digunakan sebagai bahan pertimbangan penentuan pemenang

PROBOLINGGO, 19 Maret 2024 **PPK** 

OAJI, S.Sos., M.M. 6805121989021004

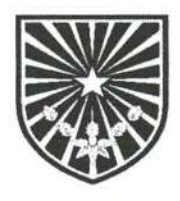

### PEMERINTAH KOTA PROBOLINGGO SEKRETARIAT DAERAH KOTA

Jalan Panglima Sudirman No.19 Telp. (0335) 421228 Fax. (0335) 421228 PROBOLINGGO 67211 Email: setda@probolinggokota.go.id

### **RANCANGAN SURAT PESANAN**

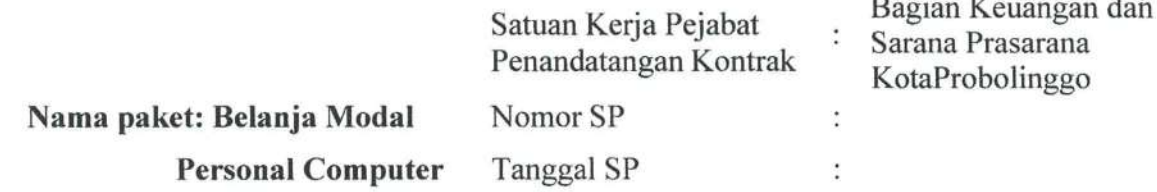

Yang bertanda tangan di bawah ini:

: SENA SETYOAJI, S.Sos, M.M. Nama

: Kepala Bagian Keuangan Dan Sarana Prasarana Jabatan

Alamat : Jalan Panglima Sudirman No. 19

selanjutnya disebut sebagai Pejabat Penandatangan Kontrak;

[nama Penyedia]

[alamat Penyedia]

selanjutnya disebut sebagai Penyedia;

untuk mengirimkan barang dengan memperhatikan ketentuan-ketentuan sebagai berikut:

Rincian barang

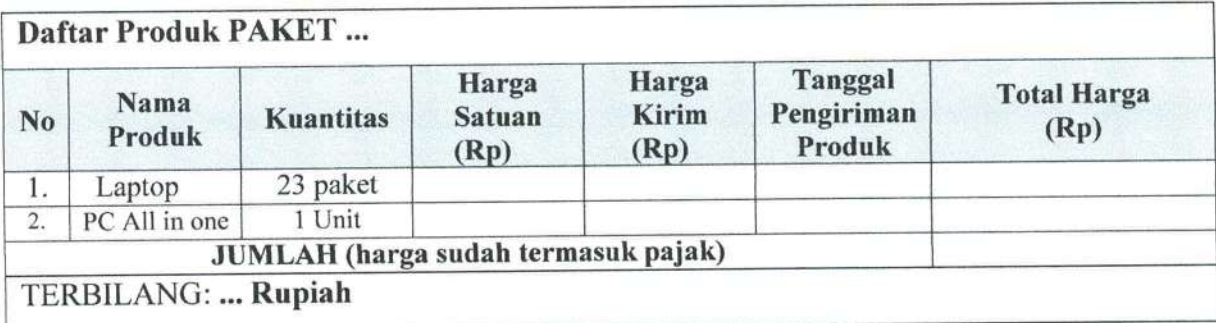

### **SYARAT DAN KETENTUAN:**

- 1. Hak dan Kewajiban
	- a. Penvedia
		- 1) Penyedia memiliki hak menerima pembayaran atas pembelian barang sesuai dengan total harga dan waktu yang tercantum di dalam Rancangan Surat Pesanan ini.
		- 2) Penyedia memiliki kewajiban:
			- a) tidak membuat dan/atau menyampaikan dokumen dan/atau keterangan lain yang tidak benar untuk memenuhi persyaratan Katalog Elektronik;
			- b) tidak menjual barang melalui e-Purchasing lebih mahal dari harga barang yang dijual selain melalui e-Purchasing pada periode penjualan, jumlah, dan tempat serta spesifikasi teknis dan persyaratan yang sama;
			- c) mengirimkan barang sesuai spesifikasi dalam RSP ini selambat-lambatnya pada(tanggal/bulan/tahun) sejak SP ini diterima oleh Penyedia;
			- d) bertanggungjawab atas keamanan, kualitas, dan kuantitas barang yang dipesan;
			- e) mengganti barang setelah Pejabat Penandatangan Kontrak melakukan pemeriksaan barang dan menemukan bahwa:
				- e.1 barang rusak akibat cacat produksi;
				- barang rusak pada saat pengiriman barang hingga barang diterima oleh  $e.2$ Pejabat Penandatangan Kontrak; dan/atau
				- barang yang diterima tidak sesuai dengan spesifikasi barang  $e.3$ sebagaimana tercantum pada SP ini.
			- f) memberikan layanan tambahan yang diperjanjikan seperti instalasi, testing, dan pelatihan (apabila ada);
			- g) memberikan layanan purnajual sesuai dengan ketentuan garansi masingmasing barang.

### b. PEJABAT PENANDATANGAN KONTRAK

- 1) Pejabat Penandatangan Kontrak memiliki hak:
	- a) menerima barang dari Penyedia sesuai dengan spesifikasi yang tercantum di dalam SP ini.
	- b) mendapatkan jaminan keamanan, kualitas, dan kuantitas barang yang dipesan;
	- c) mendapatkan penggantian barang, dalam hal:
		- barang rusak akibat cacat produksi;  $c.1$
		- barang rusak pada saat pengiriman barang hingga barang diterima oleh  $c.2$ Pejabat Penandatangan Kontrak; dan/atau
		- barang yang diterima tidak sesuai dengan spesifikasi barang  $c.3$ sebagaimana tercantum pada SP ini.
	- d) Mendapatkan layanan tambahan yang diperjanjikan seperti instalasi, testing, dan pelatihan (apabila ada);
	- e) Mendapatkan layanan purnajual sesuai dengan ketentuan garansi masingmasing barang.
- 2) Pejabat Penandatangan Kontrak memiliki kewajiban:
	- a) melakukan pembayaran sesuai dengan total harga yang tercantum di dalam SP ini; dan
	- b) memeriksa kualitas dan kuantitas barang;
	- f) memastikan layanan tambahan telah dilaksanakan oleh penyedia seperti instalasi, testing, dan pelatihan (apabila ada).
- 2. Waktu Pengiriman Barang

Penyedia mengirimkan barang dan melaksanakan layanan sesuai spesifikasi dalam SP ini selambat-lambatnya 21 (Dua puluh satu) hari kalender sejak SP ini diterima oleh Penyedia.

- 3. Alamat Pengiriman Barang / Pelaksanaan pekerjaan Penyedia mengirimkan barang dan/atau melaksanakan pekerjaan pada alamat sebagai berikut:
	- Kantor Pemerintah Kota Probolinggo Jl Panglima Sudirman No. 19
- 4. Tanggal Barang Diterima Barang diterima paling lambar 21 (Dua satu) hari sejak SP ini diterima oleh Penyedia.
- 5. Penerimaan, Pemeriksaan, dan Retur Barang
	- a. Pejabat Penandatangan Kontrak menerima barang dan melakukan pemeriksaan barang berdasarkan ketentuan di dalam SP ini.
	- b. Dalam hal pada saat pemeriksaan barang, Pejabat Penandatangan Kontrak menemukan bahwa:
		- $b.1$ barang rusak akibat cacat produksi;
		- barang rusak pada saat pengiriman barang hingga barang diterima oleh Pejabat  $b.2$ Penandatangan Kontrak; dan/atau
		- barang yang diterima tidak sesuai dengan spesifikasi barang sebagaimana  $b.3$ tercantum pada SP ini.

Maka Pejabat Penandatangan Kontrak dapat menolak penerimaan barang dan menyampaikan pemberitahuan tertulis kepada Penyedia atas cacat mutu atau kerusakan barang tersebut.

- c. Pejabat Penandatangan Kontrak dapat meminta Tim Teknis untuk melakukan pemeriksaan atau uji mutu terhadap barang yang diterima.
- d. Pejabat Penandatangan Kontrak dapat memerintahkan Penyedia untuk menemukan dan mengungkapkan cacat mutu serta melakukan pengujian terhadap barang yang dianggap Pejabat Penandatangan Kontrak mengandung cacat mutu atau kerusakan.
- e. Penyedia bertanggungjawab atas cacat mutu atau kerusakan barang dengan memberikan penggantian barang selambat-lambatnya 30 (Tiga Puluh) hari kerja sesuai dengan dokumen spesifikasi teknis e-purchasing, ketentuan pada garansi barang dan informasi spesifikati teknis barang katalog elektronik LKPP pada  $link:$

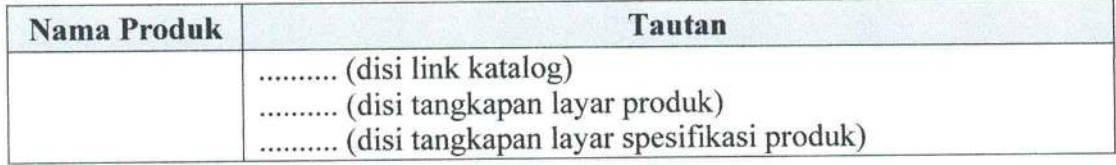

- 6. Harga
	- a. Pejabat Penandatangan Kontrak membayar kepada Penyedia atas pelaksanaan pekerjaan sebesar harga yang tercantum pada SP ini.
	- b. Harga SP telah memperhitungkan keuntungan, pajak, biaya overhead, biaya pengiriman, biaya asuransi, biaya layanan tambahan (apabila ada) dan biaya layanan purna jual.
	- c. Rincian harga SP sesuai dengan rincian yang tercantum dalam daftar kuantitas dan harga.

### 7. Perpajakan

Penyedia berkewajiban untuk membayar semua pajak, bea, retribusi, dan pungutan lain yang sah yang dibebankan oleh hukum yang berlaku atas pelaksanaan SP. Semua pengeluaran perpajakan ini dianggap telah termasuk dalam harga SP.

### 8. Pengalihan dan/atau subkontrak

- a. Pengalihan seluruh Kontrak hanya diperbolehkan dalam hal terdapat pergantian nama Penyedia, baik sebagai akibat peleburan (merger), konsolidasi, atau pemisahan.
- b. Pengalihan sebagian pelaksanaan Kontrak dilakukan dengan ketentuan sebagai berikut:
	- 1) Pengalihan sebagian pelaksanaan Kontrak untuk barang/jasa yang bersifat standar dilakukan untuk pekerjaan seperti pengiriman barang (distribusi barang) dari Penyedia kepada Kementerian/Lembaga/Satuan Kerja Perangkat Daerah/Institusi; dan
	- 2) Pengalihan sebagian pelaksanaan Kontrak dapat dilakukan untuk barang/jasa yang bersifat tidak standar misalnya untuk pekerjaan konstruksi (minor), pengadaan ambulans, ready mix, hot mix dan lain sebagainya.
- 9. Perubahan SP
	- a. SP hanya dapat diubah melalui adendum SP.
	- b. Perubahan SP dapat dilakukan apabila disetujui oleh para pihak dalam hal terjadi perubahan jadwal pengiriman barang atas permintaan Pejabat Penandatangan Kontrak atau permohonan Penyedia yang disepakati oleh Pejabat Penandatangan Kontrak.
	- c. Adendum/perubahan SP dapat dilaksanakan dalam hal terdapat perbedaan antara kondisi lapangan pada saat pelaksanaan dengan gambar dan/atau spesifikasi teknis vang ditentukan dalam SP dan disetujui oleh para pihak, meliputi:
		- 1) menambah atau mengurangi volume yang tercantum dalam Kontrak;
		- 2) menambah dan/atau mengurangi jenis kegiatan; dan/atau
		- 3) mengubah spesifikasi teknis sesuai dengan kondisi lapangan.
- 10. Peristiwa Kompensasi
	- a. Peristiwa Kompensasi dapat diberikan kepada penyedia dalam hal Pejabat Penandatangan Kontrak terlambat melakukan pembayaran prestasi pekerjaan kepada Penvedia.
	- b. Pejabat Penandatangan Kontrak dikenakan ganti rugi atas keterlambatan pembayaran sebesar: - (tidak dikenakan ganti rugi).
- 11. Hak Atas Kekayaan Intelektual
	- a. Penyedia berkewajiban untuk memastikan bahwa barang yang dikirimkan/dipasok tidak melanggar Hak Atas Kekayaan Intelektual (HAKI) pihak manapun dan dalam bentuk apapun.
	- b. Penyedia berkewajiban untuk menanggung Pejabat Penandatangan Kontrak dari atau atas semua tuntutan, tanggung jawab, kewajiban, kehilangan, kerugian, denda, gugatan atau tuntutan hukum, proses pemeriksaan hukum, dan biaya yang dikenakan terhadap Pejabat Penandatangan Kontrak sehubungan dengan klaim atas pelanggaran HAKI, termasuk pelanggaran hak cipta, merek dagang, hak paten, dan bentuk HAKI lainnya vang dilakukan atau diduga dilakukan oleh Penyedia.
- 12. Jaminan Bebas Cacat Mutu/Garansi
- a. Penyedia dengan jaminan pabrikan dari produsen pabrikan (jika ada) berkewajiban untuk menjamin bahwa selama penggunaan secara wajar oleh Pejabat Penandatangan Kontrak, Barang tidak mengandung cacat mutu yang disebabkan oleh tindakan atau kelalaian Penyedia, atau cacat mutu akibat desain, bahan, dan cara kerja.
- b. Jaminan bebas cacat mutu ini berlaku sampai dengan 12 (dua belas) bulan setelah serah terima Barang atau jangka waktu lain yang ditetapkan dalam SP ini.
- c. Pejabat Penandatangan Kontrak akan menyampaikan pemberitahuan cacat mutu kepada Penyedia segera setelah ditemukan cacat mutu tersebut selama Masa Layanan Purnajual.
- d. Terhadap pemberitahuan cacat mutu oleh Pejabat Penandatangan Kontrak, Penyedia berkewajiban untuk memperbaiki atau mengganti Barang dalam jangka waktu yang ditetapkan dalam pemberitahuan tersebut.
- e. Jika Penyedia tidak memperbaiki atau mengganti Barang akibat cacat mutu dalam jangka waktu yang ditentukan, maka Pejabat Penandatangan Kontrak akan menghitung biaya perbaikan yang diperlukan dan Pejabat Penandatangan Kontrak secara langsung atau melalui pihak ketiga yang ditunjuk oleh Pejabat Penandatangan Kontrak akan melakukan perbaikan tersebut. Penyedia berkewajiban untuk membayar biaya perbaikan atau penggantian tersebut sesuai dengan klaim yang diajukan secara tertulis oleh Pejabat Penandatangan Kontrak. Biaya tersebut dapat dipotong oleh Pejabat Penandatangan Kontrak dari nilai tagihan Penyedia.
- 13. Pembayaran
	- a. pembayaran prestasi hasil pekerjaan yang disepakati dilakukan oleh Pejabat Penandatangan Kontrak, dengan ketentuan:
		- 1) penyedia telah mengajukan tagihan;
		- 2) pembayaran dilakukan dengan fsistem bulanan/sistem termin/pembayaran secara sekaligus]; dan
		- 3) pembayaran harus dipotong denda (apabila ada) dan pajak.
	- b. pembayaran terakhir hanya dilakukan setelah pekerjaan selesai 100% (seratus perseratus) dan bukti penyerahan pekerjaan diterbitkan.
	- c. Pejabat Penandatangan Kontrak melakukan proses pembayaran atas pembelian barang selambat-lambatnya 14 (empat belas) hari kerja setelah PPK menilai bahwa dokumen pembayaran lengkap dan sah.
- 14. Sanksi
	- Penvedia dikenakan sanksi apabila:  $\mathbf{a}$ 
		- 1) Tidak menanggapi pesanan barang selambat-lambatnya 7 (tujuh) hari kerja;
		- 2) Tidak dapat memenuhi pesanan sesuai dengan kesepakatan dalam transaksi melalui e-Purchasing dan SP ini tanpa disertai alasan yang dapat diterima; dan/atau:
		- 3) menjual barang melalui proses e-Purchasing dengan harga yang lebih mahal dari harga Barang/Jasa yang dijual selain melalui e-Purchasing pada periode penjualan, jumlah, dan tempat serta spesifikasi teknis dan persyaratan yang sama.
	- b. Penyedia yang melakukan perbuatan sebagaimana dimaksud dalam huruf a dikenakan sanksi administratif berupa:
		- 1) peringatan tertulis;
		- 2) denda; dan
		- 3) pelaporan kepada LKPP untuk dilakukan:
			- a) penghentian sementara dalam sistem transaksi e-Purchasing; atau
- b) penurunan pencantuman dari Katalog Elektronik (e-Catalogue).
- c. Tata Cara Pengenaan Sanksi
	- Pejabat Penandatangan Kontrak mengenakan sanksi sebagaimana dimaksud dalam huruf a dan huruf b berdasarkan ketentuan mengenai sanksi sebagaimana diatur dalam Peraturan Kepala LKPP tentang e-Purchasing.
- 15. Penghentian dan Pemutusan SP
	- a. Penghentian SP dapat dilakukan karena pekerjaan sudah selesai atau terjadi Keadaan Kahar.
	- b. Pemutusan SP oleh Pejabat Penandatangan Kontrak
		- 1) Pejabat Penandatangan Kontrak dapat melakukan pemutusan SP apabila:
			- a) kebutuhan barang/jasa tidak dapat ditunda melebihi batas berakhirnya SP:
			- b) berdasarkan penelitian Pejabat Penandatangan Kontrak, Penyedia tidak akan mampu menyelesaikan keseluruhan pekerjaan walaupun diberikan kesempatan sampai dengan 7 (tujuh) hari kalender sejak masa berakhirnya pelaksanaan pekerjaan untuk menyelesaikan pekerjaan dan pemberian kesempatan kedua sebagaimana peraturan yang berlaku;
			- c) setelah diberikan kesempatan menyelesaikan pekerjaan sampai dengan 7 (tujuh) hari kalender sejak masa berakhirnya pelaksanaan pekerjaan dan pemberian kesempatan kedua, Penyedia Barang/Jasa tidak dapat menyelesaikan pekerjaan;
			- d) Penyedia lalai/cidera janji dalam melaksanakan kewajibannya dan tidak memperbaiki kelalaiannya dalam jangka waktu yang telah ditetapkan;
			- e) Penyedia terbukti melakukan KKN, kecurangan dan/atau pemalsuan dalam proses Pengadaan yang diputuskan oleh instansi yang berwenang; dan/atau
			- f) pengaduan tentang penyimpangan prosedur, dugaan KKN dan/atau pelanggaran persaingan sehat dalam pelaksanaan pengadaan dinyatakan benar oleh instansi yang berwenang.
		- 2) Pemutusan SP sebagaimana dimaksud pada angka 1) dilakukan selambatlambatnya 7 (tujuh) hari kerja setelah Pejabat Penandatangan Kontrak menyampaikan pemberitahuan rencana pemutusan SP secara tertulis kepada Penvedia.
	- c. Pemutusan SP oleh Penyedia
		- 1) Penyedia dapat melakukan pemutusan Kontrak jika terjadi hal-hal sebagai berikut:
			- a) akibat keadaan kahar sehingga Penyedia tidak dapat melaksanakan pekerjaan sesuai ketentuan SP atau adendum SP;
			- b) Pejabat Penandatangan Kontrak gagal mematuhi keputusan akhir penyelesaian perselisihan; atau
			- c) Pejabat Penandatangan Kontrak tidak memenuhi kewajiban sebagaimana dimaksud dalam SP atau Adendum SP.
		- 2) Pemutusan SP sebagaimana dimaksud pada angka 1) dilakukan selambatlambatnya 7 (tujuh) hari kerja kerja setelah Penyedia menyampaikan pemberitahuan rencana pemutusan SP secara tertulis kepada Pejabat Penandatangan Kontrak.
- 16. Denda Keterlambatan Pelaksanaan Pekerjaan

Penyedia yang terlambat menyelesaikan pekerjaan dalam jangka waktu sebagaimana ditetapkan dalam SP ini karena kesalahan Penyedia, dikenakan denda keterlambatan sebesar 1/1000 (satu perseribu) dari total harga tidak termasuk Pajak Pertambahan Nilai (PPN) atau dari sebagian total harga sebagaimana tercantum dalam SP ini untuk setiap hari keterlambatan.

- 17. Keadaan Kahar
	- a. Keadaan Kahar adalah suatu keadaan yang terjadi diluar kehendak para pihak dan tidak dapat diperkirakan sebelumnya, sehingga kewajiban yang ditentukan dalam SP menjadi tidak dapat dipenuhi.
	- b. Dalam hal terjadi Keadaan Kahar, Penyedia memberitahukan tentang terjadinya Keadaan Kahar kepada Pejabat Penandatangan Kontrak secara tertulis dalam waktu selambat-lambatnya 14 (empat belas) hari kalender sejak terjadinya Keadaan Kahar yang dikeluarkan oleh pihak/instansi yang berwenang sesuai ketentuan peraturan perundang-undangan.
	- c. Tidak termasuk Keadaan Kahar adalah hal-hal merugikan yang disebabkan oleh perbuatan atau kelalaian para pihak.
	- d. Keterlambatan pelaksanaan pekerjaan yang diakibatkan oleh terjadinya Keadaan Kahar tidak dikenakan sanksi.
	- e. Setelah terjadinya Keadaan Kahar, para pihak dapat melakukan kesepakatan, yang dituangkan dalam perubahan SP.
- 18. Penyelesaian Perselisihan

Pejabat Penandatangan Kontrak dan penyedia berkewajiban untuk berupaya sungguhsungguh menyelesaikan secara damai semua perselisihan yang timbul dari atau berhubungan dengan SP ini atau interpretasinya selama atau setelah pelaksanaan pekerjaan. Jika perselisihan tidak dapat diselesaikan secara musyawarah maka perselisihan akan diselesaikan melalui arbitrase, mediasi, konsiliasi atau pengadilan negeri dalam wilayah hukum Republik Indonesia.

19. Larangan Pemberian Komisi

Penyedia menjamin bahwa tidak satu pun personil satuan kerja Pejabat Penandatangan Kontrak telah atau akan menerima komisi dalam bentuk apapun (gratifikasi) atau keuntungan tidak sah lainnya baik langsung maupun tidak langsung dari SP ini. Penyedia menyetujui bahwa pelanggaran syarat ini merupakan pelanggaran yang mendasar terhadap SP ini.

20. Masa Berlaku SP

SP ini berlaku sejak tanggal SP ini ditandatangani oleh para pihak sampai dengan selesainya pelaksanaan pekerjaan.

Demikian SP ini dibuat dan ditandatangani dalam 2 (dua) rangkap bermaterai dan masingmasing memiliki kekuatan hukum yang sama.

SENA SETYOAJI, S. Sos, M.M.

Untuk dan atas nama<br>Pejabat Penandatangan Kontrak

Untuk dan atas nama Penyedia/kemitraan  $(KSO)$ 

TIMELINE PEMILIHAN PENYEDIA DALAM PROSES E-PURCHASING MINI KOMPETISI MENGGUNAKAN E-KATALOG Lokal

# PENGADAAN BARANG MILIK DAERAH PENUNJANG URUSAN PEMERINTAH DAERAH –<br>PENGADAAN PERALATAN DAN MESIN LAINNYA – BELANJA MODAL PERSONAL COMPUTER

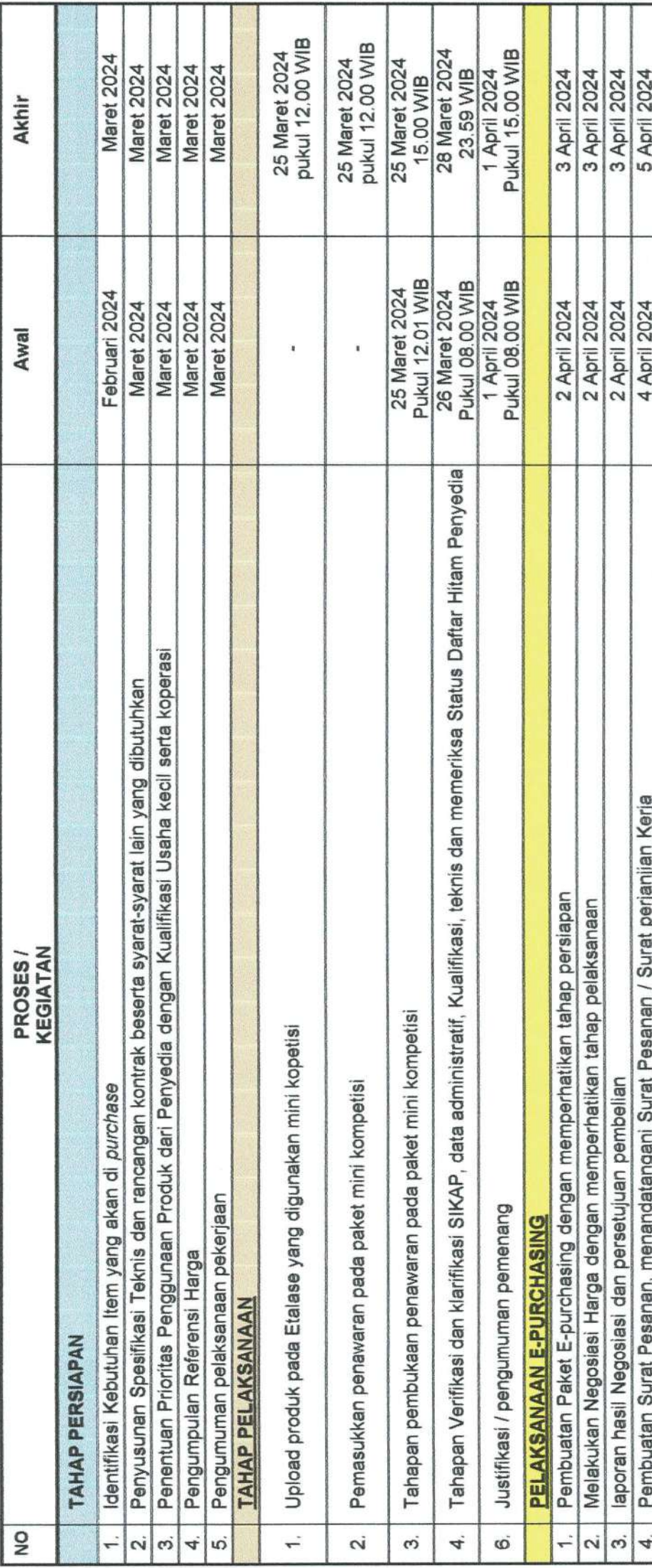

PPK Bagian Keuangan dan Sarana Prasarana Setda スターン  $\mathbb{F}_{q}$ 

 $W$ M.M, S.Sos., M.M. 05121989021004

566

**SENA**<sub>S</sub> NIP 1

# REFERENSI HARGA

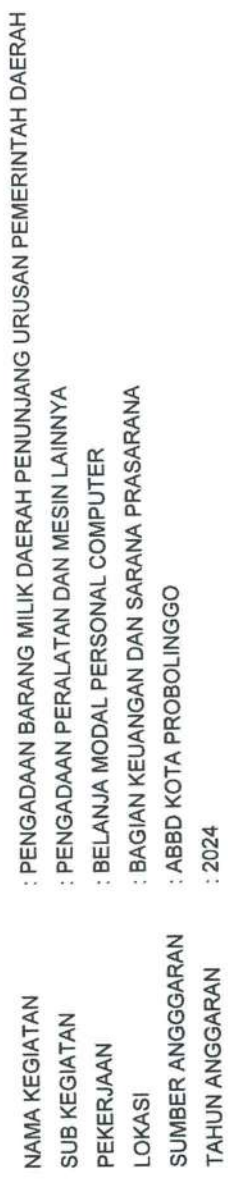

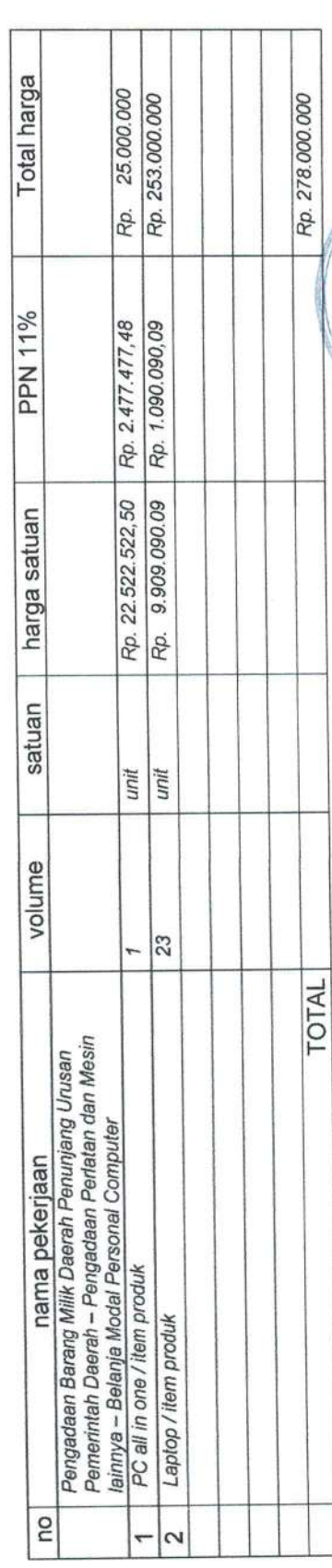

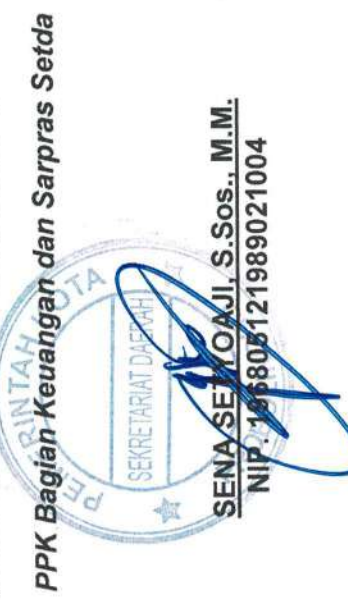

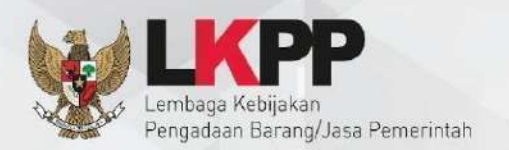

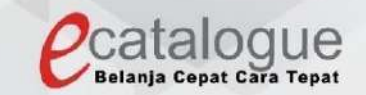

# **Petunjuk Penggunaan**

# Aplikasi Katalog Elektronik Produk Barang dan Jasa Pemerintah

# **E-Purchasing Mini Kompetisi** Penyedia

### **DAFTAR ISI**

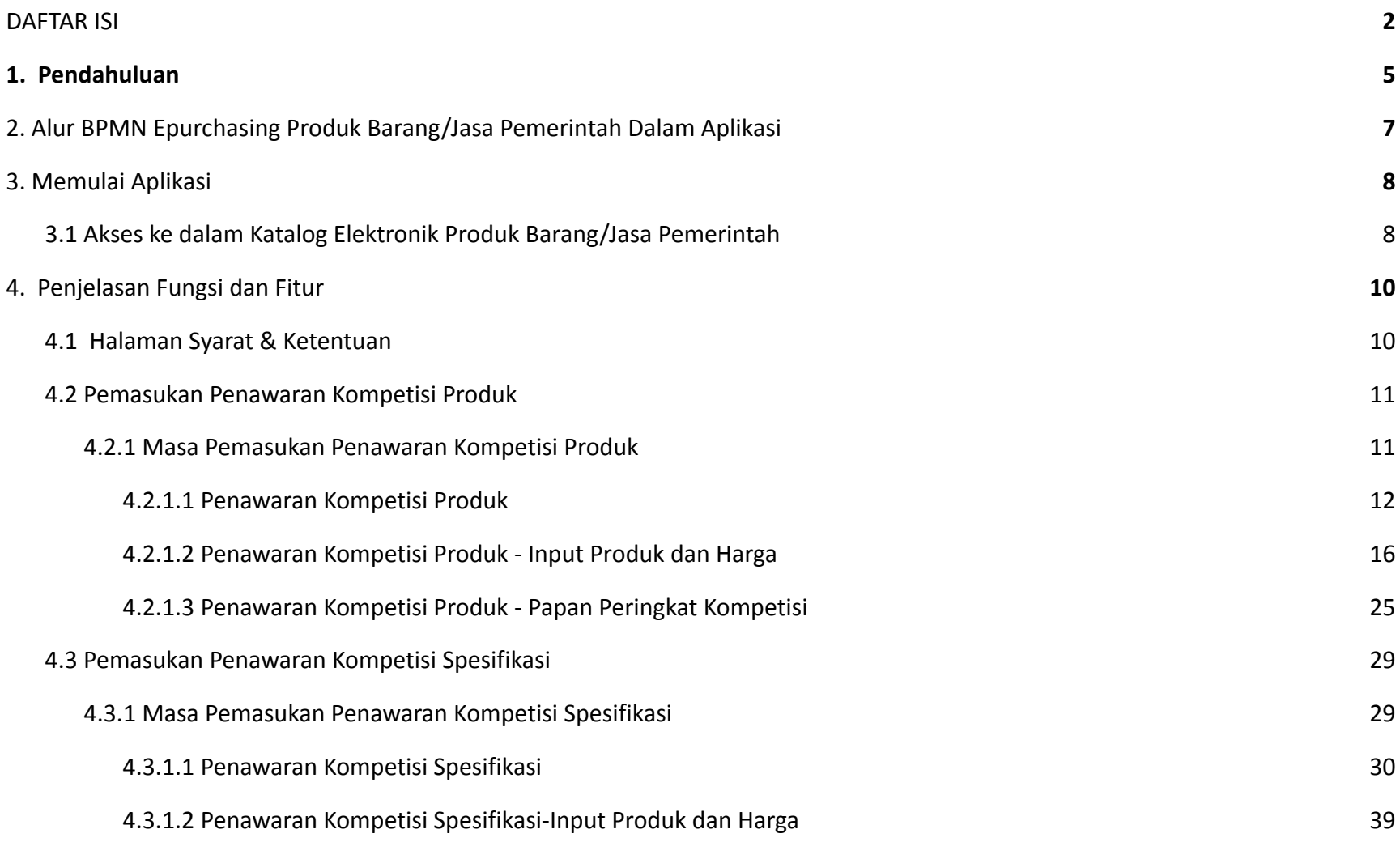

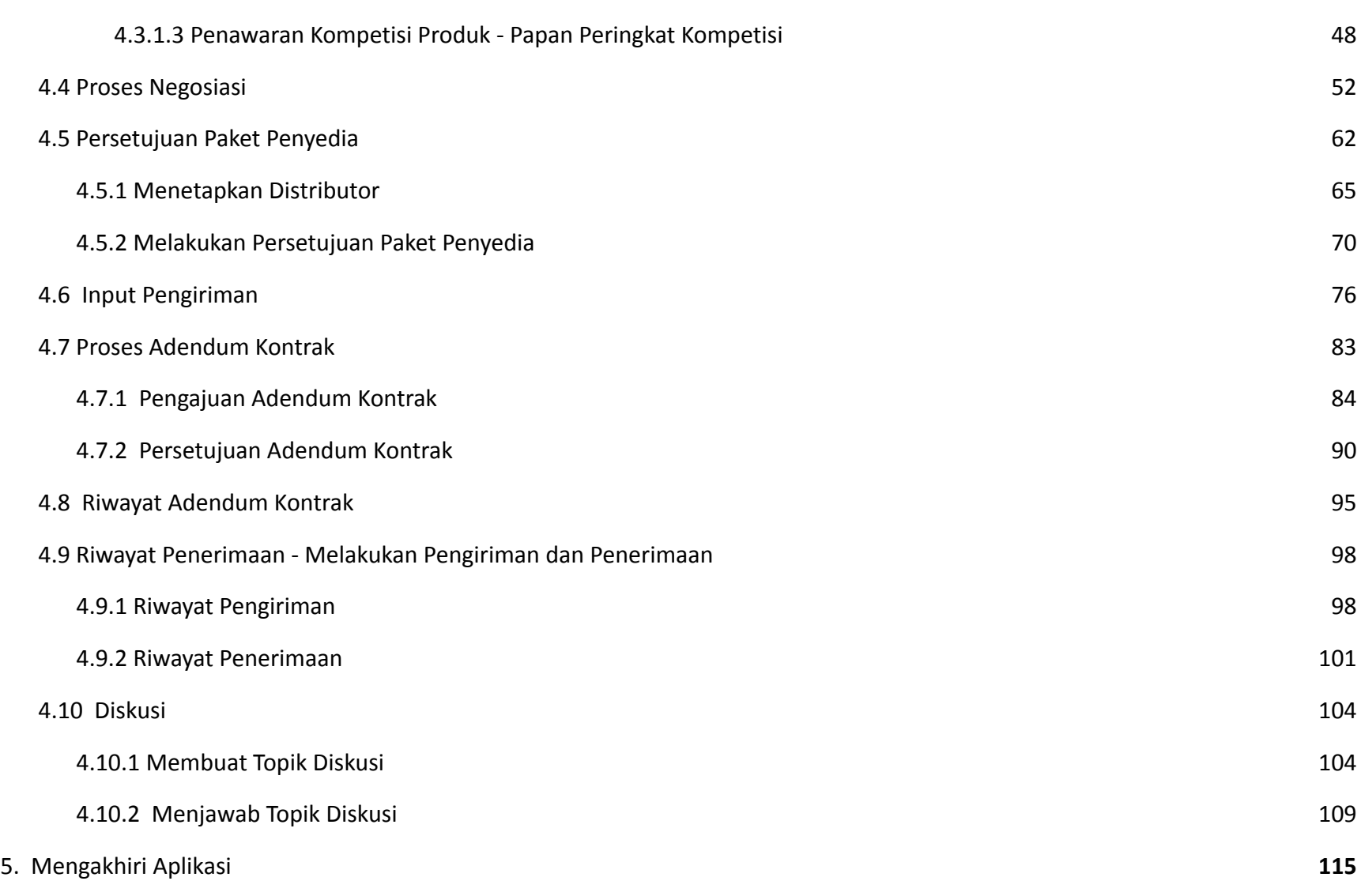

3

6. Penutup **115**

*Updated* 30 September 2022

### **1. Pendahuluan**

Pengadaan barang/jasa Pemerintah yang efisien dan efektif merupakan salah satu bagian yang penting dalam perbaikan pengelolaan keuangan negara. Salah satu perwujudannya adalah dengan pelaksanaan proses pengadaan barang/jasa Pemerintah secara elektronik, yaitu pengadaan barang/jasa yang dilaksanakan dengan menggunakan teknologi informasi dan transaksi elektronik sesuai dengan ketentuan peraturan perundang-undangan.

Penyelenggaraan pengadaan barang/jasa pemerintah secara elektronik diatur dalam Peraturan Presiden Presiden Nomor 12 Tahun 2021 Tentang Perubahan Atas Peraturan Presiden Nomor 16 Tahun 2018 Tentang Pengadaan Barang/Jasa Pemerintah. Sebagaimana diatur pada Pasal 50 Ayat (5) bahwa pelaksanaan *e-Purchasing* wajib dilakukan untuk barang/jasa yang menyangkut kebutuhan nasional dan/atau strategis yang ditetapkan oleh menteri, kepala lembaga, atau kepala daerah.

Pengaturan mengenai *e-Purchasing* dituangkan dalam Peraturan Lembaga Kebijakan Pengadaan Barang/Jasa Pemerintah Nomor 9 Tahun 2021 Tentang Toko Daring Dan Katalog Elektronik Dalam Pengadaan Barang/Jasa Pemerintah. Ketentuan lebih lanjut mengenai penggunaan Aplikasi Katalog Elektronik diatur dalam Keputusan Bidang Deputi *Monitoring*-Evaluasi dan Pengembangan Sistem Informasi Nomor 7 Tahun 2020 Tentang Panduan Penggunaan Katalog Elektronik Versi 5.0 sebagaimana telah diubah dengan Keputusan Bidang Deputi *Monitoring*-Evaluasi dan Pengembangan Sistem Informasi Nomor 1 Tahun 2021 Tentang Perubahan Atas Keputusan Deputi *Monitoring*-Evaluasi Dan Pengembangan Sistem Informasi Nomor 7 Tahun 2020 Tentang Panduan Penggunaan Aplikasi Katalog Elektronik Versi 5.0.

Proses pengadaan barang/jasa Pemerintah secara elektronik ini akan lebih meningkatkan dan menjamin terjadinya efisiensi, efektifitas, transparansi, dan akuntabilitas dalam pembelanjaan uang negara. Selain itu, proses pengadaan barang/jasa Pemerintah secara elektronik ini juga dapat lebih menjamin tersedianya informasi, kesempatan usaha, serta mendorong terjadinya persaingan yang sehat dan terwujudnya keadilan (*non discriminative*) bagi seluruh pelaku usaha yang bergerak dibidang pengadaan barang/jasa Pemerintah.

*e-Purchasing* dibuat agar proses untuk pengadaan produk barang/jasa Pemerintah dapat dilakukan secara elektronik. Dalam *e-Purchasing* produk barang/jasa Pemerintah, terdapat fitur untuk pembuatan paket, unduh (*download*) format surat pesanan/surat perjanjian, unggah (*upload*) hasil *scan* kontrak yang sudah ditandatangani, sampai dengan cetak pesanan produk barang/jasa Pemerintah. Dengan adanya *e-Purchasing* produk barang/jasa Pemerintah, diharapkan proses pengadaan produk barang/jasa Pemerintah dapat lebih efisien dan lebih transparan.

Produk yang sudah tampil di Katalog Elektronik produk barang/jasa Pemerintah dapat dibeli dengan menggunakan *e-Purchasing*. Katalog Elektronik produk barang/jasa Pemerintah menampilkan informasi penyedia, produk, spesifikasi produk, harga, gambar dari produk barang/jasa Pemerintah.

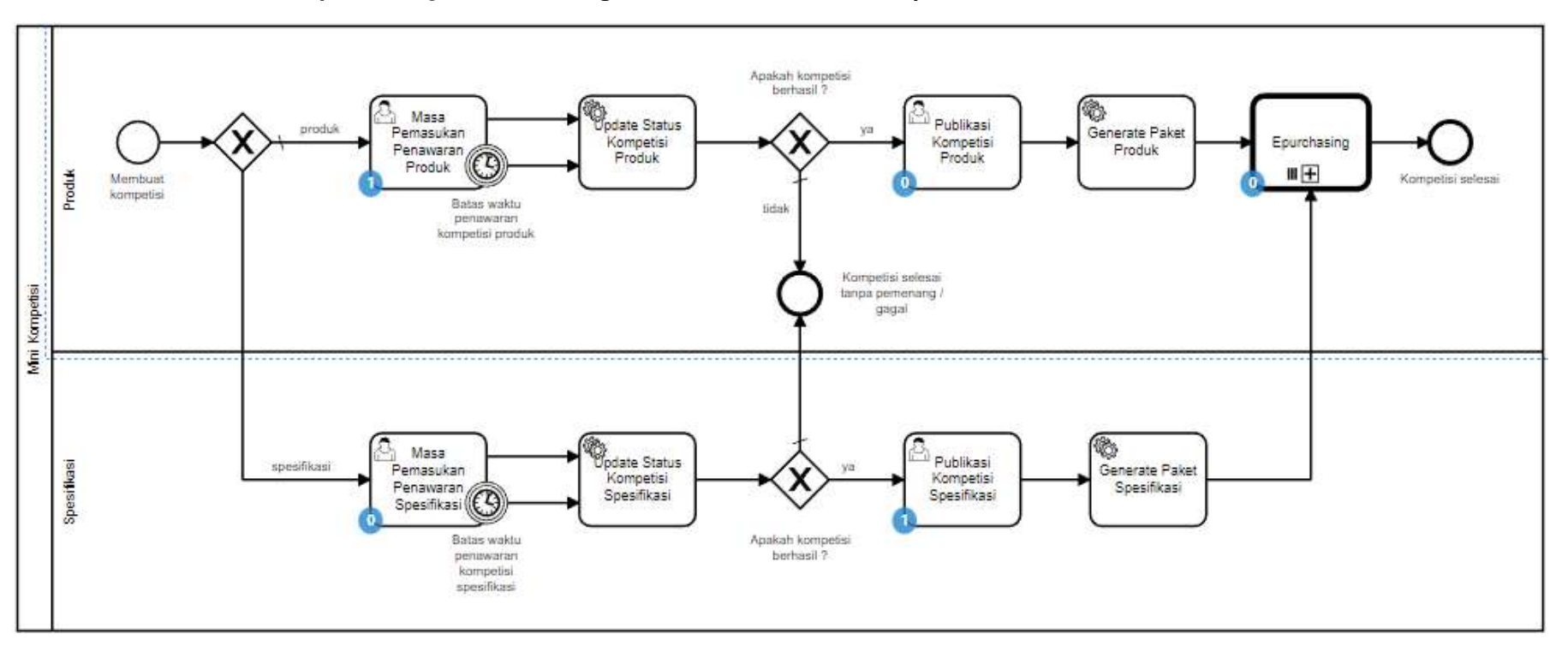

### **2. Alur BPMN Epurchasing Produk Barang/Jasa Pemerintah Dalam Aplikasi**

**Gambar 1. Alur BPMN Mini Kompetisi produk barang/jasa pemerintah**

### **3. Memulai Aplikasi**

### **3.1 Akses ke dalam Katalog Elektronik Produk Barang/Jasa Pemerintah**

Penyedia dapat mengakses Katalog Elektronik melalui alamat **e-katalog.lkpp.go.id** dengan menggunakan akun Penyedia yang terdaftar di LPSE**.** Untuk masuk ke dalam aplikasi Katalog Elektronik, lakukan langkah berikut :

1. Pilih *Login***,** maka akan tampil halaman *Login*.

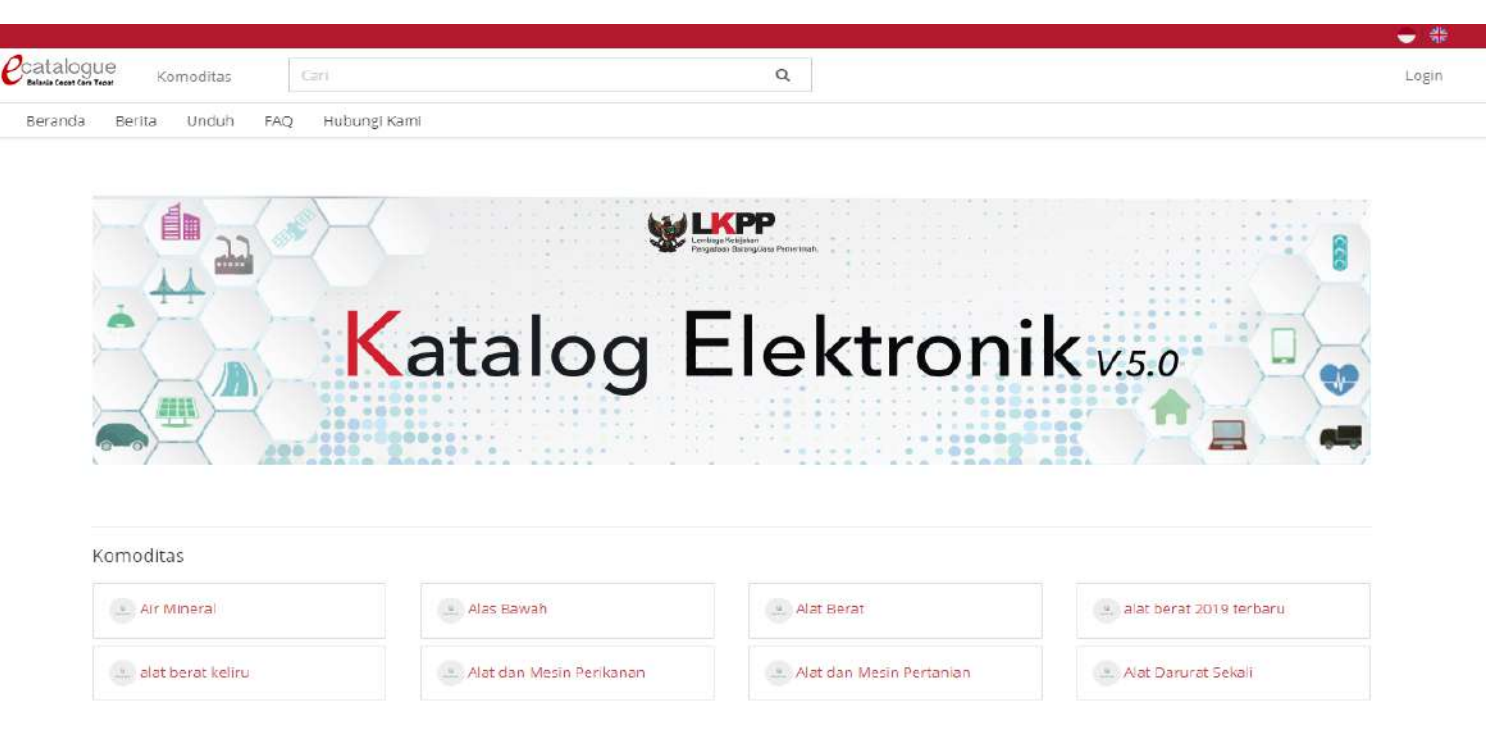

**Gambar 2. Halaman utama Katalog Elektronik**

- 2. Setelah masuk ke halaman *Login*, isi *username* dan *password* pada tab *Login* Penyedia.
- 3. Selanjutnya klik *Login.*

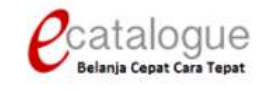

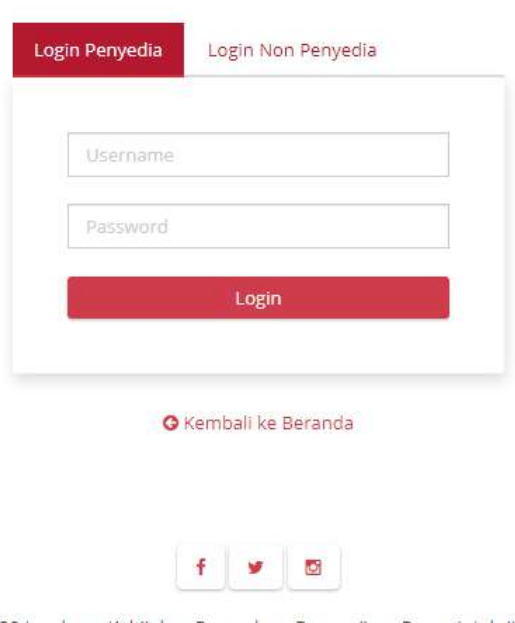

© 2020 Lembaga Kebijakan Pengadaan Barang/Jasa Pemerintah (LKPP)

**Gambar 3. Halaman** *login*

*Updated* 30 September 2022

### **4. Penjelasan Fungsi dan Fitur**

### **4.1 Halaman Syarat & Ketentuan**

Setelah berhasil masuk maka akan tampil halaman **Syarat dan Ketentuan** penggunaan aplikasi. Semua pengguna sistem terikat dengan persyaratan dan ketentuan penggunaan aplikasi, klik *checkbox* persetujuan Syarat dan Ketentuan Penggunaan Aplikasi di bagian bawah laman tersebut dan klik tombol **Simpan**.

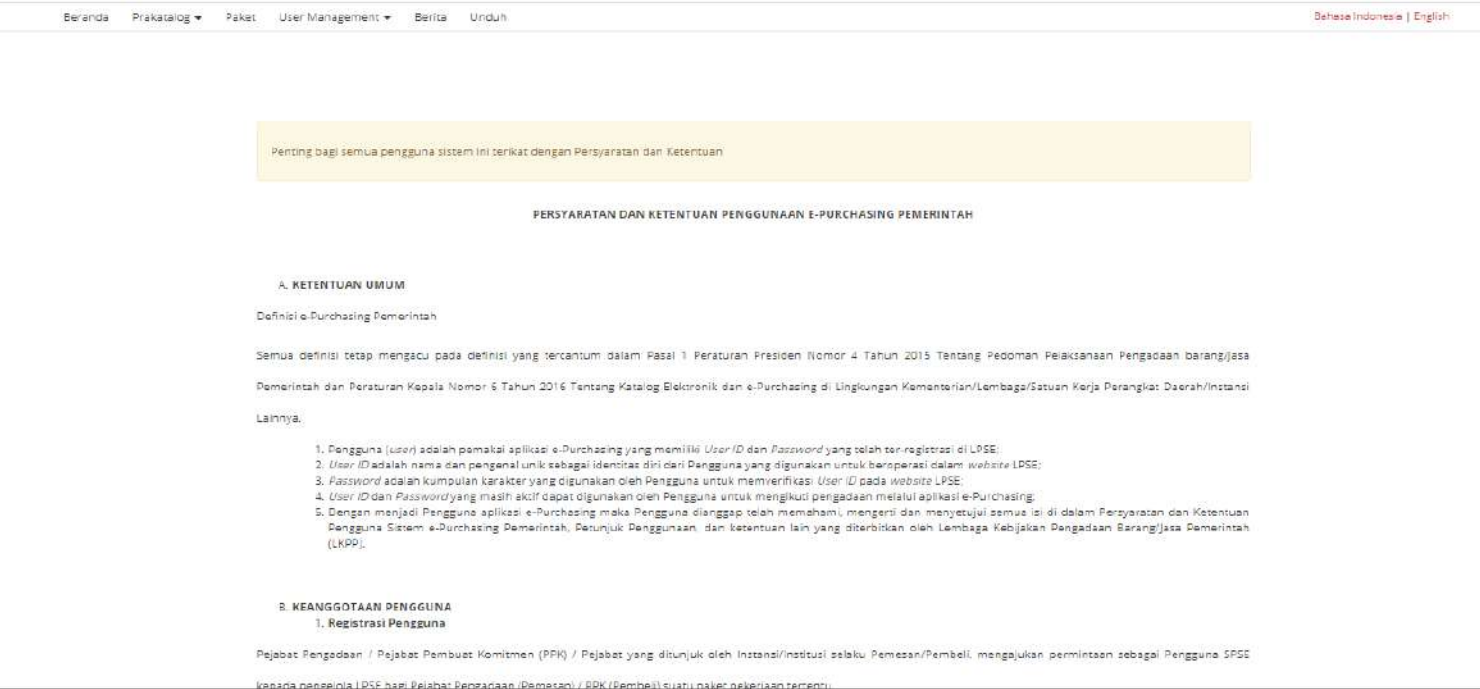

**Gambar 4. Halaman syarat dan ketentuan**

### **4.2 Pemasukan Penawaran Kompetisi Produk**

### **4.2.1 Masa Pemasukan Penawaran Kompetisi Produk**

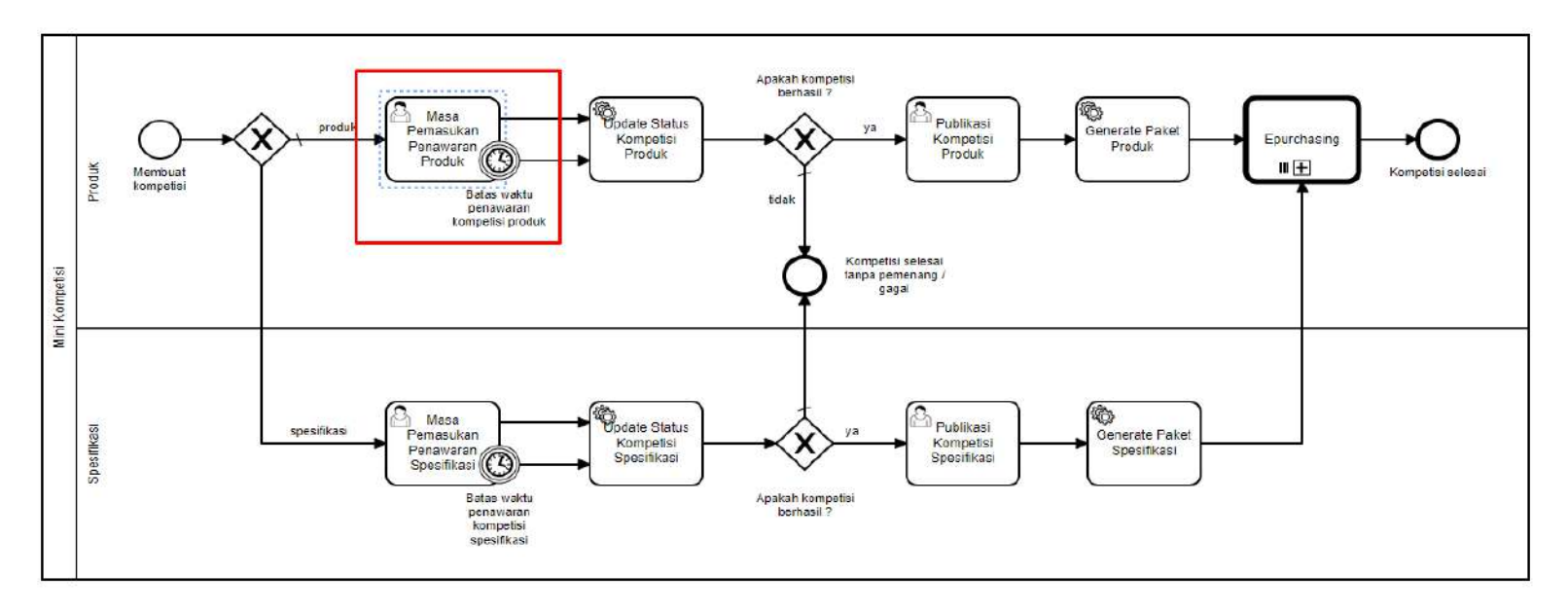

**Gambar 5. Alur BPMN Purchasing Mini Kompetisi produk barang/jasa pemerintah - Masa Pemasukan Penawaran**

Halaman ini merupakan halaman form pengajuan penawaran kompetisi dari penyedia, dimana penyedia dapat memilih produk kompetisi yang akan diikuti.

### **4.2.1.1 Penawaran Kompetisi Produk**

Untuk mengajukan penawaran kompetisi oleh penyedia, ikuti langkah sebagai berikut:

1. Pilih menu **Kompetisi**.

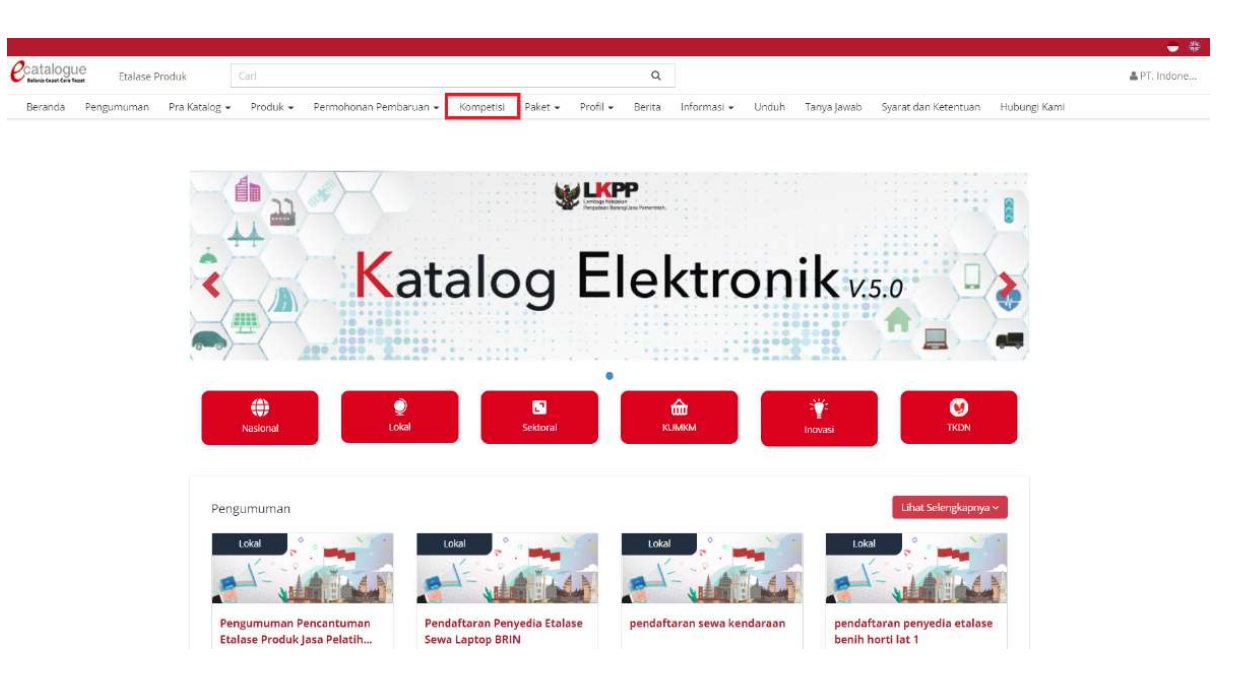

**Gambar 6. Halaman Beranda Menu Kompetisi**

- 2. Selanjutnya akan muncul halaman **Daftar Kompetisi.**
- 3. Apabila penyedia memiliki status **daftar hitam** maka penyedia tidak dapat melakukan penawaran kompetisi produk.

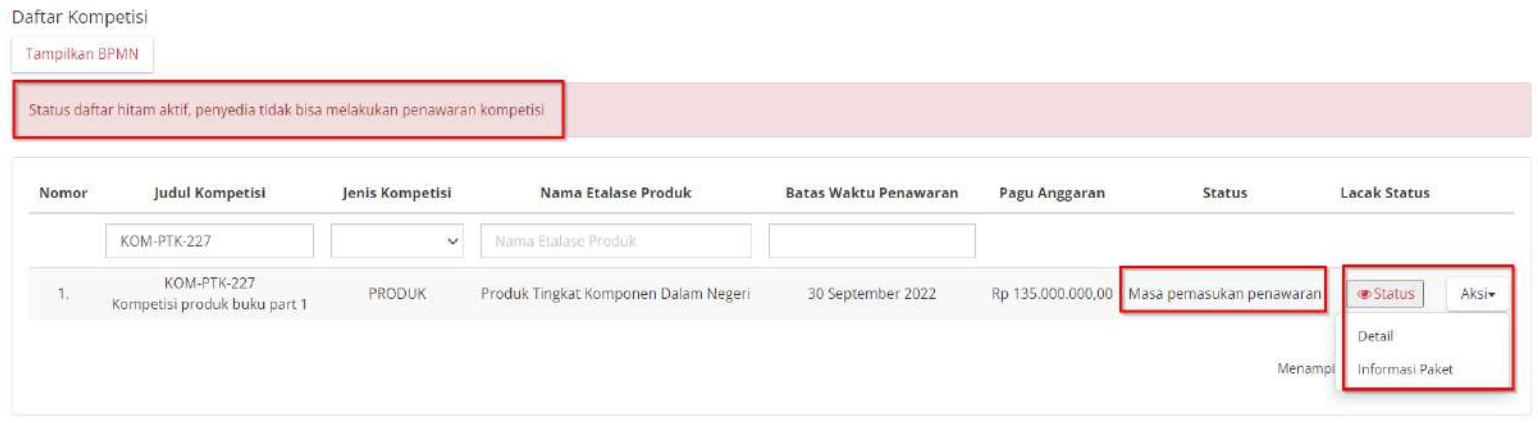

### **Gambar 7. Halaman Daftar Kompetisi - Daftar Hitam**

### 4. Klik aksi **Penawaran Kompetisi.**

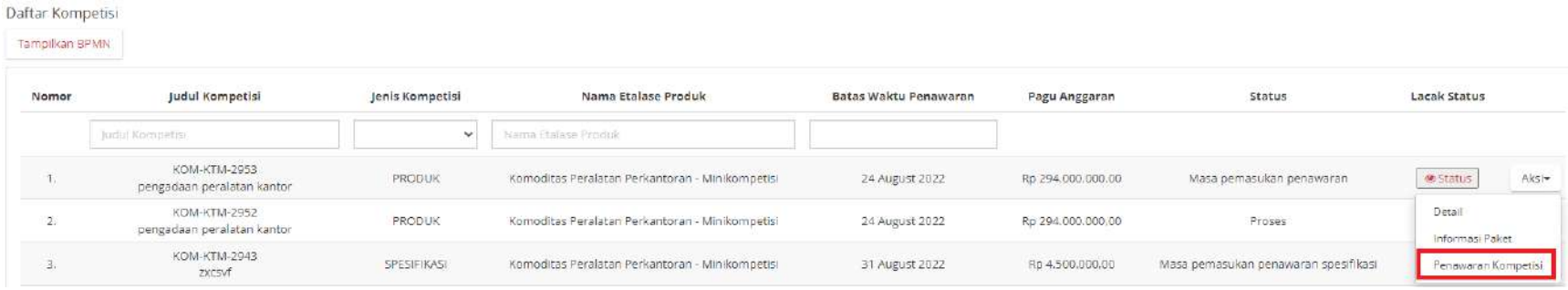

**Gambar 8. Halaman Daftar Kompetisi**

13

*Updated* 30 September 2022

5. Lalu akan muncul halaman **Penawaran Kompetisi**.

![](_page_34_Picture_45.jpeg)

![](_page_34_Picture_46.jpeg)

### **Gambar 9. Halaman Penawaran Kompetisi**

6. **Pilih Produk,** jika data sudah benar klik tombol **Simpan**.

7. Muncul notifikasi "**Apakah anda yakin akan melakukan submit penawaran kompetisi ?**"

![](_page_35_Picture_1.jpeg)

**Gambar 10. Notifikasi - Submit**

- 8. Klik tombol **Ya**.
- 9. Lalu akan muncul notifikasi bahwa penawaran kompetisi berhasil disimpan.

![](_page_35_Picture_76.jpeg)

**Gambar 11. Notifikasi - Berhasil Disimpan**
## **4.2.1.2 Penawaran Kompetisi Produk - Input Produk dan Harga**

Halaman ini menampilkan input harga produk untuk kompetisi. Harga diinputkan yaitu harga satuan dan harga total ongkir. Berikut langkah - langkah melakukan **Input Produk,** sebagai berikut:

- 1. Pastikan sudah *Login* menggunakan akun Penyedia.
- 2. Klik menu **Kompetisi.**

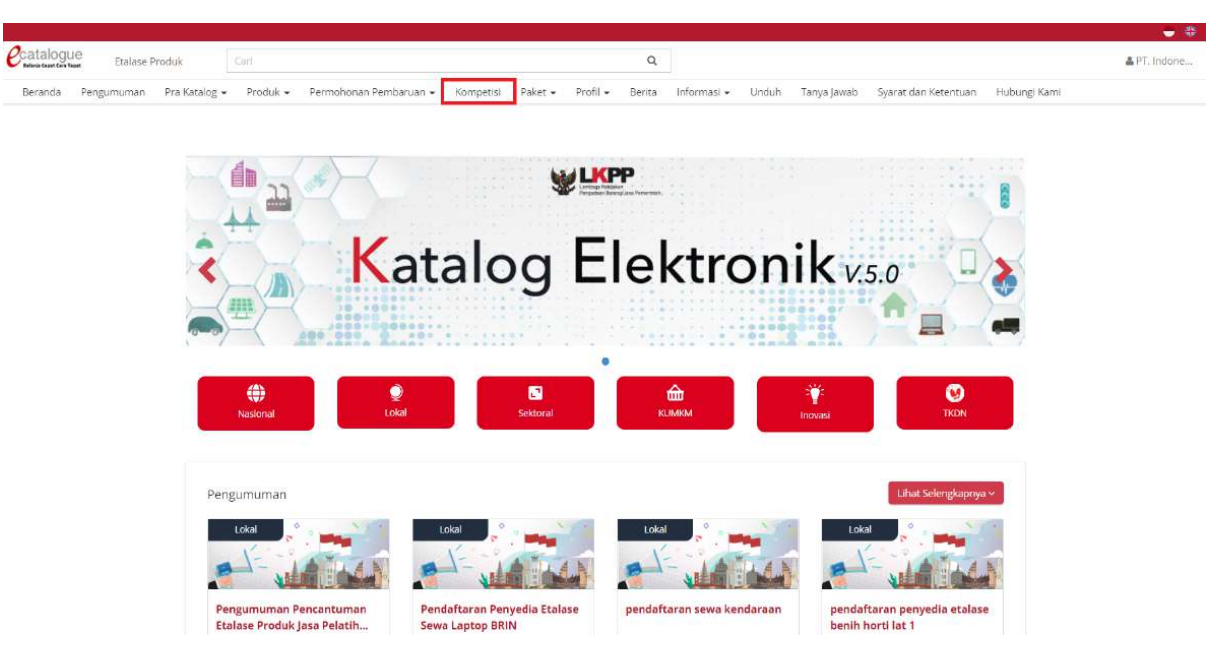

**Gambar 12. Halaman Beranda Menu Kompetisi**

# 3. Menampilkan **Halaman Daftar Kompetisi**.

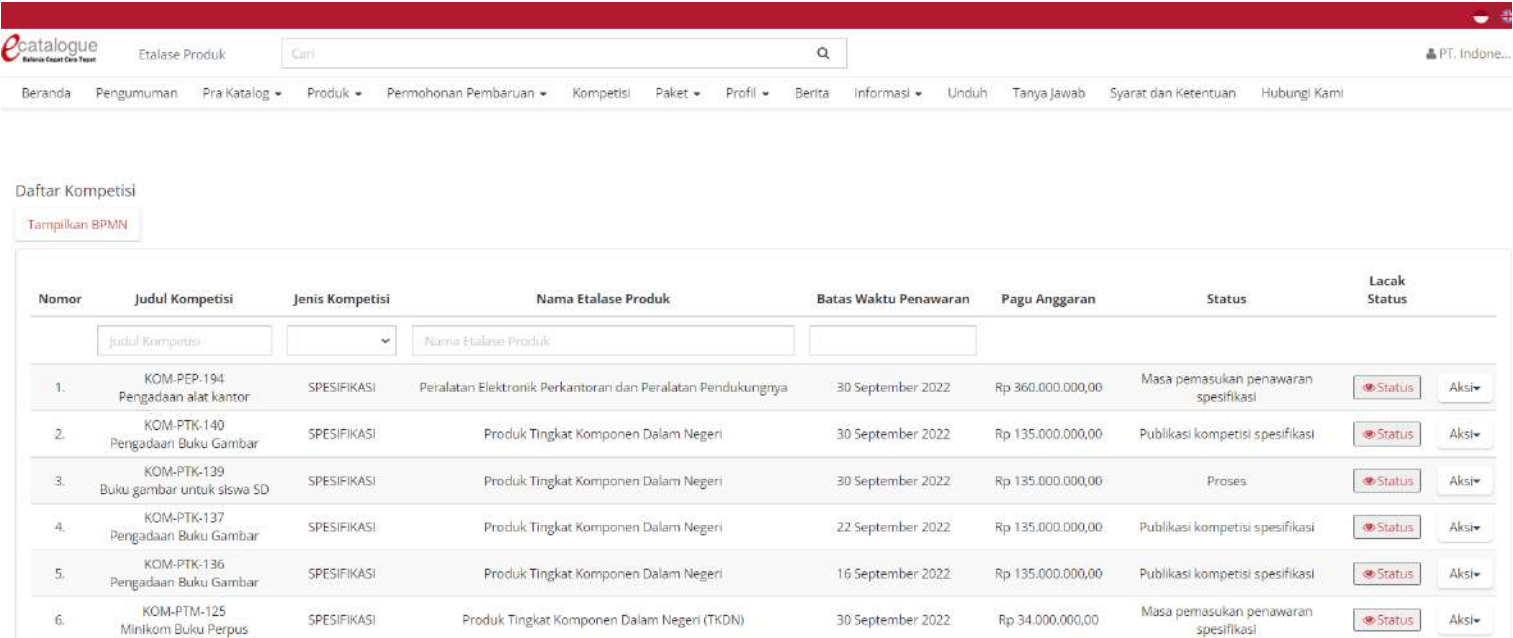

**Gambar 13. Halaman Daftar Kompetisi**

4. Pilih **Aksi**, lalu klik **Produk Kompetisi**.

| Nomor                    | Judul Kompetisi<br>Jenis Kompetisi              |                                           | Nama Etalase Produk                             | Batas Waktu Penawaran | Pagu Anggaran                                                     | Status                               | Lacak Status                                |  |
|--------------------------|-------------------------------------------------|-------------------------------------------|-------------------------------------------------|-----------------------|-------------------------------------------------------------------|--------------------------------------|---------------------------------------------|--|
|                          | Judul Kompetist                                 | $\checkmark$                              | Nama Etalase Produk                             |                       |                                                                   |                                      |                                             |  |
| A.                       | KOM-KTM-2953<br>pengadaan peralatan kantor      | <b>PRODUK</b>                             | Komoditas Peralatan Perkantoran - Minikompetisi | 24 August 2022        | Rp 294,000,000,00                                                 | Masa pemasukan penawaran             | $A$ <sub>KSI</sub> $\star$<br><b>Status</b> |  |
| $\overline{\phantom{m}}$ | KOM-KTM-2952<br>pengadaan peralatan kantor      | <b>BRANDINGSSTREET</b><br>PRODUK          | Komoditas Peralatan Perkantoran - Minikompetisi | 24 August 2022        | Rp 294,000,000,00                                                 | <b>Linearity</b><br>Proses           | Detail<br>Informasi Paket                   |  |
| av.                      | KOM-KTM-2943<br>zxcsvf                          | SPESIFIKASI                               | Komoditas Peralatan Perkantoran - Minikompetisi | 31 August 2022        | Rp 4.500.000.00                                                   | Masa pemasukan penawaran spesifikasi | Penawaran Kompetisi                         |  |
| ÷.                       | KOM-KTM-2942<br>Top Vancousta Constitutions and | <b>Material Acceptance</b><br>SPESIFIKASI | Komoditas Peralatan Perkantoran - Minikompetisi | 26 August 2022        | 20 - 19 - 20 - 20 - 20 - 20 - 20 - 20 - 20<br>Rp 2.300.000.000.00 | Masa pemasukan penawaran spesifikasi | Produk Kompetisi                            |  |

**Gambar 14. Halaman Daftar Kompetisi - Produk Kompetisi**

5. Klik pilih semua untuk memilih **Produk** yang akan di input harga produk kompetisi, kemudian isikan **Harga Satuan** dan **Total Ongkir**.

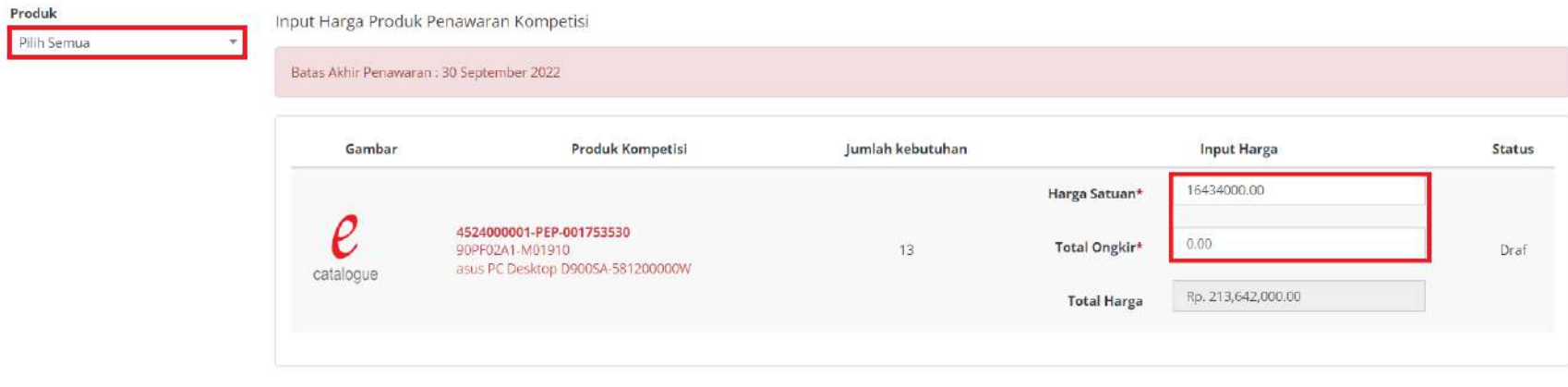

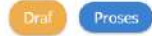

**Gambar 15. Halaman Daftar Kompetisi - Input Harga**

18

# 6. Jika **Harga Satuan** dan **Total Ongkir** sudah benar, klik tombol **Draf**. Maka **Status** akan tetap sebagai **Draf**.

Input Harga Produk Penawaran Kompetisi

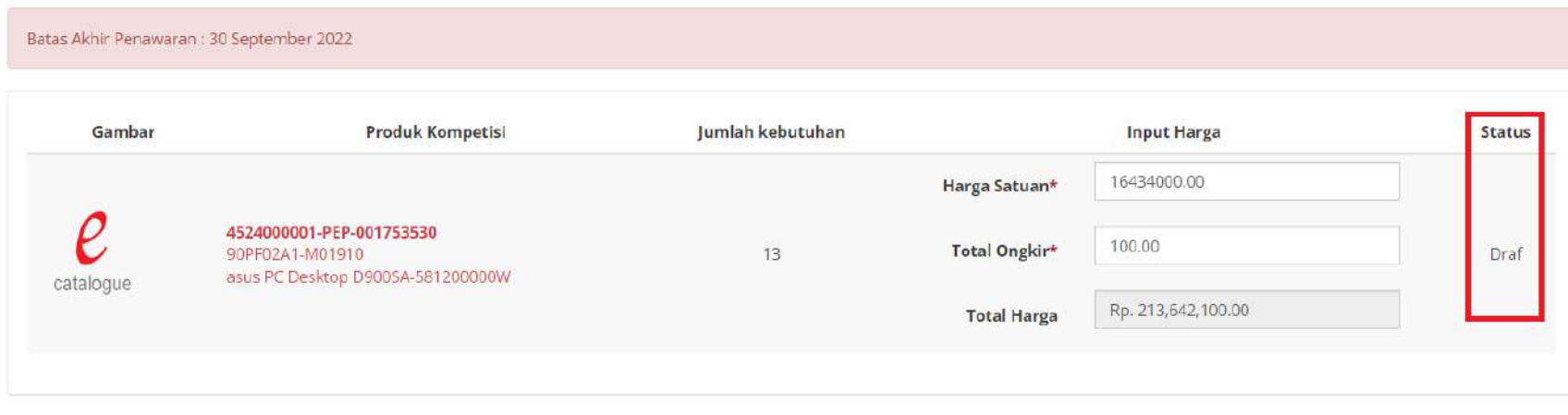

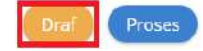

**Gambar 16. Halaman Daftar Kompetisi - Draft**

7. Jika ingin mengajukan penawaran harga, klik tombol **Proses**.

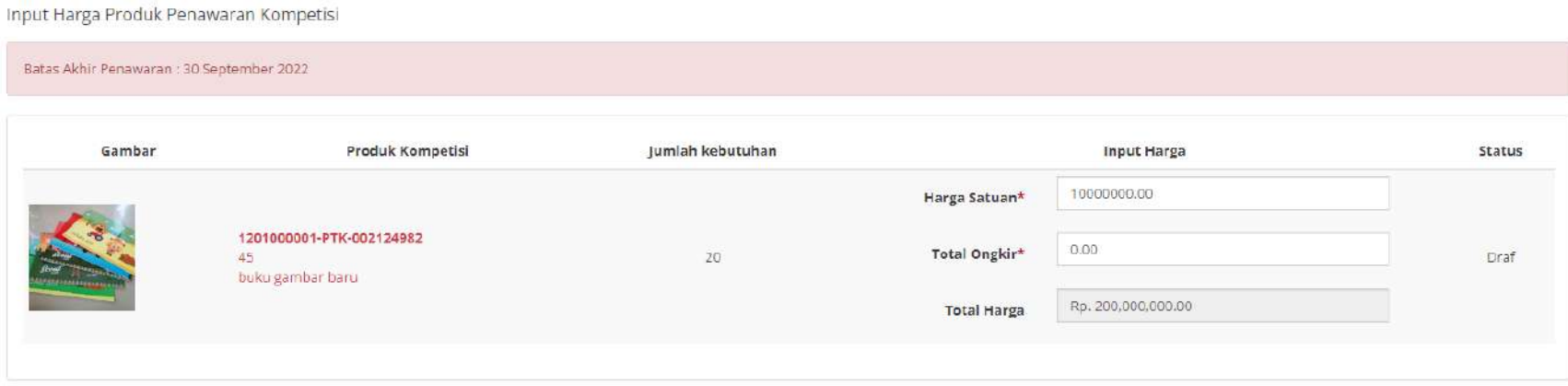

Proses

**Gambar 17. Halaman Input Harga Produk Penawaran Kompetisi - Proses**

8. Muncul notifikasi untuk melakukan submit produk, jika menyetujui klik **YA**.

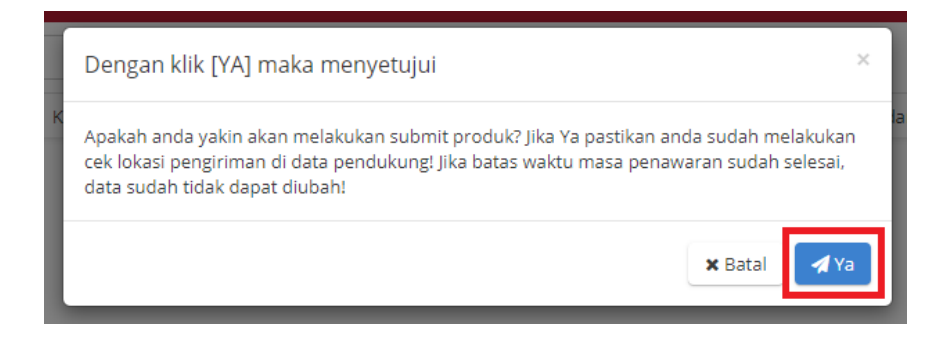

**Gambar 18. Halaman Daftar Kompetisi - Notifikasi Menyetujui**

9. Kemudian akan status akan berubah menjadi **diajukan.**

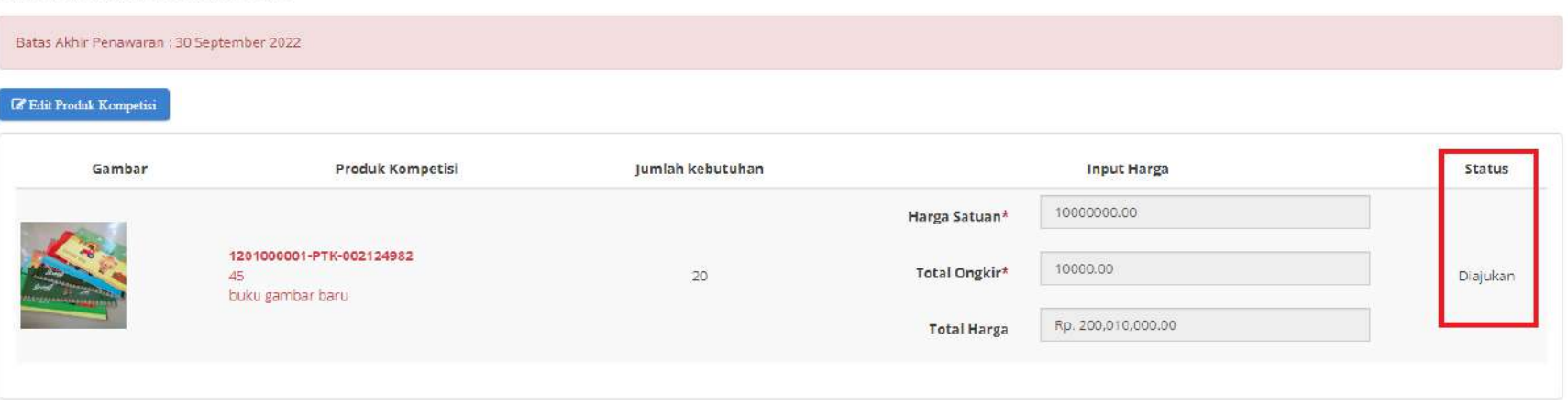

**Gambar 19. Halaman Daftar Kompetisi - Status Diajukan**

Daftar Penawaran Produk Kompetisi

# 10. Penyedia juga dapat melakukan Edit Produk Kompetisi, klik **Edit Produk Kompetisi.**

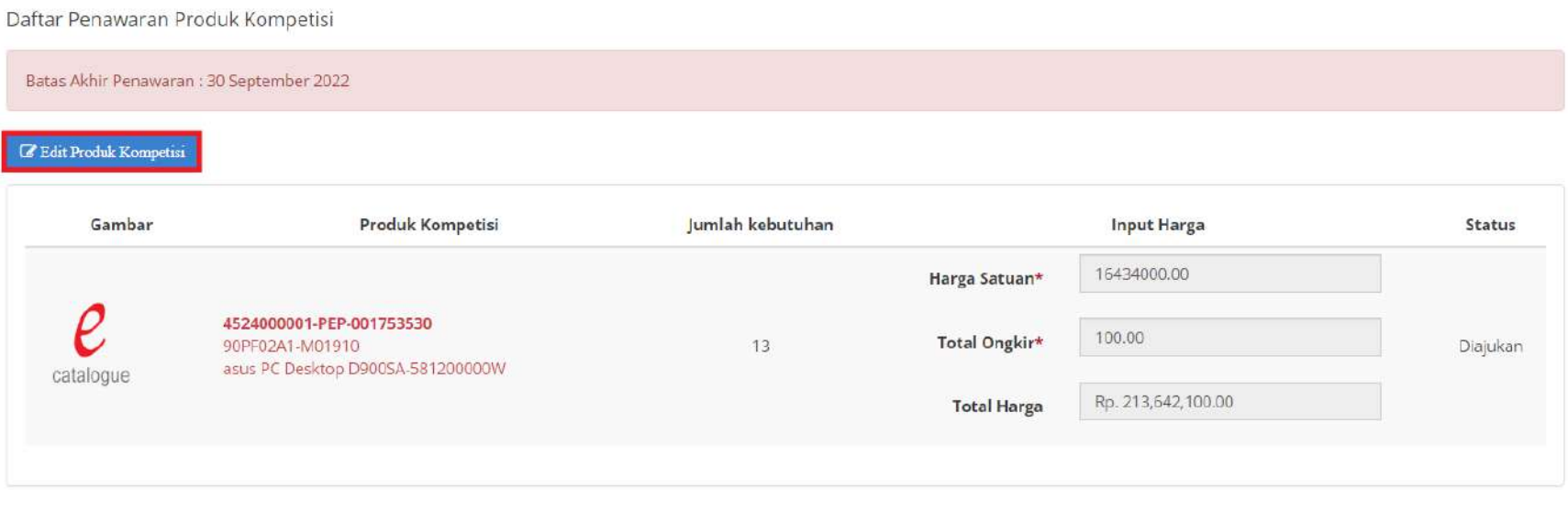

**Gambar 20. Halaman Daftar Penawaran Produk Kompetisi - Klik Edit Produk Kompetisi**

11. Akan ditampilkan halaman **Input Harga Produk Penawaran Kompetisi** dengan *field* **Harga Satuan** dan **Total Ongkir** yang dapat diedit.

Input Harga Produk Penawaran Kompetisi

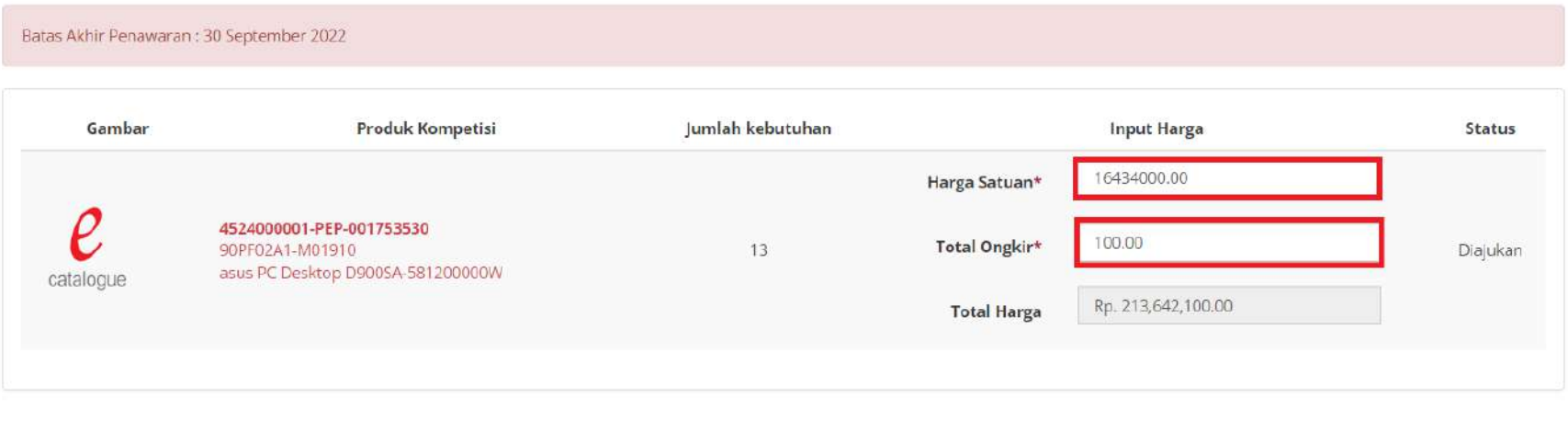

Simpan

**Gambar 21. Halaman Daftar Penawaran Produk Kompetisi - Edit Produk Kompetisi**

# 12. Lakukan perubahan **Harga Satuan** dan **Total Ongkir**, kemudian klik **Simpan**

Input Harga Produk Penawaran Kompetisi

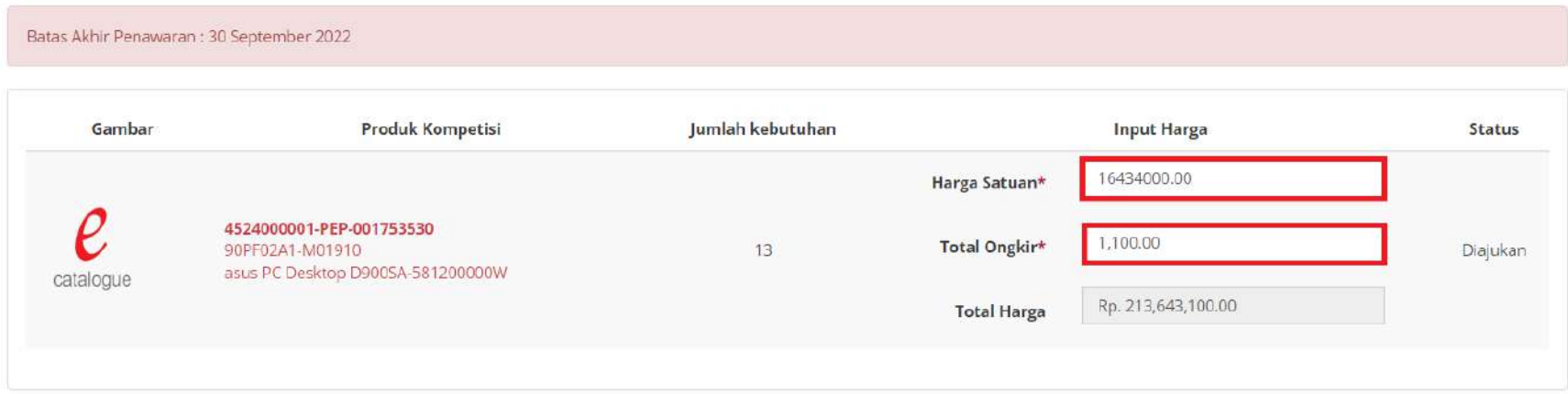

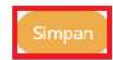

**Gambar 22. Edit Produk Kompetisi - Simpan**

## **4.2.1.3 Penawaran Kompetisi Produk - Papan Peringkat Kompetisi**

Untuk melihat peringkat kompetisi yang telah dibuat, ikuti langkah - langkah berikut ini:

- 1. Pastikan sudah *Login* menggunakan akun Penyedia.
- 2. Klik menu **Kompetisi**.

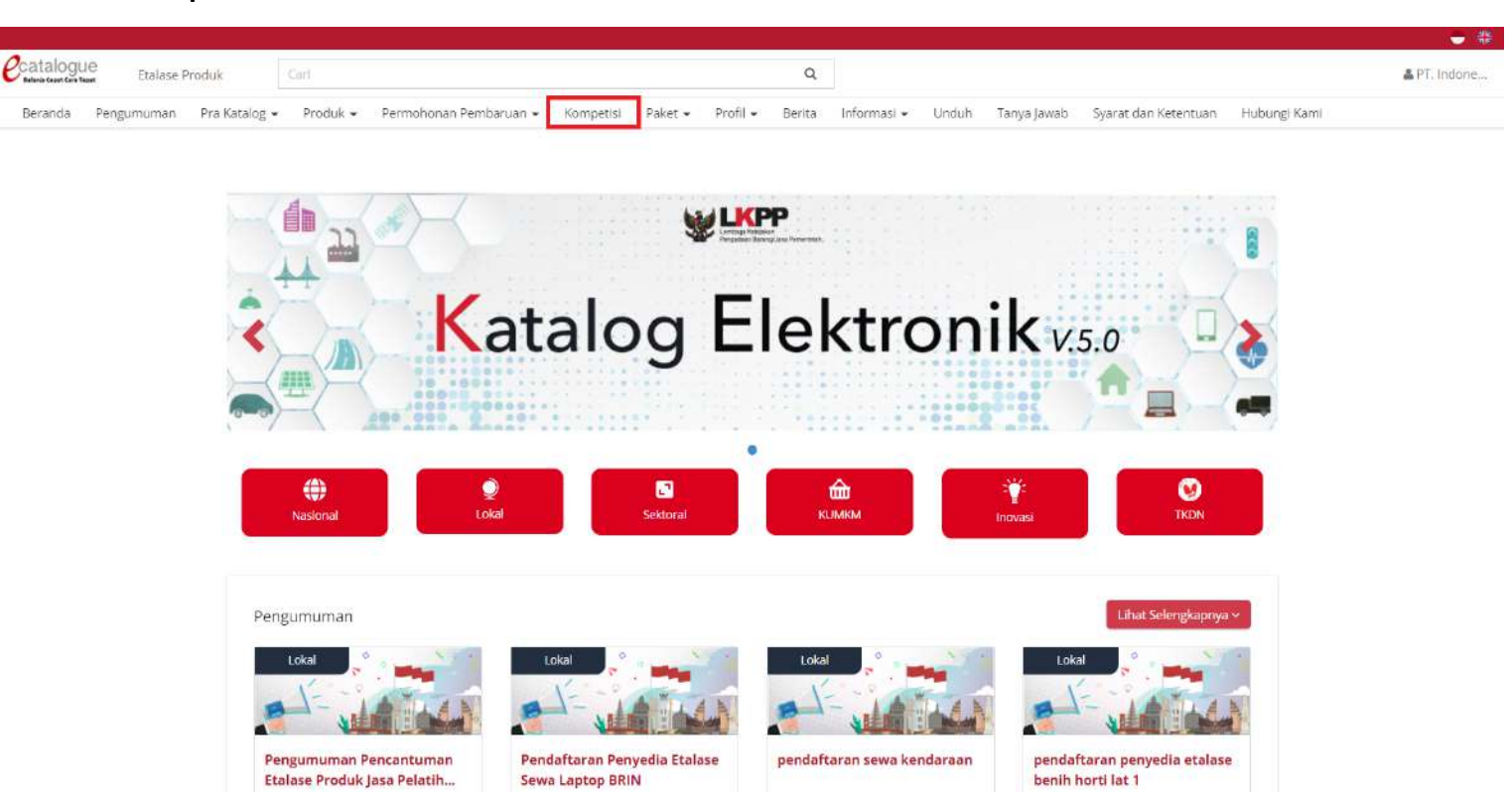

**Gambar 23. Halaman Beranda Menu Kompetisi**

# 3. Menampilkan **Halaman Daftar Kompetisi**.

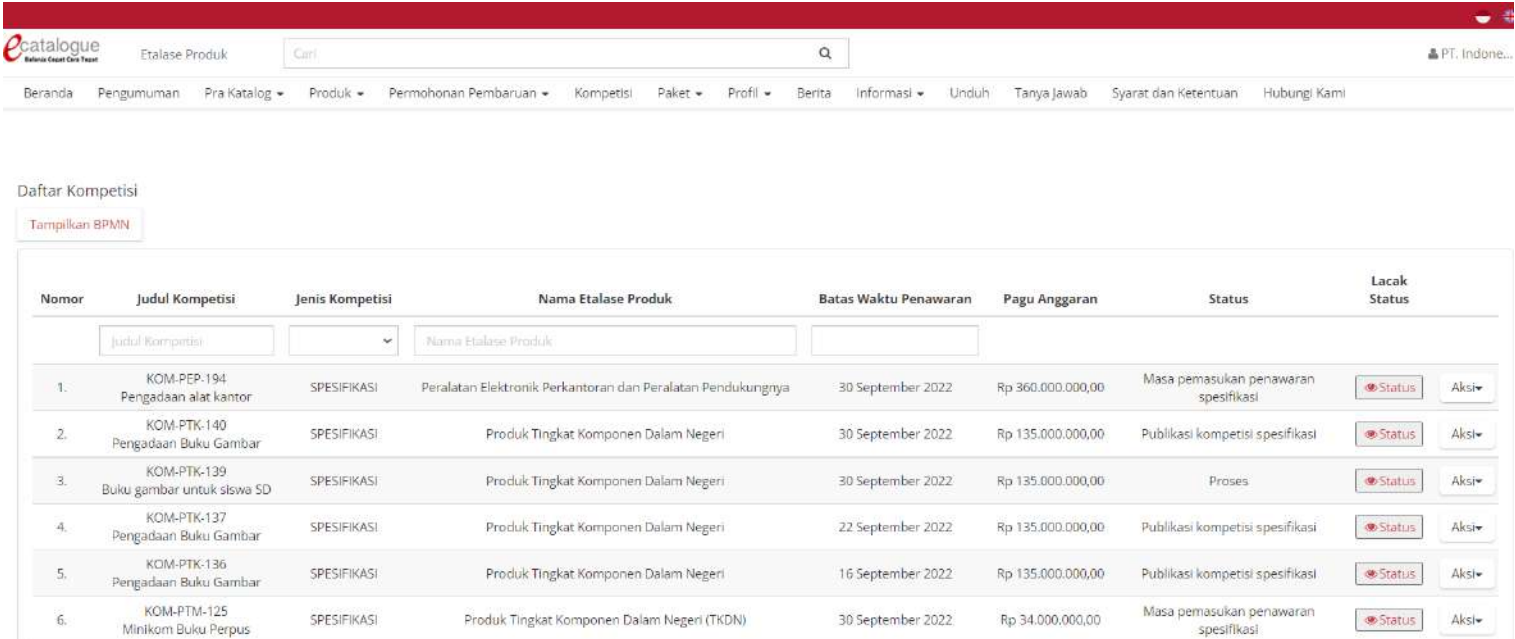

**Gambar 24. Halaman Daftar Kompetisi**

# 4. Pilih **Aksi**, lalu klik **Papan Peringkat Kompetisi**.

Daftar Kompetisi

#### Tampilkan BPMN

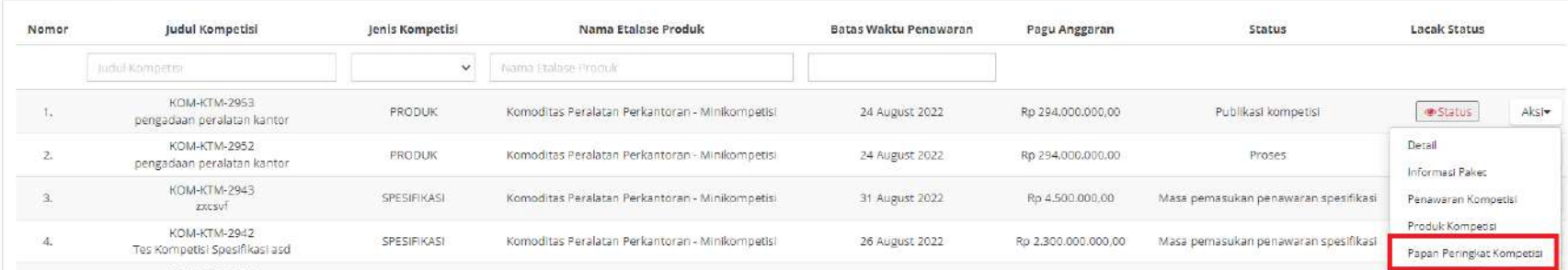

**Gambar 25. Halaman Daftar Kompetisi - Papan Peringkat Kompetisi**

- 5. Kemudian akan muncul informasi peringkat yang telah diajukan.
	- a. Warna merah : Menunjukkan produk milik penyedia sendiri
	- b. Warna hijau : Menunjukkan produk yang menang / peringkat 1 / harga terbaik

Papan Peringkat Kompetisi

Menunjukkan harga terbaik dalam pada satu spesifikasi wilayah.

Menunjukkan harga produk penawaran milik penyedia sendiri.

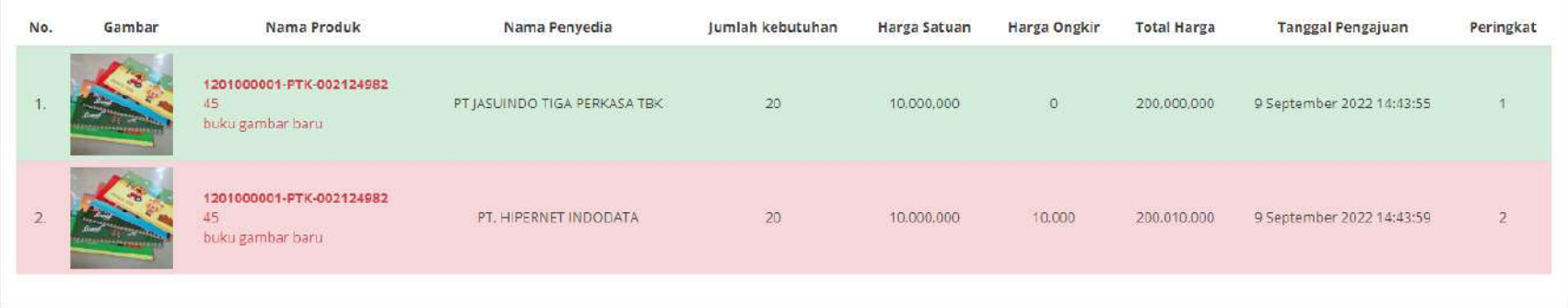

**Gambar 26. Halaman Daftar Kompetisi - Peringkat**

## **4.3 Pemasukan Penawaran Kompetisi Spesifikasi**

## **4.3.1 Masa Pemasukan Penawaran Kompetisi Spesifikasi**

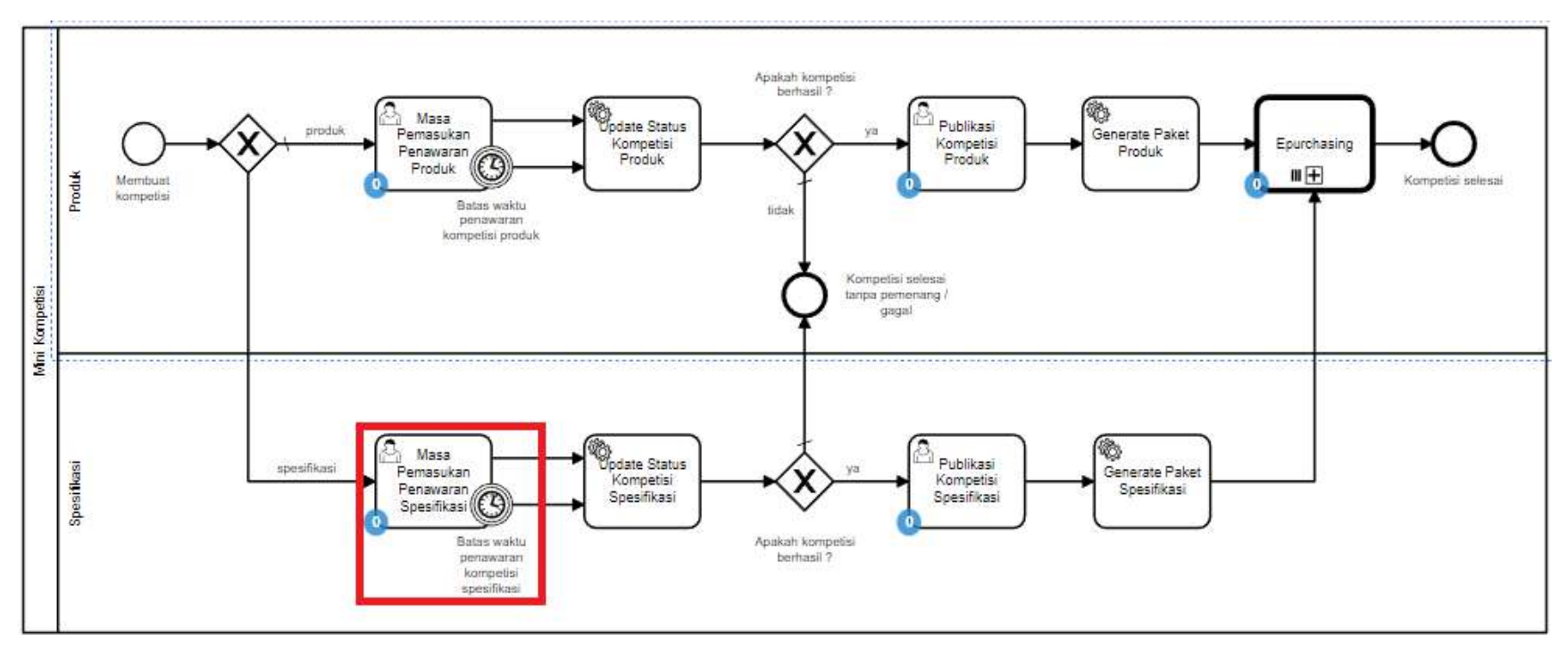

**Gambar 27. Alur BPMN Purchasing Mini Kompetisi spesifikasi barang/jasa pemerintah - Masa Pemasukan Penawaran**

Halaman ini merupakan halaman form pengajuan penawaran kompetisi dari penyedia, dimana penyedia dapat memilih produk kompetisi yang akan diikuti.

## **4.3.1.1 Penawaran Kompetisi Spesifikasi**

Untuk mengajukan penawaran kompetisi oleh penyedia, ikuti langkah sebagai berikut:

1. Pilih menu **Kompetisi**.

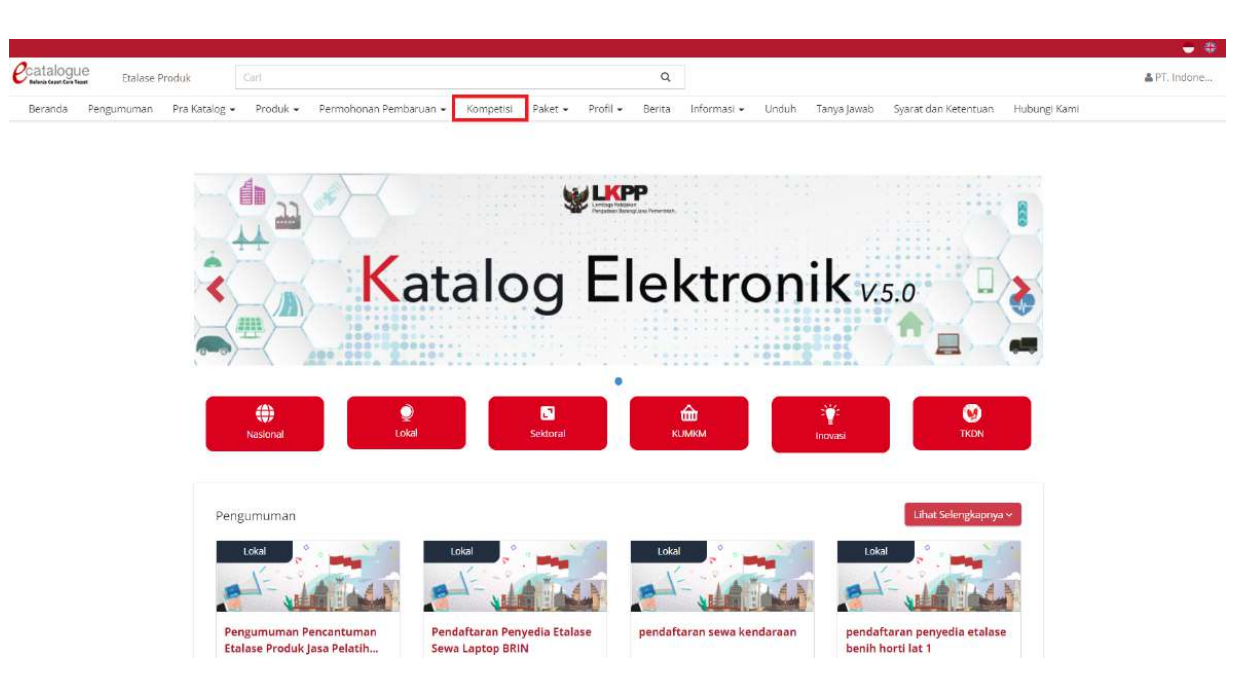

**Gambar 28. Halaman Beranda Menu Kompetisi**

- 2. Selanjutnya akan muncul halaman **Daftar Kompetisi.**
- 3. Apabila penyedia memiliki status **daftar hitam** maka penyedia tidak dapat melakukan penawaran kompetisi spesifikasi.

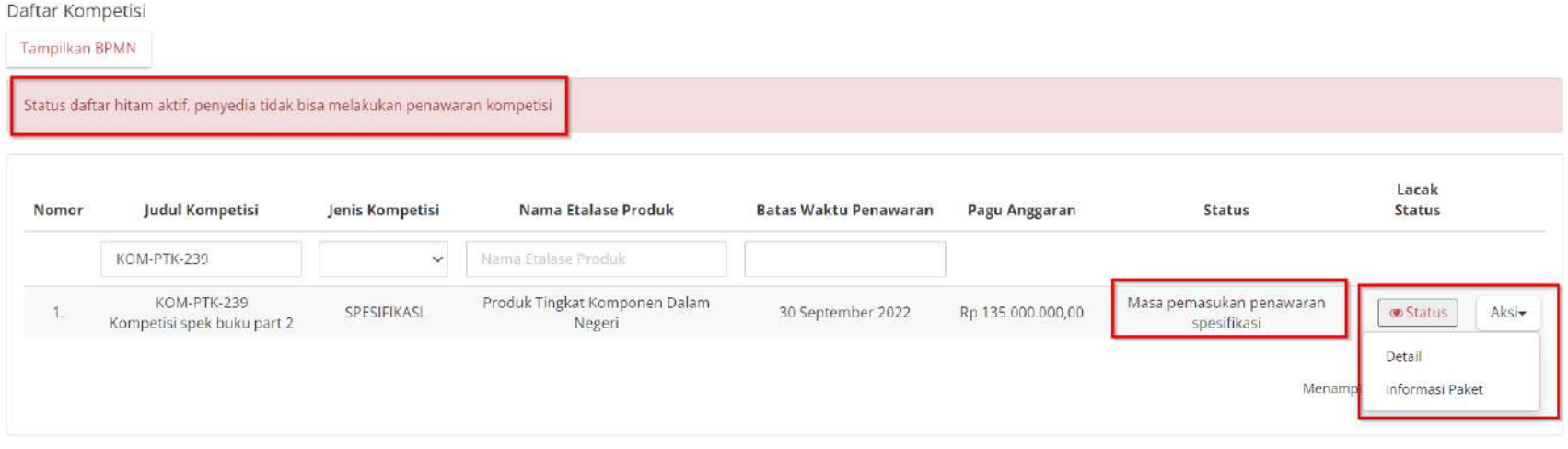

#### **Gambar 29. Halaman Daftar Kompetisi - Daftar Hitam**

### 4. Klik aksi **Penawaran Kompetisi.**

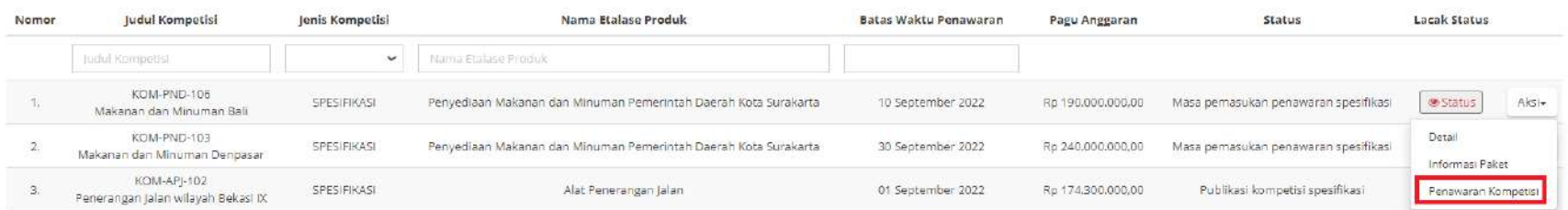

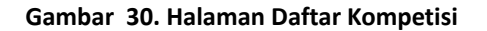

*Updated* 30 September 2022

# 5. Lalu akan muncul halaman **Penawaran Kompetisi**.

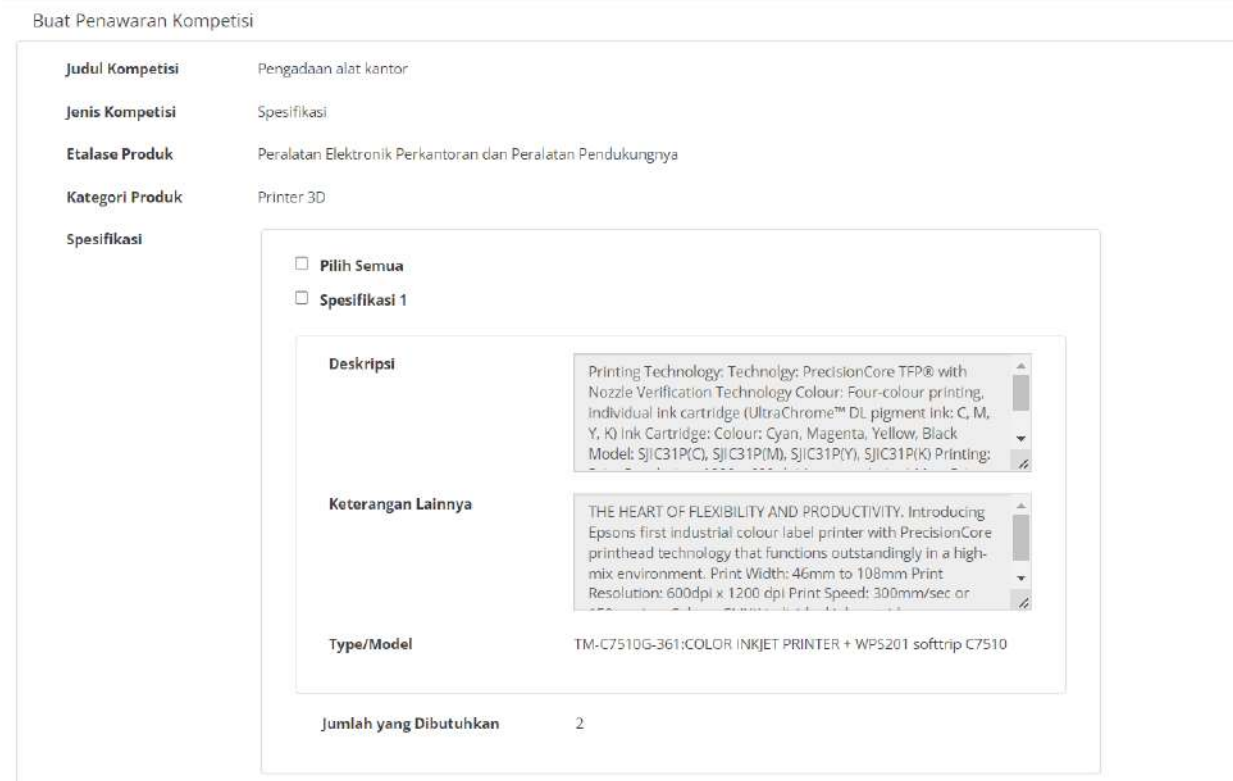

**Gambar 31. Halaman Penawaran Kompetisi**

6. Pilih Spesifikasi pada halaman **Penawaran Kompetisi - Pilih Spesifikasi.**

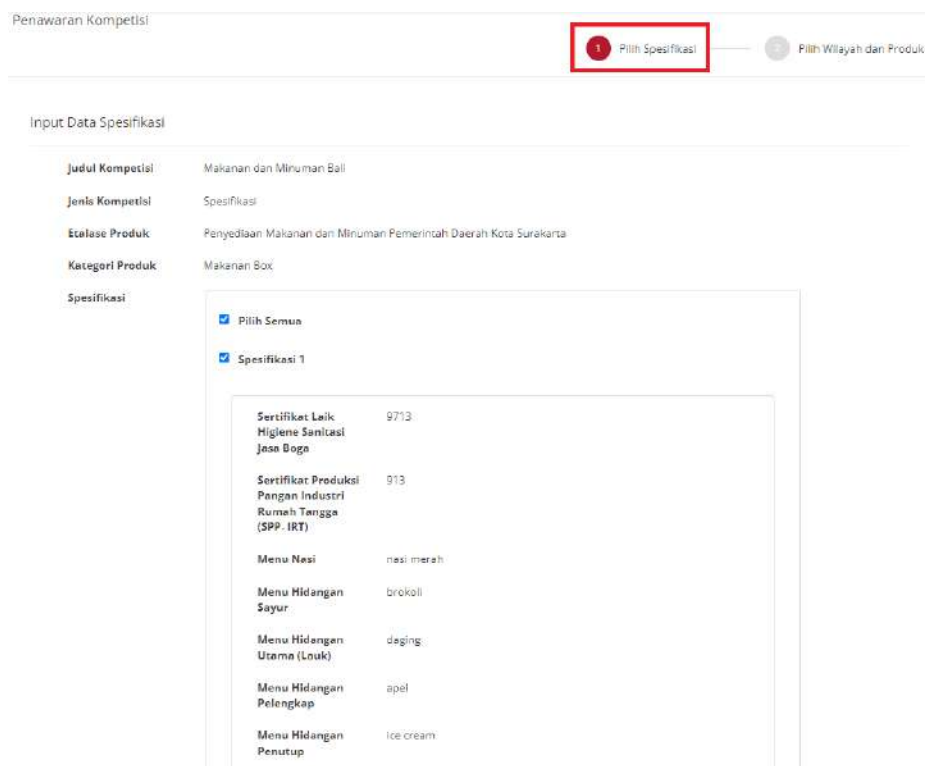

**Gambar 32. Penawaran Kompetisi - Pilih Spesifikasi**

# 7. Klik **Simpan**.

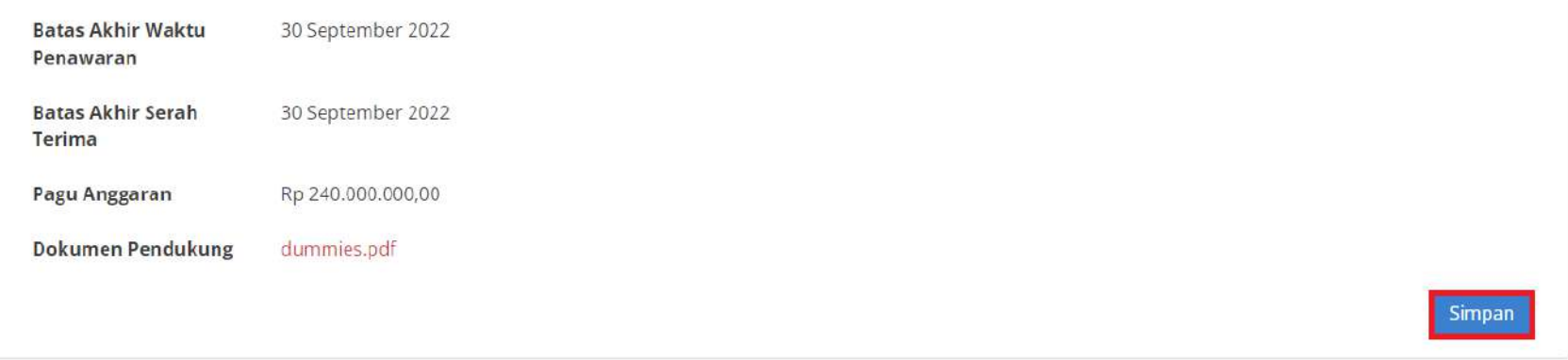

**Gambar 33. Penawaran Kompetisi - Simpan Penawaran**

- **Pilih Spesifikasi** 2 Pilih Wilayah dan Produk Pilih Wilayah dan Produk Spesifikasi 1 Provinsi Kota Yogyakarta Jumlah yang Dibutuhkan 100 Pilih Produk  $\sim$ sukro
- 8. Pilih **Wilayah dan Produk,** jika data sudah benar klik tombol **Simpan**.

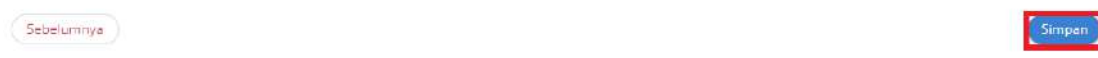

#### **Gambar 34. Penawaran Kompetisi - Masukkan Spesifikasi**

9. Apabila etalase kompetisi adalah etalase nasional, maka tidak perlu melakukan Pilih Wilayah dan Produk dan dapat langsung Buat Penawaran Kompetisi. Klik **Pilih Produk**, kemudian pilih produk yang akan ikut kompetisi.

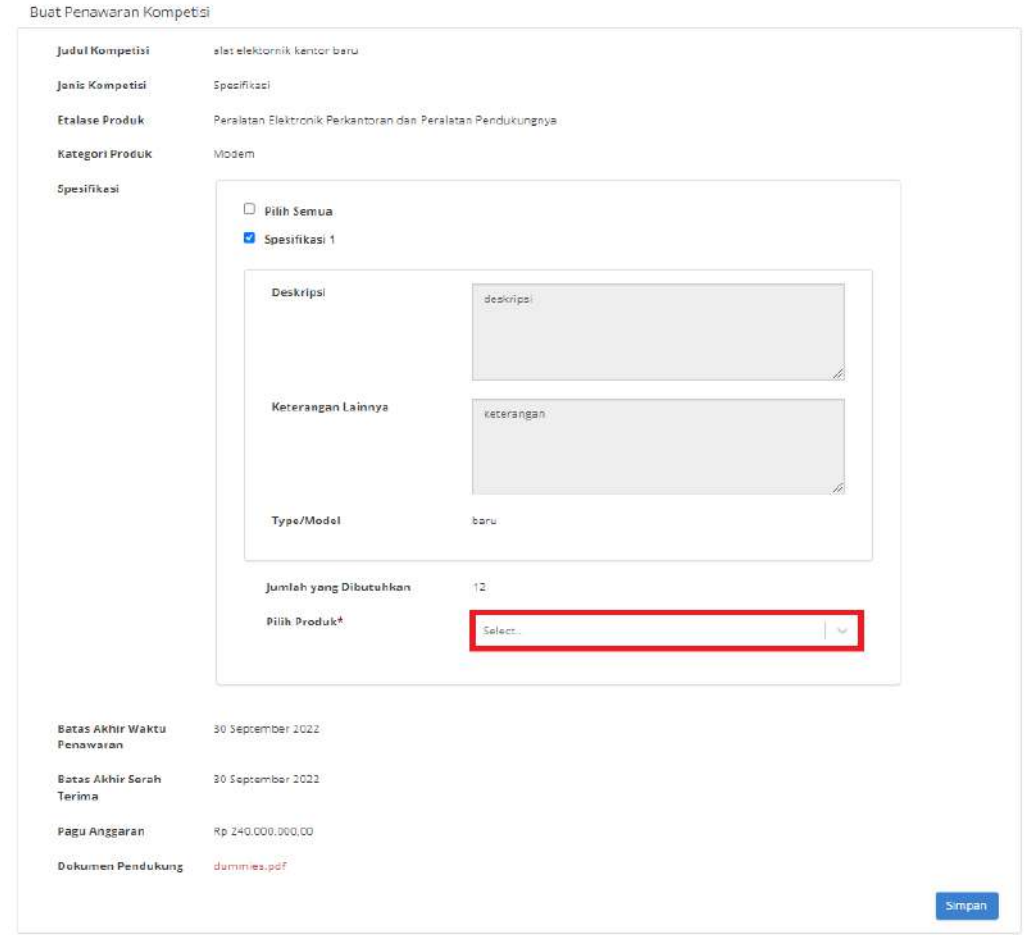

**Gambar 35. Penawaran Kompetisi - Pilih Produk**

36

# 10. Klik **Simpan**

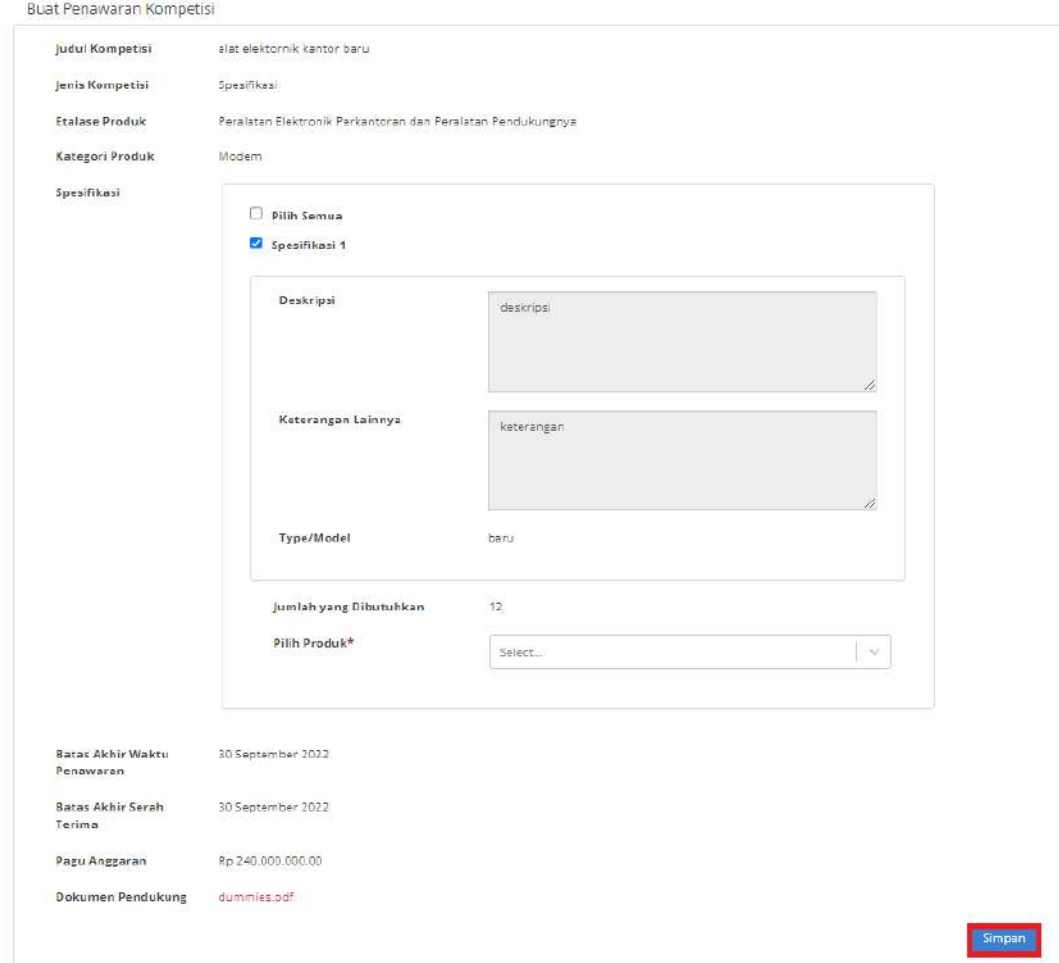

**Gambar 36. Penawaran Kompetisi - Simpan**

# 11. Apabila loading penawaran kompetisi selesai, maka akan menampilkan halaman daftar kompetisi.

#### Daftar Kompetisi

Tampilkan BPMN

| Nomor  | Judul Kompetisi<br>Jenis Kompetisi           |                    | Nama Etalase Produk<br>Batas Waktu Penawaran                |                   | Pagu Anggaran     | Status                               | Lacak Status    |                  |
|--------|----------------------------------------------|--------------------|-------------------------------------------------------------|-------------------|-------------------|--------------------------------------|-----------------|------------------|
|        | Tudul Kompetis                               | $\checkmark$       | Nama Etalase Produk                                         |                   |                   |                                      |                 |                  |
|        | KOM-PTK-220<br>kompetisi tkdn                | SPESIFIKASI        | Produk Tingkat Komponen Dalam Negeri                        | 30 September 2022 | Rp 240.000.000.00 | Masa pemasukan penawaran spesifikasi | <b>B</b> Status | Aks <sub>i</sub> |
| $\sim$ | KOM-PEP-219<br>alat elektornik kantor baru   | <b>SPESIFIKASI</b> | Peralatan Elektronik Perkantoran dan Peralatan Pendukungnya | 30 September 2022 | Rp 240,000,000.00 | Masa pemasukan penawaran spesifikasi | <b>Status</b>   | Ak5              |
| э.     | KOM-AP1-218<br>kompetisi alat kantor terbaru | SPESIFIKASI        | ALAT PERKANTORAN                                            | 30 September 2022 | Rp 240,000.000.00 | Masa pemasukan penawaran spesifikasi | <b>Status</b>   | Aksi-            |
| 4.     | KOM-AP1-217<br>kompetisi alat kantor         | SPESIFIKASI        | ALAT PERKANTORAN                                            | 30 September 2022 | Rp 240,000,000,00 | Masa pemasukan penawaran spesifikasi | <b>Status</b>   | Aksi-            |
|        | KOM-PTK-216<br>Pengadaan Buku Gambar baru.   | SPESIFIKASI        | Produk Tingkat Komponen Dalam Negeri                        | 30 September 2022 | Rp 240,000.000,00 | Masa pemasukan penawaran spesifikasi | <b>B</b> Status | Aksiv            |

**Gambar 37. Penawaran Kompetisi - Simpan**

### **4.3.1.2 Penawaran Kompetisi Spesifikasi-Input Produk dan Harga**

Halaman ini menampilkan input harga produk untuk kompetisi. Harga diinputkan yaitu harga satuan dan harga total ongkir. Berikut langkah - langkah melakukan **Input Produk,** sebagai berikut:

1. Klik menu **Kompetisi**.

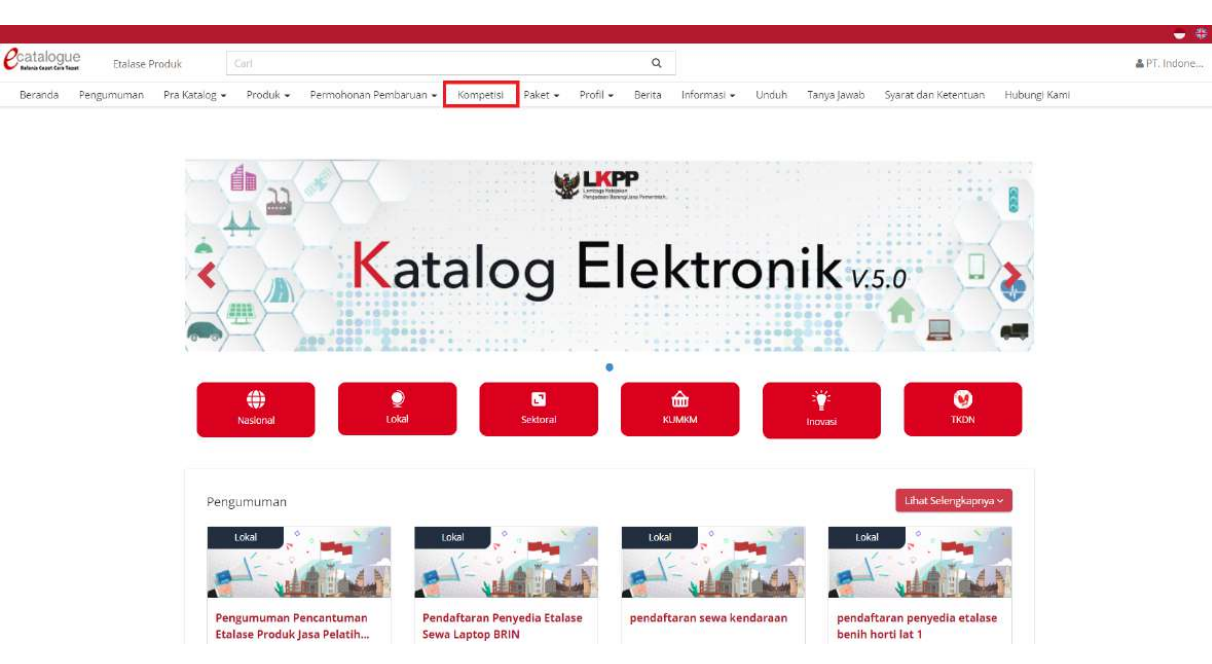

**Gambar 38. Halaman Beranda Menu Kompetisi**

2. Selanjutnya akan muncul halaman **Daftar Kompetisi.**

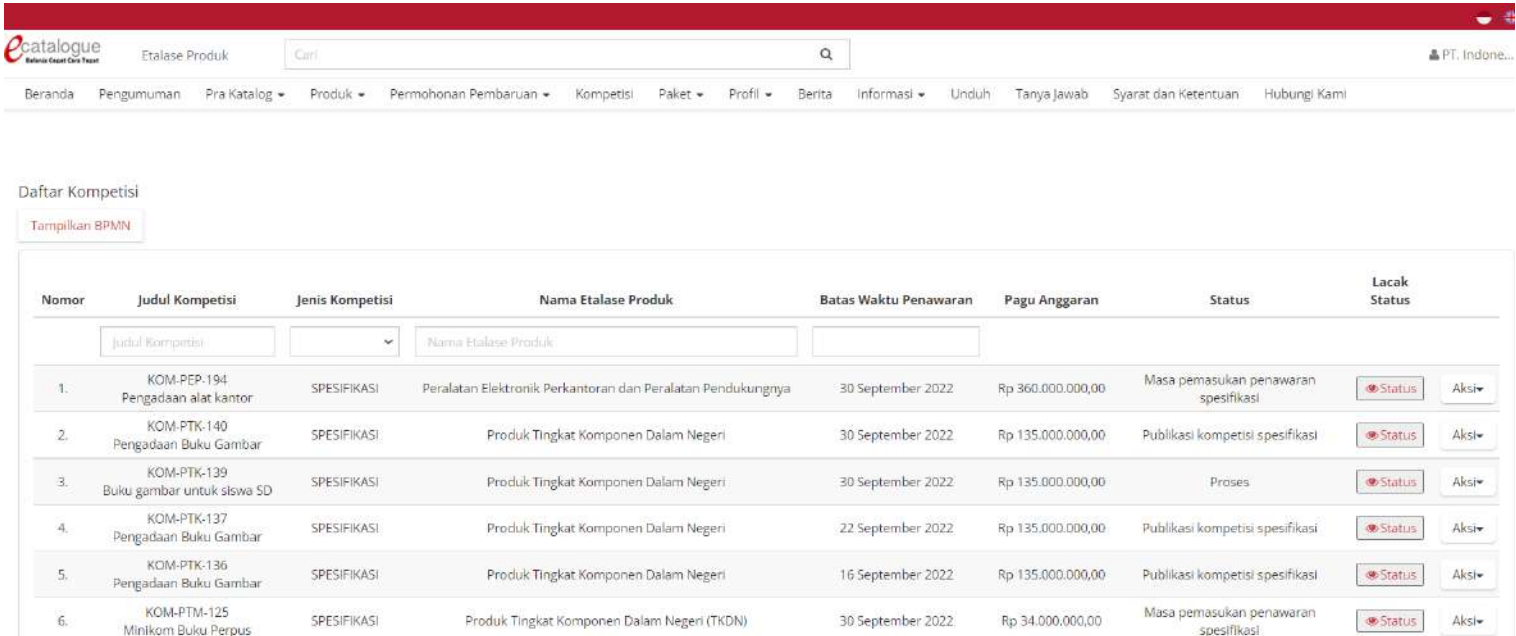

**Gambar 39. Halaman Daftar Kompetisi**

## 3. Pilih **Aksi**, lalu klik **Produk Kompetisi**.

| Nomor | Judul Kompetisi                                   | Jenis Kompetisi                            | Nama Etalase Produk                                              | Batas Waktu Penawaran | Pagu Anggaran        | Status                               | Lacak Status                  |
|-------|---------------------------------------------------|--------------------------------------------|------------------------------------------------------------------|-----------------------|----------------------|--------------------------------------|-------------------------------|
|       | Judul Kompetist                                   | $\checkmark$                               | Nama Etalane Produk                                              |                       |                      |                                      |                               |
|       | KOM-PND-106<br>Makanan dan Minuman Bali           | SPESIFIKASI                                | Penyediaan Makanan dan Minuman Pemerintah Daerah Kota Surakarta. | 10 September 2022     | Rp 190,000.000.00    | Masa pemasukan penawaran spesifikasi | <b>Contact List</b><br>Alesim |
|       | KOM-PND-103<br>Makanan dan Minuman Denpasar       | SPESIFIKASI                                | Penyediaan Makanan dan Minuman Pemerintah Daerah Kota Surakarta  | 30 September 2022     | Ro 240,000,000.00    | Masa pemasukan penawaran spesifikasi | Detail<br>Informas: Paket     |
|       | KOM-API-102<br>Penerangan lalan wilayah Bekasi IX | SPESIFIKASI                                | Alat Penerangan Jalan                                            | 01 September 2022     | Ro 174,300,000.00    | Publikasi kompetisi spesifikasi      | Penawaran Kompetisi           |
|       | KOM-API-65<br>Kompetisi Lampu LED - iip           | CONTRACTOR IN A STATE RANGE<br>SPESIFIKASI | Alat Penerangan Jalan                                            | 01 September 2022     | Rp 10.358.458.000.00 | Publikasi kompetisi spesifikasi      | Produk Kampetisi<br>-------   |

**Gambar 40. Halaman Daftar Kompetisi - Produk Kompetisi**

4. Klik filter **Spesifikasi**, pilih spesifikasi yang akan di-*input* harga produk kompetisi spesifikasi. kemudian isikan **Harga Satuan** dan **Total Ongkir**.

| Spesifikasi                                 | Batas Akhir Penawaran : 30 September 2022 |                                                           |                                  |               |                 |                           |                                                      |                                            |        |
|---------------------------------------------|-------------------------------------------|-----------------------------------------------------------|----------------------------------|---------------|-----------------|---------------------------|------------------------------------------------------|--------------------------------------------|--------|
| Pilih Semua<br>$\checkmark$<br>Pillh Semual | Gambar                                    | Produk                                                    | Kategori Produk                  | Spesifikasi   | Wilayah<br>Jual | Jumlah yang<br>Dibutuhkan |                                                      | <b>Input Harga</b>                         | Status |
| Spesifikasi 1                               | <b>AMERICAN AREA</b>                      | 0139900000-PTK-<br>002124961<br>7916<br>buku gambar murah | Komputer dan Peralatan<br>Kantor | Spesifikasi 1 | Nasional        | 20                        | Harga<br>Satuan<br>Total<br>Ongkir<br>Total<br>Harga | Rp 10,000,000<br>Rp 0<br>Rp 200.000.000,00 | Draft  |
|                                             |                                           |                                                           |                                  |               |                 |                           |                                                      | Menampilkan 1 sampai 1 dari 1 data         |        |

**Gambar 41. Halaman Daftar Kompetisi - Input Harga**

5. Jika menyimpan sebagai draft, klik tombol **Draft**. Maka status akan tetap sebagai **Draft**.

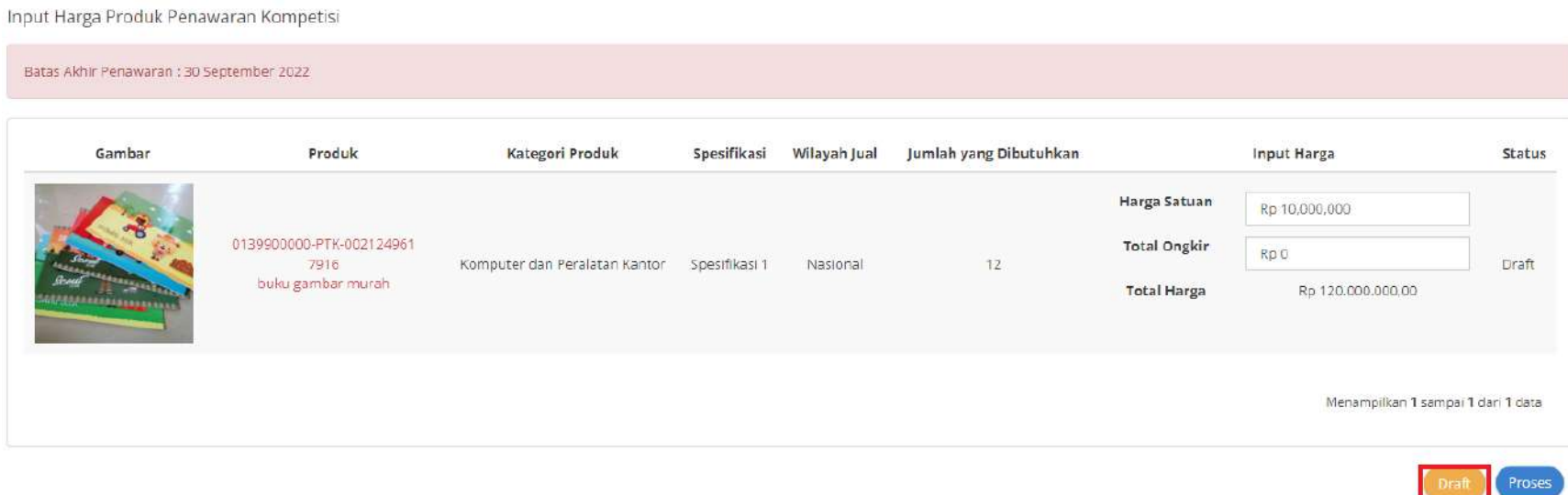

**Gambar 42. Halaman Daftar Kompetisi - Draft**

6. Jika **Harga Satuan** dan **Total Ongkir** sudah benar, klik tombol **Proses** untuk memproses harga penawaran kompetisi

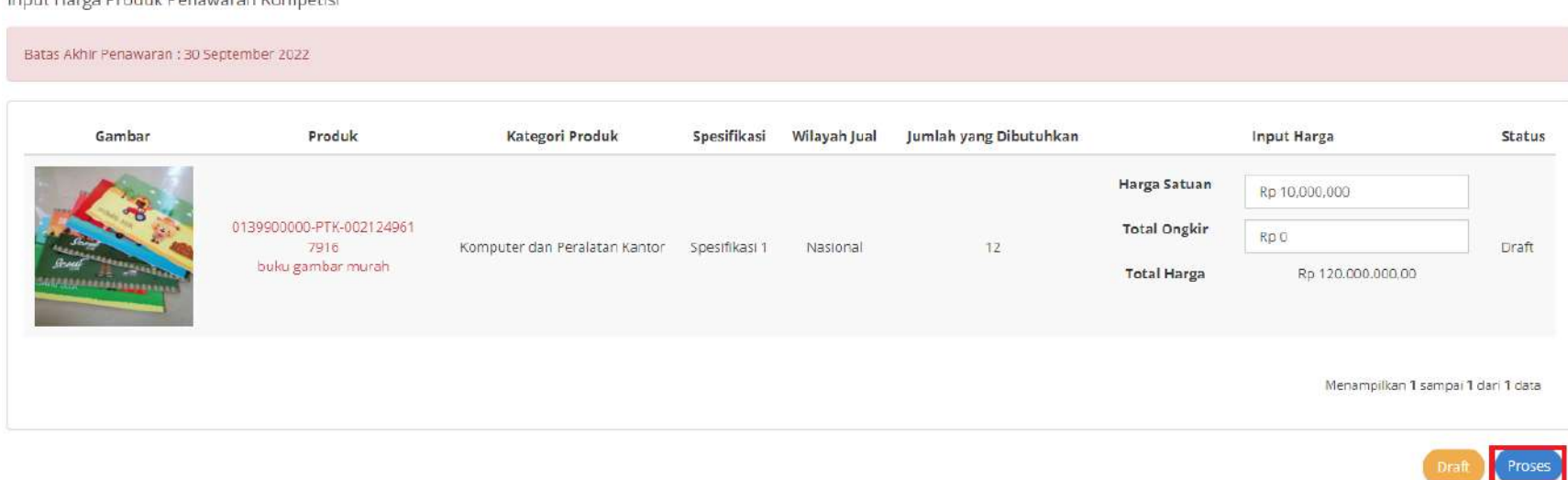

Jonut Harge Produk Ponsusche Kompotici

**Gambar 43. Halaman Daftar Kompetisi - Proses**

7. Muncul notifikasi untuk melakukan submit produk, jika menyetujui klik **YA**.

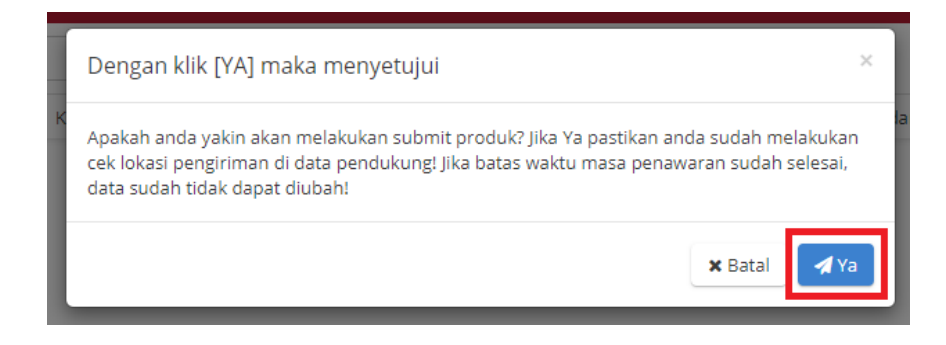

**Gambar 44. Halaman Daftar Kompetisi - Notifikasi Menyetujui**

8. Jika sudah terkirim, akan muncul status **diajukan.**

| Batas Akhir Penawaran : 30 September 2022 |                                   |                                |               |              |                        |                    |                                    |          |  |
|-------------------------------------------|-----------------------------------|--------------------------------|---------------|--------------|------------------------|--------------------|------------------------------------|----------|--|
| C'Edit Produk Kompetisi                   |                                   |                                |               |              |                        |                    |                                    |          |  |
| Gambar                                    | Produk                            | Kategori Produk                | Spesifikasi   | Wilayah Jual | Jumlah yang Dibutuhkan |                    | <b>Input Harga</b>                 | Status   |  |
|                                           |                                   |                                |               |              |                        | Harga Satuan       | Rp 10,000,000                      |          |  |
|                                           | 0139900000-PTK-002124961<br>7916. | Komputer dan Peralatan Kantor. | Spesifikasi 1 | Nasional     | 12                     | Total Ongkir       | Rp 80,000,000                      | Diajukan |  |
| ASPARAGULARE ELECT                        | buku gambar murah                 |                                |               |              |                        | <b>Total Harga</b> | Rp 200.000.000.00                  |          |  |
|                                           |                                   |                                |               |              |                        |                    | Menampiikan 1 sampai 1 dari 1 data |          |  |

**Gambar 45. Halaman Daftar Produk Kompetisi - Status Diajukan**

Daftar Produk Penawaran Kompetisi

9. Penyedia juga dapat melakukan edit Produk Penawaran Kompetisi dengan klik **Edit Produk Kompetisi**.

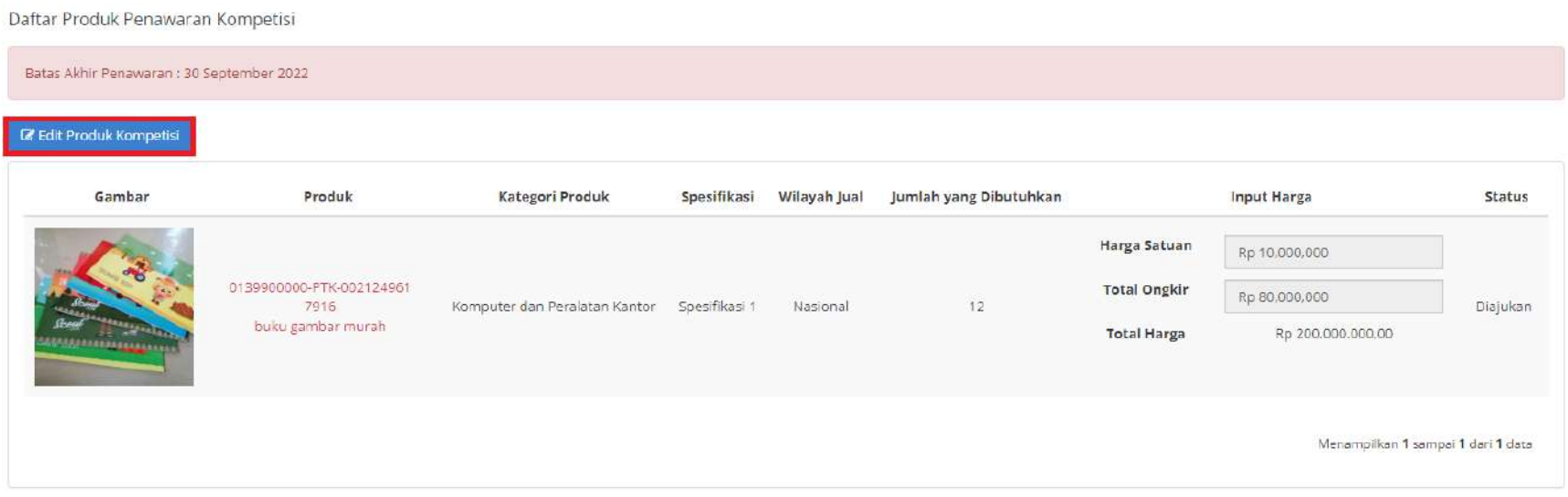

**Gambar 46. Halaman Daftar Produk Kompetisi - Edit Produk Kompetisi**

## 10. Pilih filter Spesifikasi, kemudian lakukan perubahan Harga Satuan dan/ atau Total Ongkir.

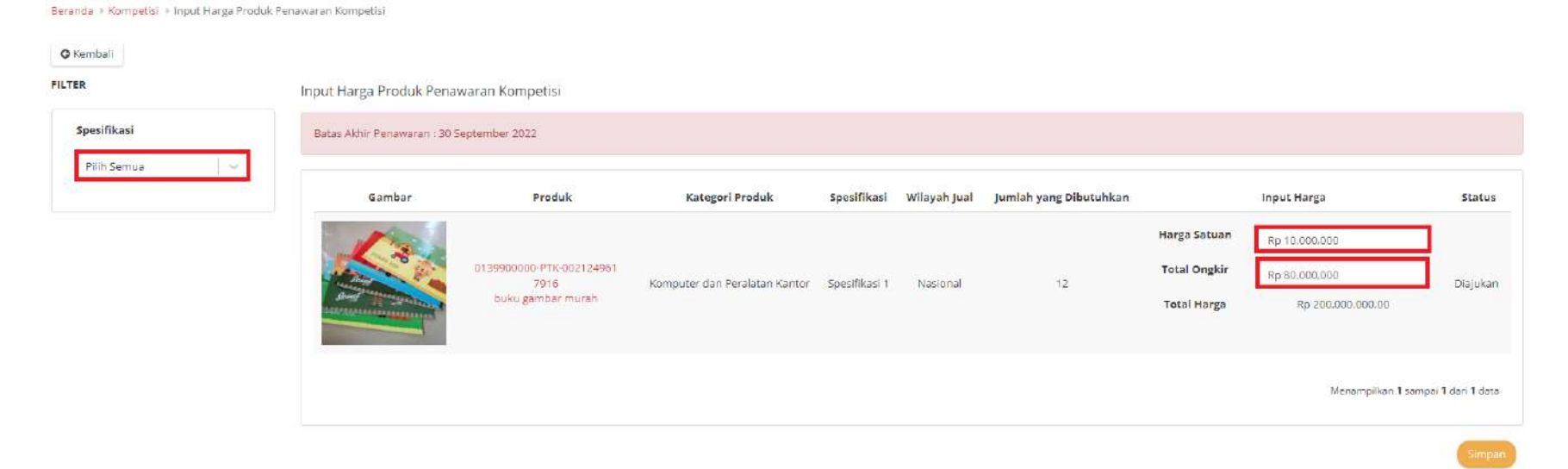

**Gambar 47. Halaman Input Harga Produk Penawaran Kompetisi**

46

# 11. Klik **Simpan.**

Beranda » Kompetisi » Input Harga Produk Penawaran Kompetisi

#### **O** Kembali FILTER

Input Harga Produk Penawaran Kompetisi

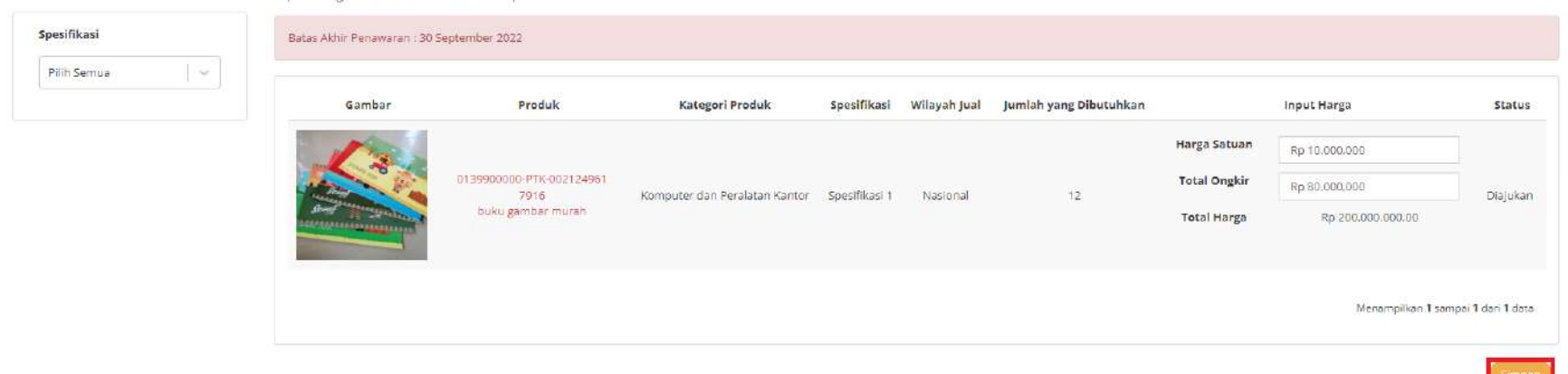

**Gambar 48. Halaman Input Harga Produk Penawaran Kompetisi - Simpan**

## *4.3.1.3 Penawaran Kompetisi Produk - Papan Peringkat Kompetisi*

Untuk melihat peringkat kompetisi yang telah dibuat, ikuti langkah - langkah berikut ini:

1. Pastikan sudah *Login* menggunakan akun Penyedia, klik **Kompetisi**.

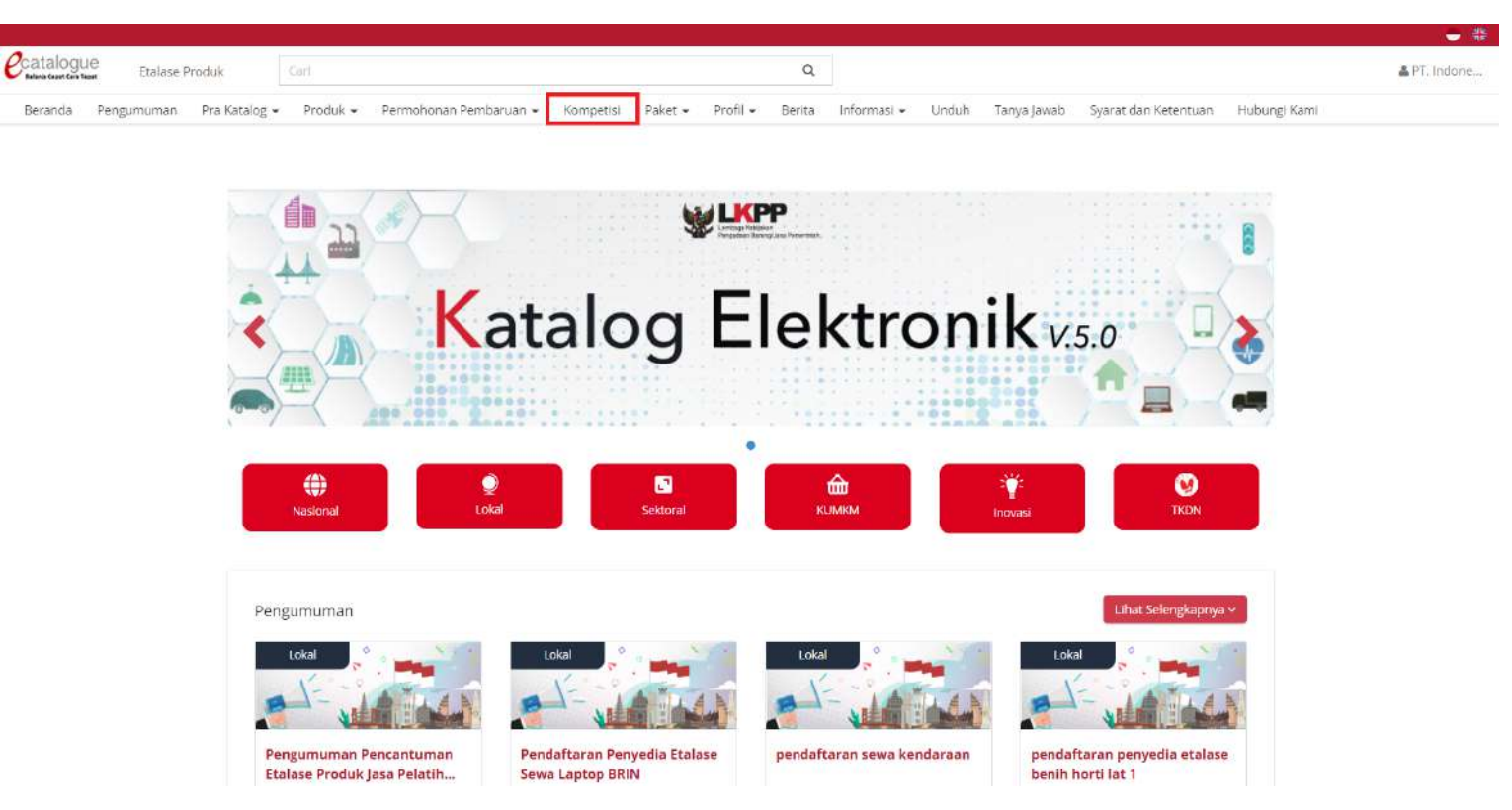

**Gambar 49. Halaman Beranda Menu Kompetisi**

2. Masuk ke dalam **Halaman Daftar Kompetisi**.

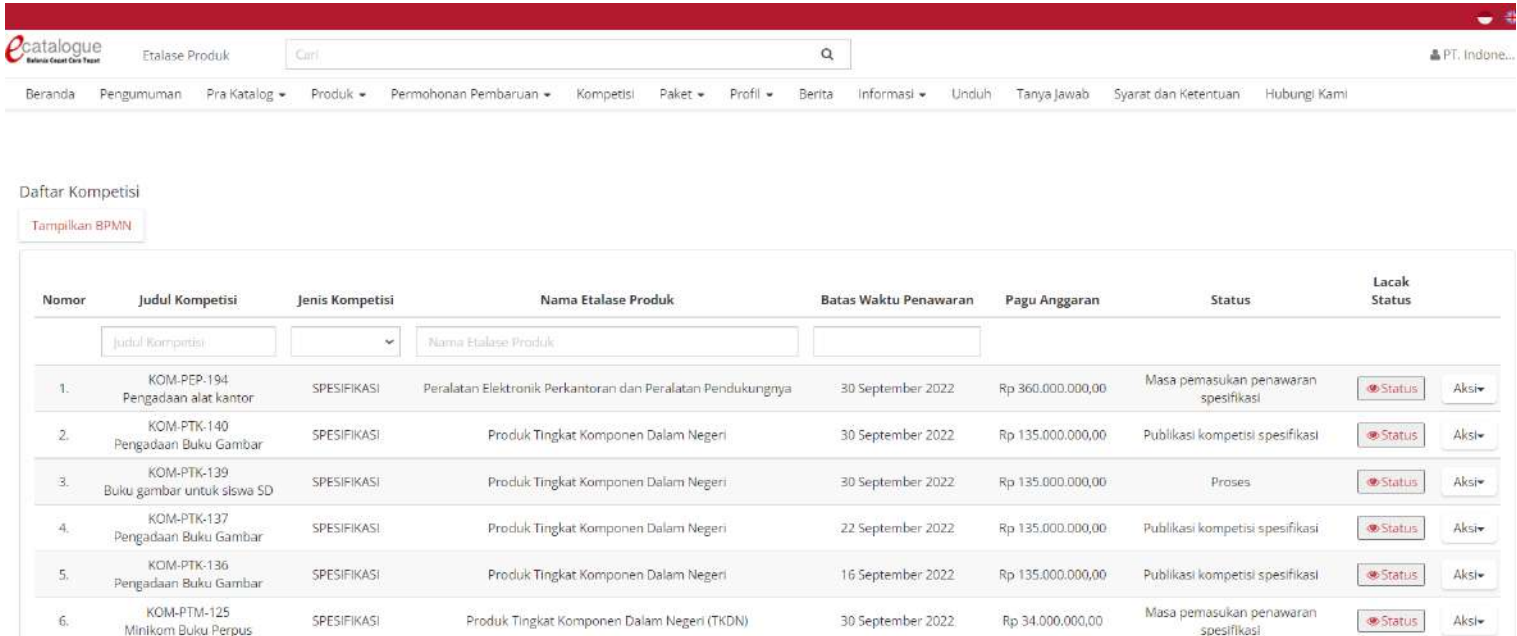

**Gambar 50. Halaman Daftar Kompetisi**

# 3. Pilih **Aksi**, lalu klik **Papan Peringkat Kompetisi**.

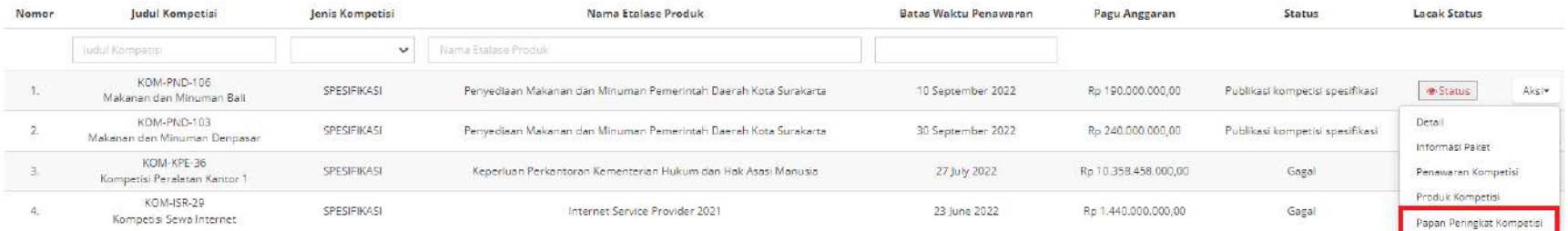

**Gambar 51. Halaman Daftar Kompetisi - Papan Peringkat Kompetisi**

- 4. Kemudian akan muncul informasi peringkat yang telah diajukan.
	- a. Warna merah : Menunjukkan produk milik penyedia sendiri
	- b. Warna hijau : Menunjukkan produk yang menang / peringkat 1 / harga terbaik

#### Papan Peringkat Kompetisi

Menunjukkan harga terbaik dalam pada satu spesifikasi wilayah. Menunjukkan harga produk penawaran milik penyedia sendiri.

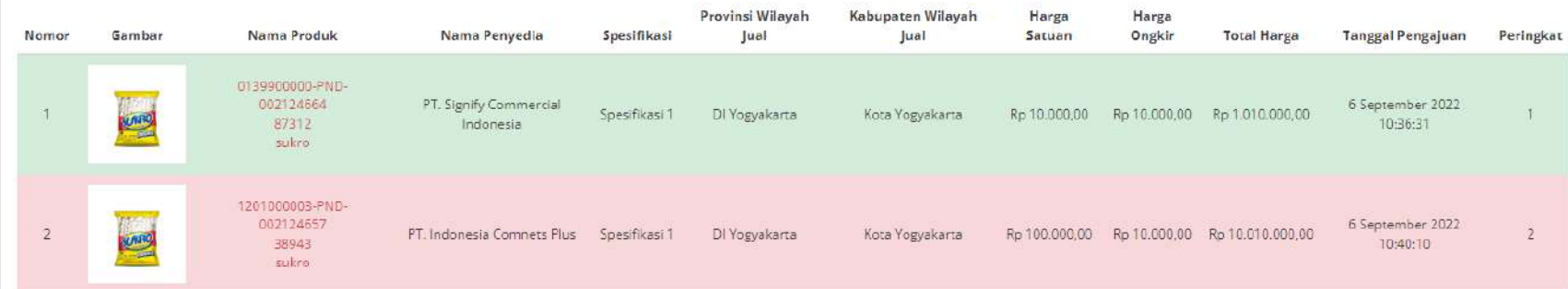

**Gambar 52. Halaman Daftar Kompetisi - Peringkat**
#### **4.4 Proses Negosiasi**

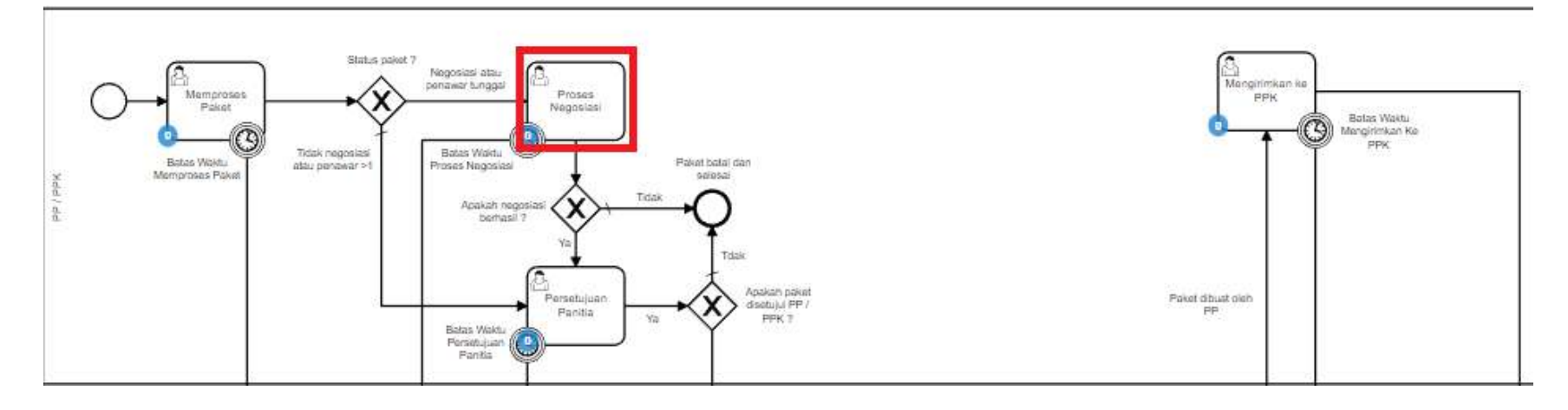

**Gambar 53. Alur BPMN Epurchasing produk barang/jasa pemerintah - Proses Negosiasi**

**Proses Negosiasi** hanya dapat dilakukan apabila penyedia yang mengikuti masa penawaran hanya ada satu. Apabila terdapat lebih dari satu penawaran yang masuk, maka tidak terdapat proses negosiasi.

Beranda + Daftar Paket + Detail Paket

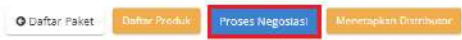

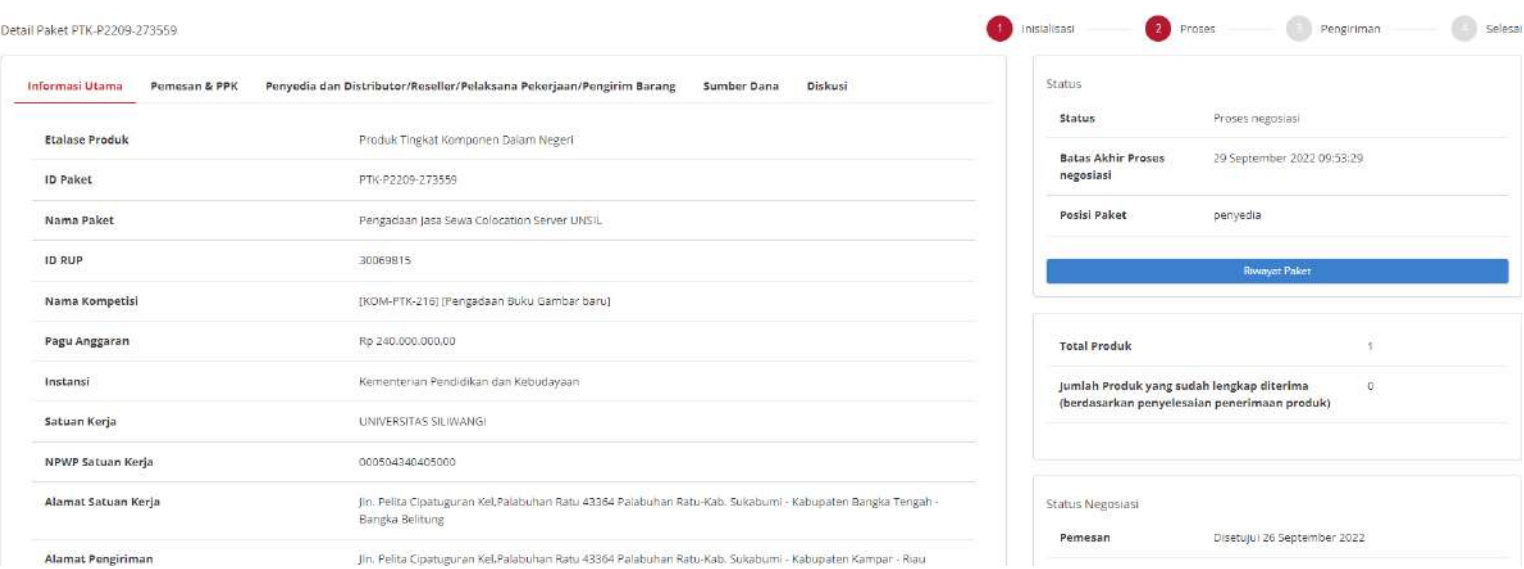

**Gambar 54. Proses Negosiasi**

**Proses Negosiasi** dilakukan oleh penyedia dengan panitia (PP / PPK), terdapat **Batas Akhir Proses Negosiasi** pada bagian **Status** dalam **Detail Paket**.

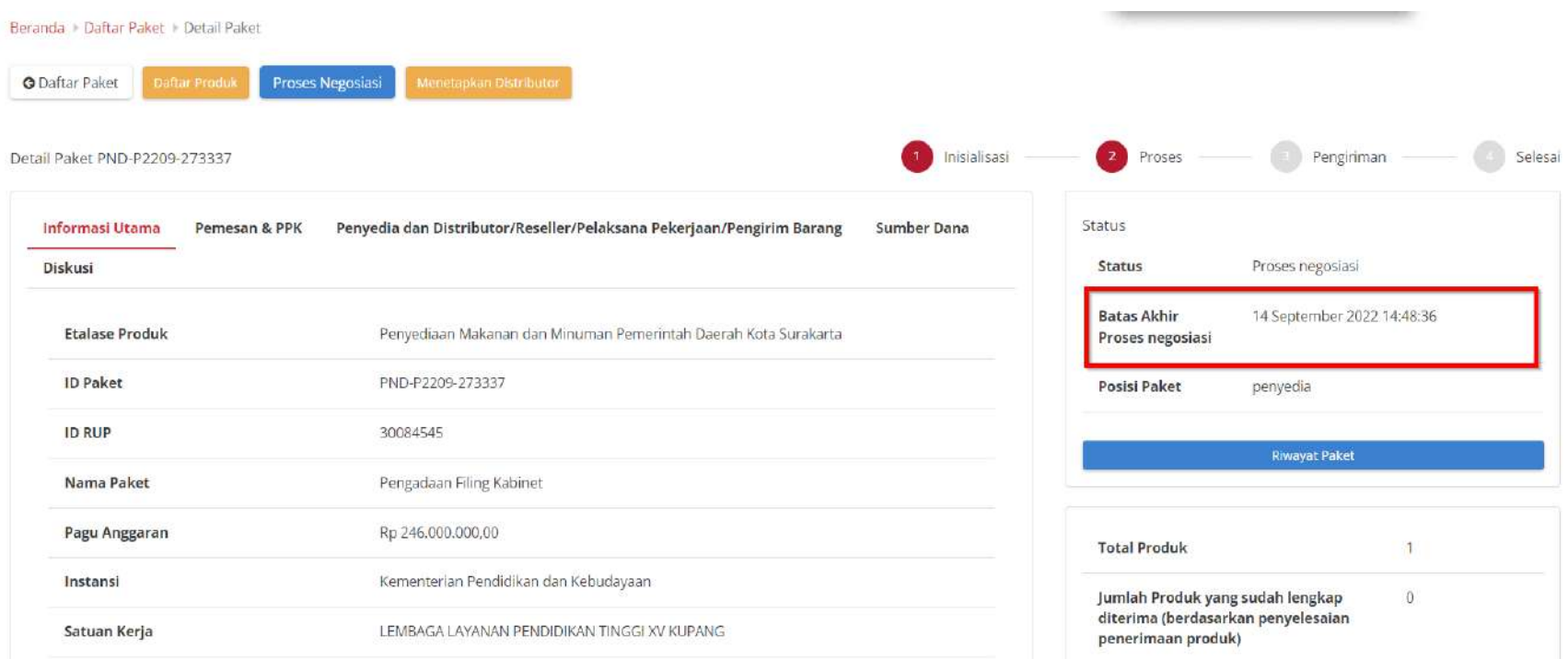

**Gambar 55. Batas Akhir Proses negosiasi**

Jika Proses negosiasi tidak dilakukan hingga melewati **Batas Akhir Proses negosiasi**, maka paket akan dibatalkan secara otomatis melalui sistem seperti berikut.

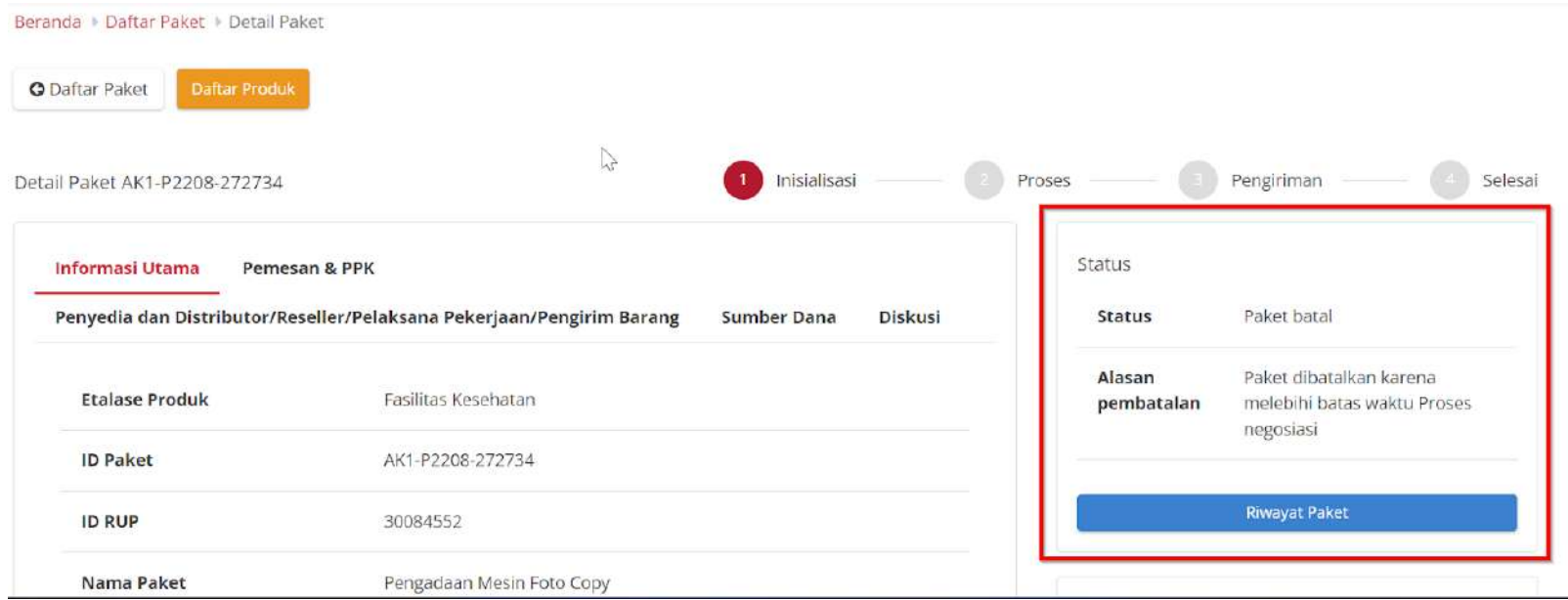

#### **Gambar 56. Proses negosiasi - Paket dibatalkan oleh sistem**

Proses negosiasi dimulai dari panitia dengan menginputkan negosiasi harga satuan, negosiasi perkiraan ongkos kirim, tanggal pengiriman produk dan catatan. Kemudian akan dilakukan negosiasi kepada penyedia barang. Statusnya adalah **Pemesan setuju & Penyedia belum setuju**.

## Apabila penyedia memiliki status **daftar hitam** maka penyedia tidak dapat melakukan Proses Negosiasi.

| O Status daftar hitam penyedia aktif, produk tidak dapat dibeli sehingga paket tidak dapat dilanjutkan. Silahkan lakukan pembatalan paket. |
|----------------------------------------------------------------------------------------------------|
|                                                                                                    |
|                                                                                                    |
| (1) Inisialisasi<br>$\left( 2 \right)$<br>Pengiriman<br>Selesai<br>Proses                                                                  |
| Status<br>Penyedia dan Distributor/Reseller/Pelaksana Pekerjaan/Pengirim Barang                                                            |
| Proses negosiasi<br>Status                                                                                                    |
| <b>Batas Akhir</b><br>3 Oktober 2022<br>Proses negosiasi                                                                                   |
| Posisi Paket<br>penyedia                                                                                                    |
| <b>Riwayat Paket</b>                                                                                                    |
|                                                                                                    |
|                                                                                                    |

**Gambar 57. Proses negosiasi - Daftar Hitam**

Berikut langkah - langkah untuk melakukan Proses Negosiasi;

1. Klik menu **Paket**, lalu sub menu **Paket Baru**.

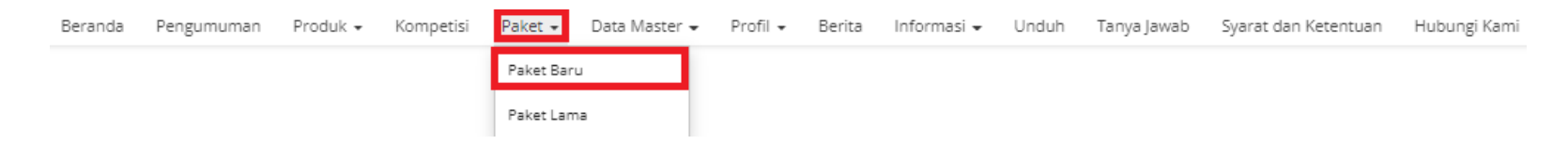

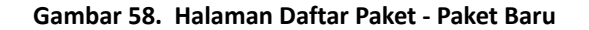

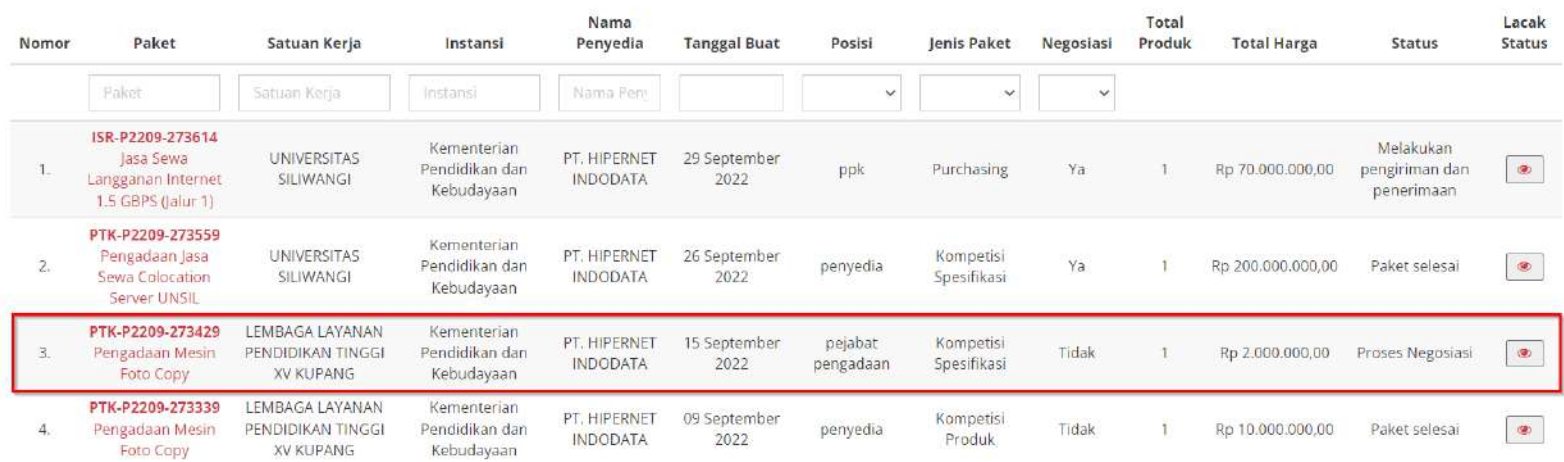

# 2. Pilih salah satu paket dengan status **Proses Negosiasi**.

**Gambar 59. Halaman Daftar Paket - Paket dengan Status Proses Negosiasi**

# 3. Pilih salah satu paket, kemudian klik paket tersebut.

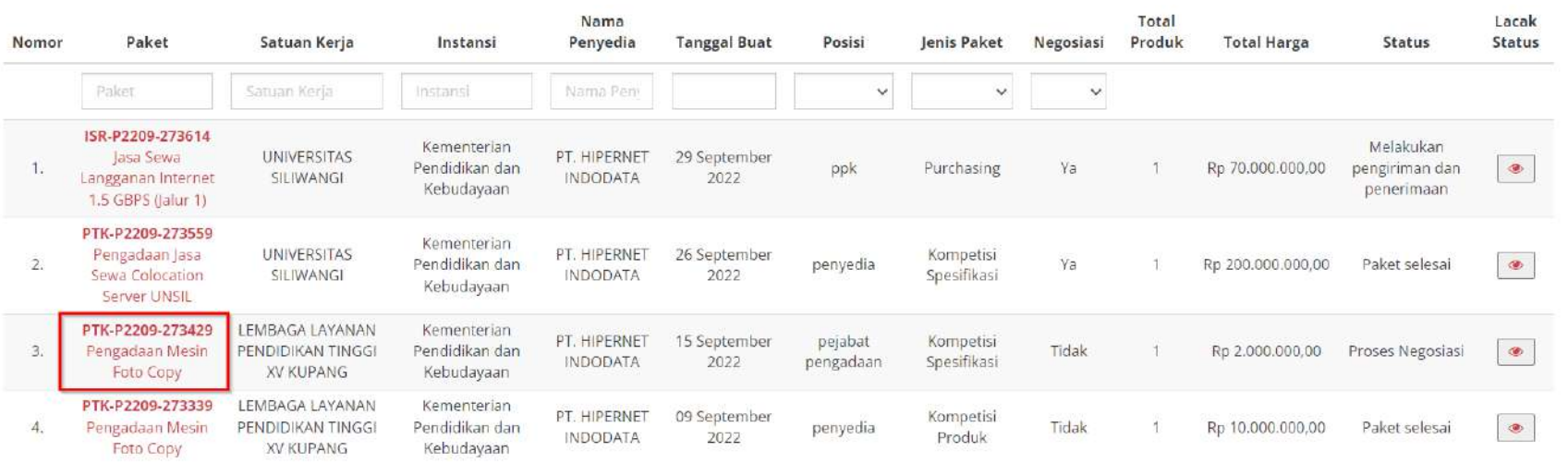

**Gambar 60. Proses Negosiasi - Pilih Paket**

## 4. Klik tombol **Proses Negosiasi**.

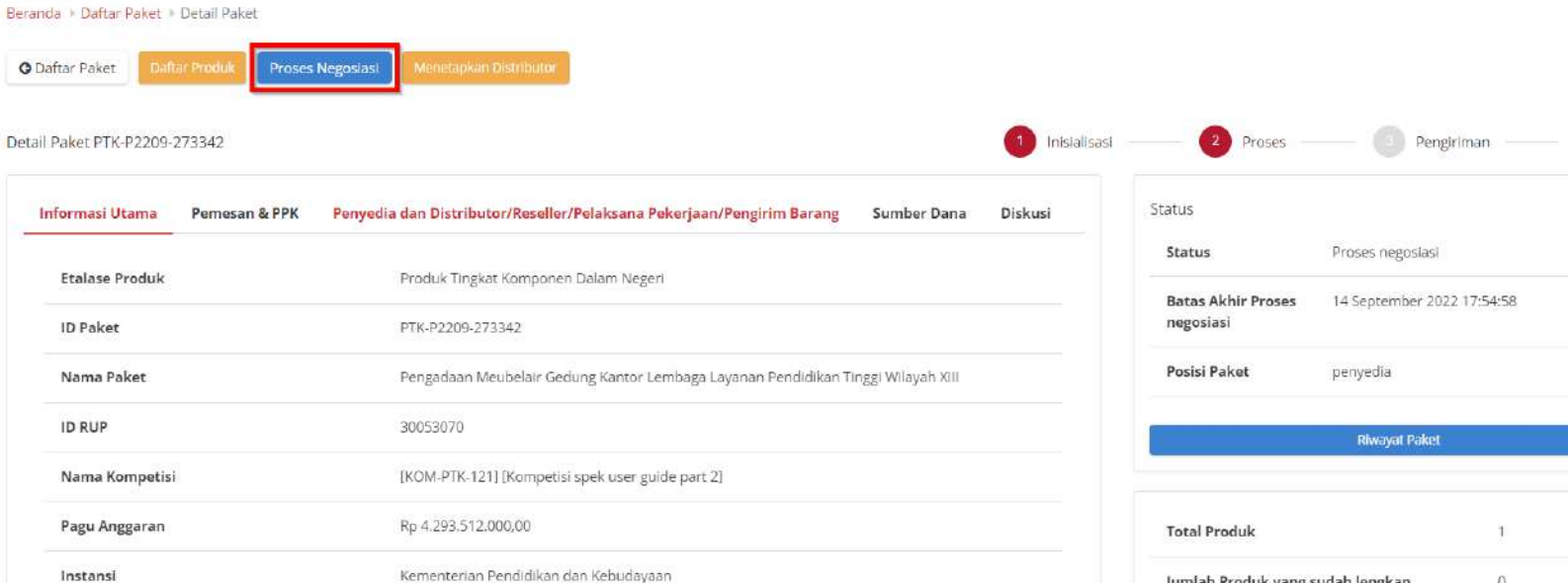

Jumlah Produk yang sudah lengkap diterima (berdasarkan penyelesaian Satuan Kerja penerimaan produk) LEMBAGA LAYANAN PENDIDIKAN TINGGI WILAYAH XIII BANDA ACEH 000504340405000 NPWP Satuan Kerja

**Gambar 61. Proses Negosiasi**

 $\overline{\phantom{a}}$  Selesai

yat Paket

 $\overline{1}$ 

 $\alpha$ 

5. Apabila Penyedia sudah **sepakat/menerima** hasil negosiasi, maka Penyedia bisa langsung klik tombol **Kirim Negosiasi** (tidak perlu mengubah nilai pada kolom Harga Satuan, Ongkos Kirim, Tanggal Pengiriman, atau Catatan Tambahan). Jika tidak **sepakat/ menerima**, maka ubah nilai pada kolom Harga Satuan, Ongkos Kirim, Tanggal Pengiriman, atau Catatan Tambahan lalu klik tombol **Kirim Negosiasi**. Negosiasi bisa dilakukan apabila peserta dalam kompetisi hanya ada satu, apabila dalam kompetisi pesertanya lebih dari satu maka proses negosiasi tidak dapat dilakukan.

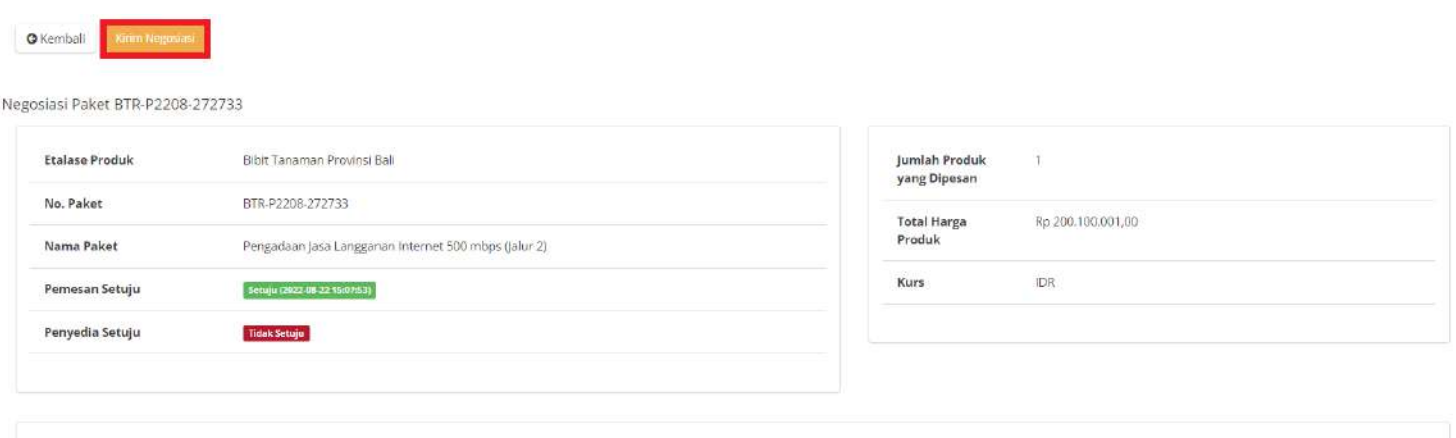

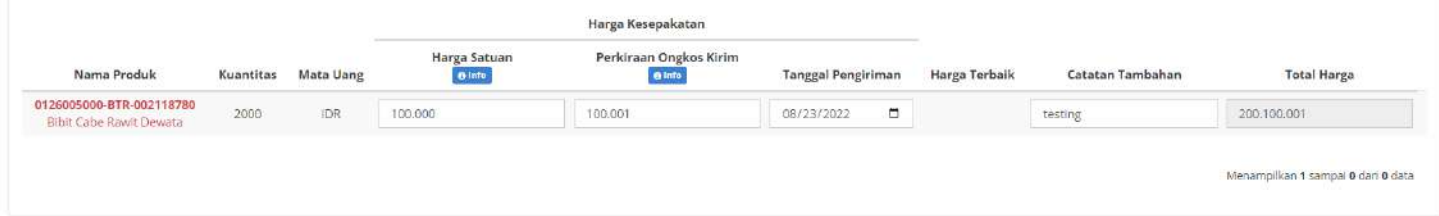

**Gambar 62. Proses Negosiasi - Kirim Negosiasi**

6. Kemudian muncul notifikasi bahwa "**Kedua belah pihak telah menyetujui negosiasi**". Menampilkan **Status Penyedia** telah **Setuju.**

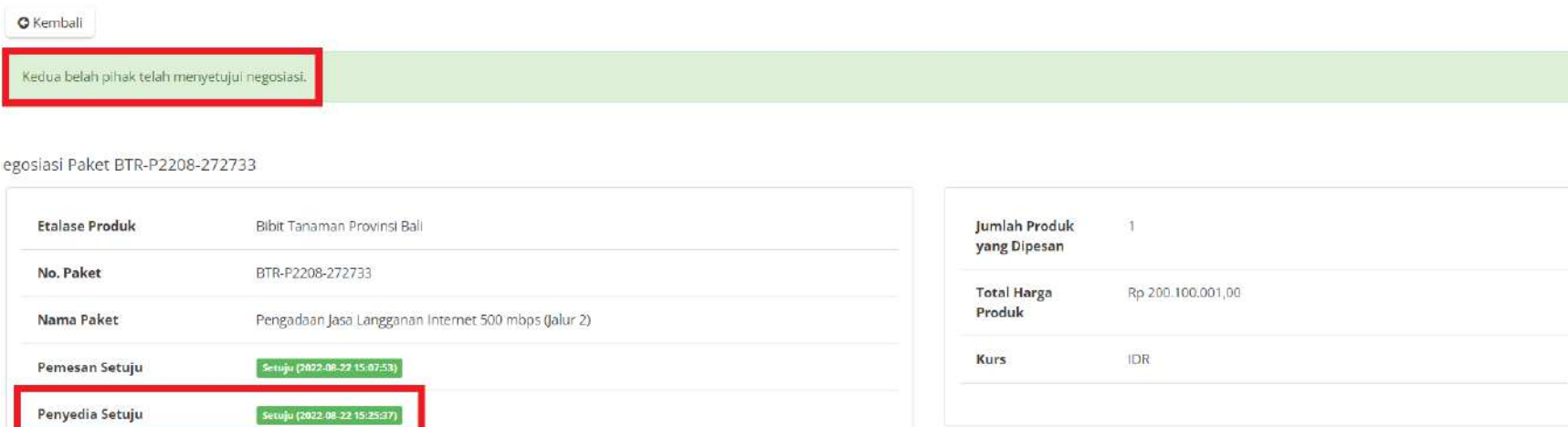

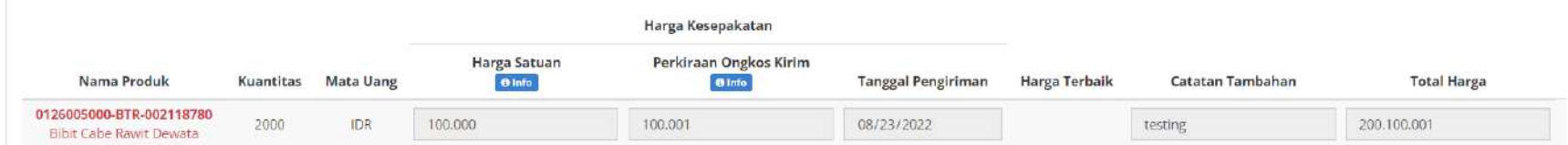

**Gambar 63. Proses Negosiasi - Penyedia Setuju**

- 7. Menunggu PP / PPK untuk menyelesaikan negosiasi. Jika sudah setuju akan masuk ke proses **Persetujuan Paket PP / PPK (panitia)**.
- **4.5 Persetujuan Paket Penyedia**

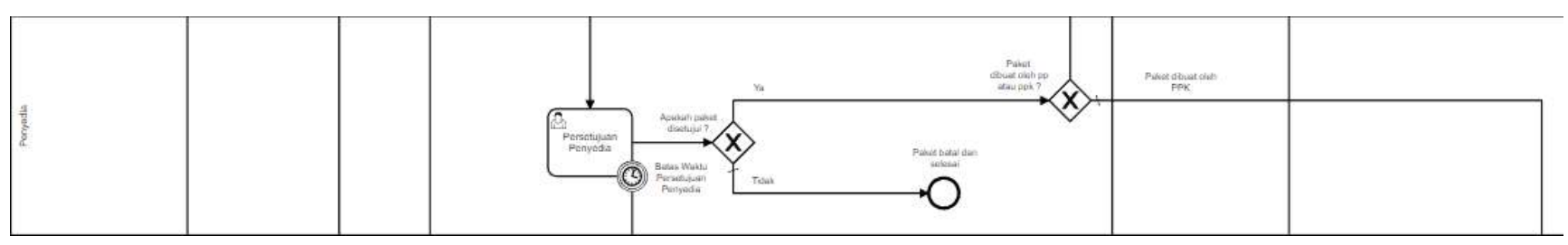

**Gambar 64. Alur BPMN Epurchasing produk barang/jasa pemerintah - Persetujuan Paket Penyedia**

Halaman **Persetujuan Paket Penyedia** yaitu halaman untuk melakukan persetujuan paket penyedia, dimana jika sudah melakukan persetujuan ini maka akan ada validasi untuk menetapkan distributor pada paket tersebut. Terdapat **Batas Akhir Persetujuan penyedia** pada bagian **Status** dalam **Detail Paket.**

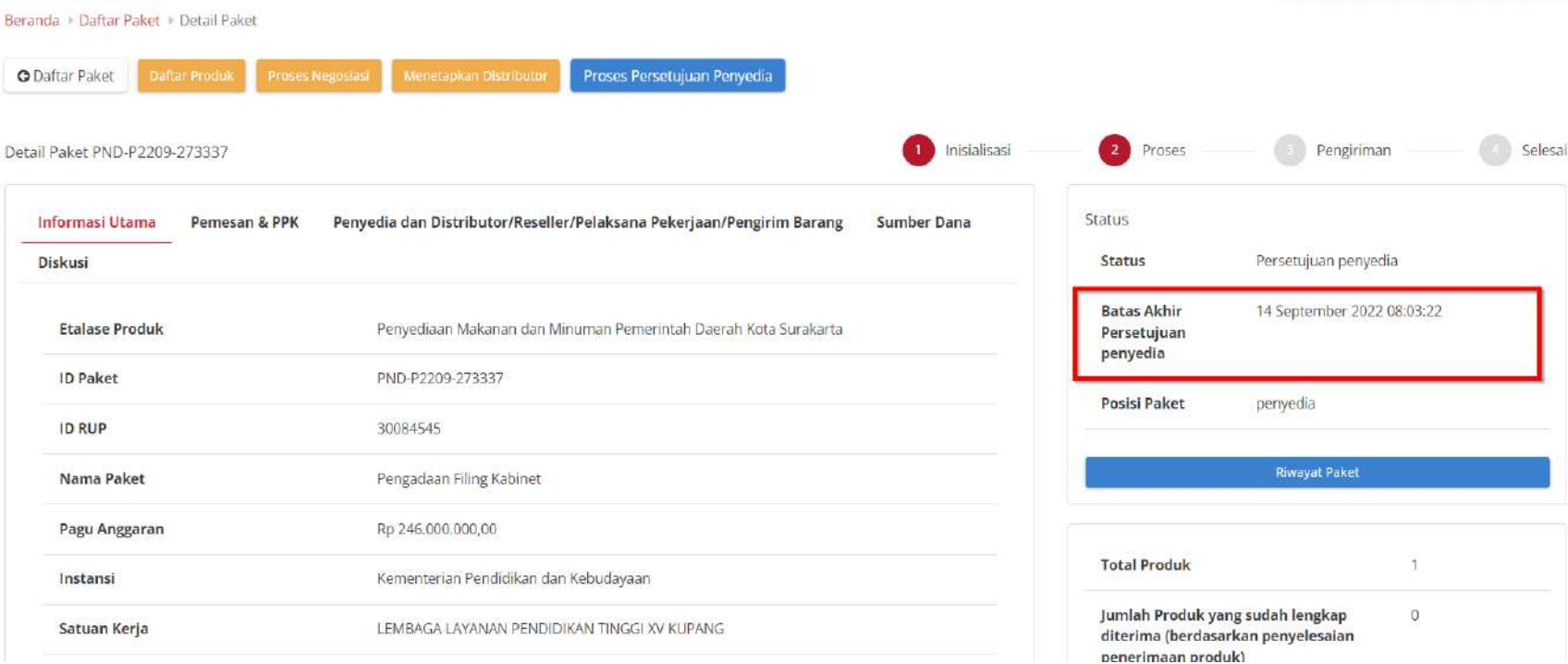

**Gambar 65. Batas Akhir Persetujuan penyedia**

Jika persetujuan penyedia tidak dilakukan hingga melewati **Batas Akhir Persetujuan penyedia**, maka paket akan dibatalkan secara otomatis melalui sistem seperti berikut.

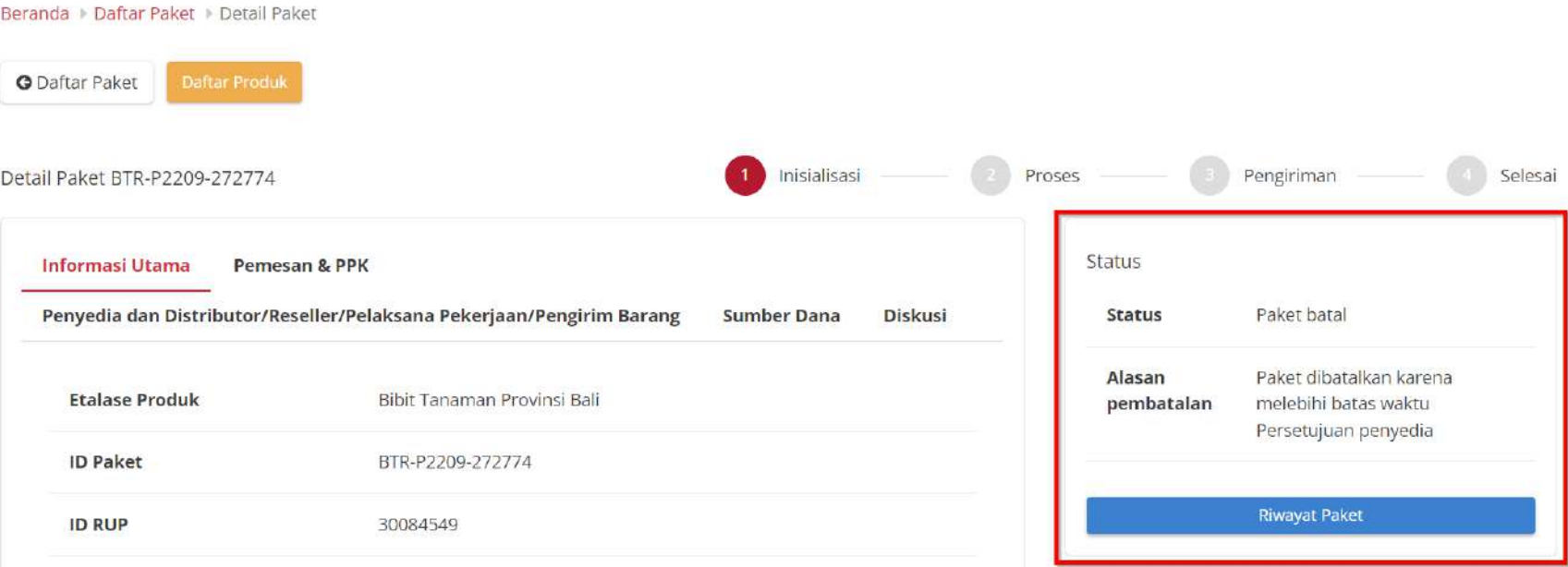

**Gambar 66. Persetujuan penyedia - Paket dibatalkan oleh sistem**

## Apabila penyedia memiliki status **daftar hitam** maka penyedia tidak dapat melakukan Persetujuan Paket Penyedia.

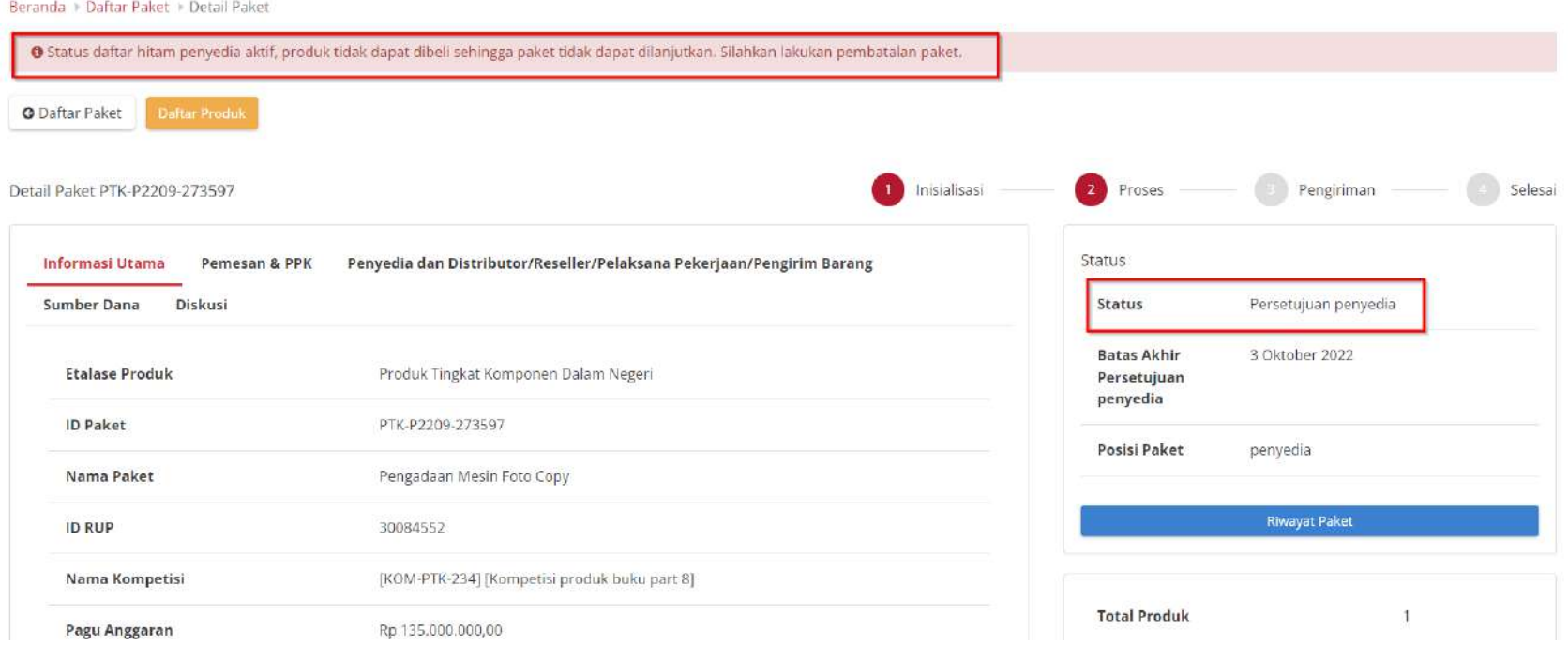

#### **Gambar 67. Persetujuan penyedia - Daftar Hitam**

#### **4.5.1 Menetapkan Distributor**

Halaman ini menampilkan daftar distributor milik penyedia, hanya tersedia di posisi penyedia untuk menetapkan di paket yang sedang berjalan. Jika sudah menetapkan distributor dapat mengikuti langkah - langkah untuk melakukan persetujuan paket panitia. Jika belum menetapkan distributor, ikutilah langkah - langkah berikut ini;

*Updated* 30 September 2022

## 1. Klik menu **Paket**, lalu sub menu **Paket Baru**.

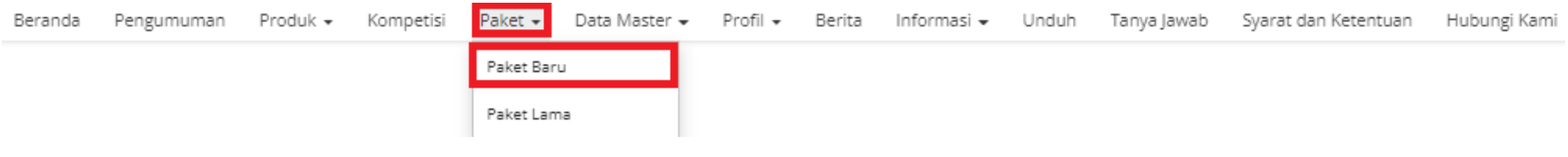

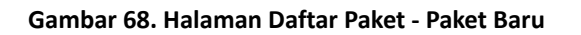

## 2. Pilih salah satu paket dengan status **Persetujuan Penyedia**.

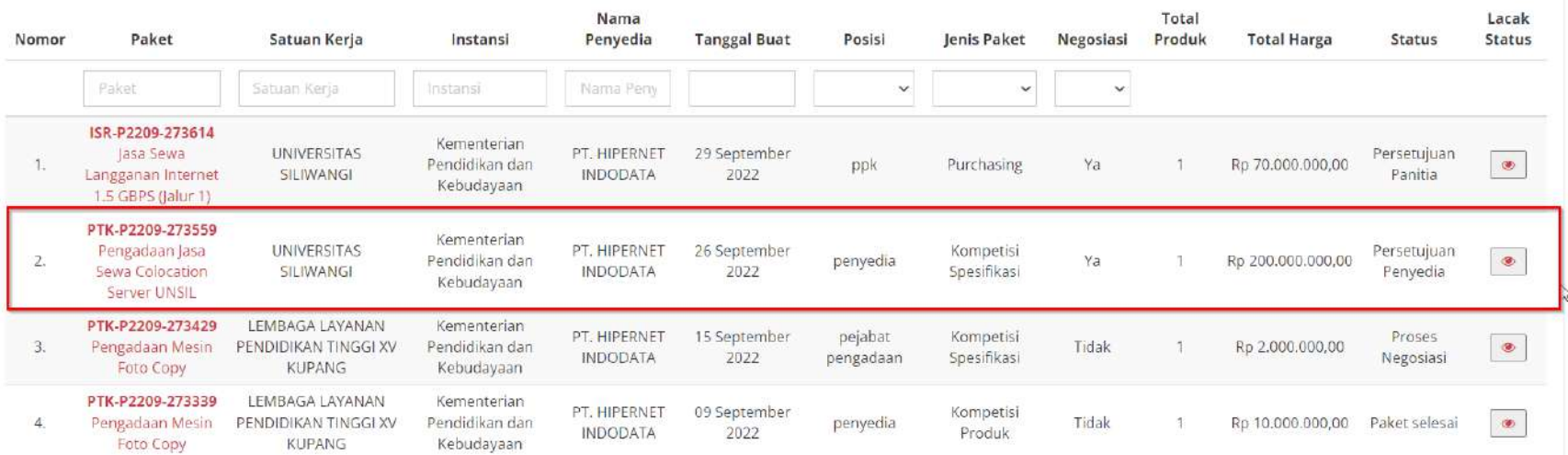

**Gambar 69. Halaman Daftar Paket - Paket dengan Status Persetujuan Penyedia**

# 3. Pilih salah satu paket, kemudian klik paket tersebut.

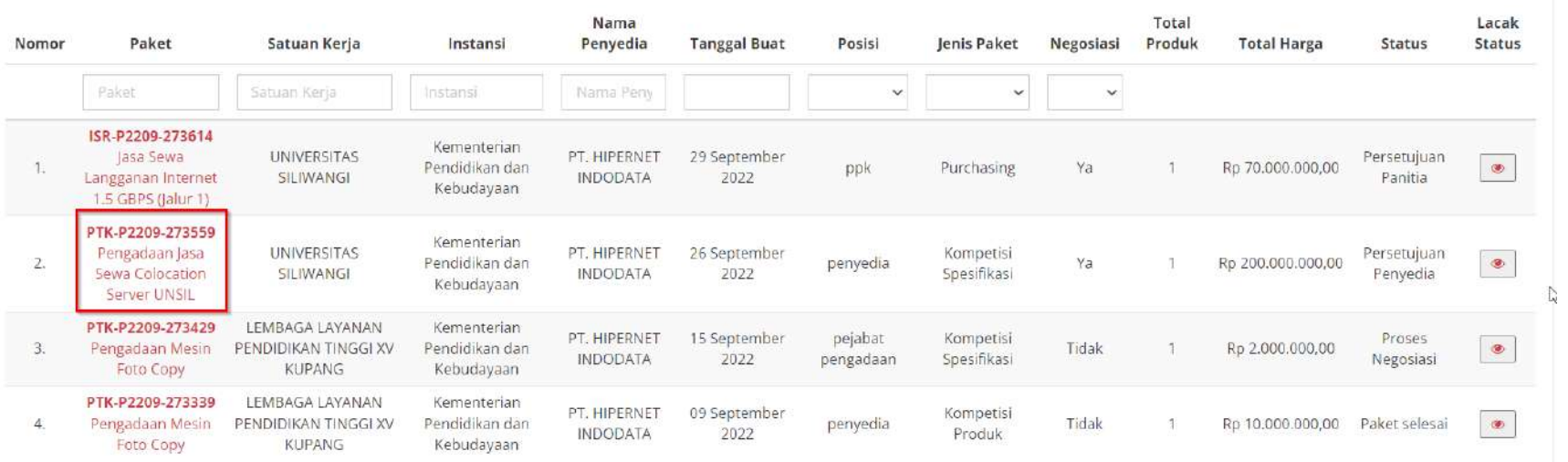

**Gambar 70. Menetapkan Distributor - Pilih Paket**

# 4. Pilih tombol **Menetapkan Distributor**.

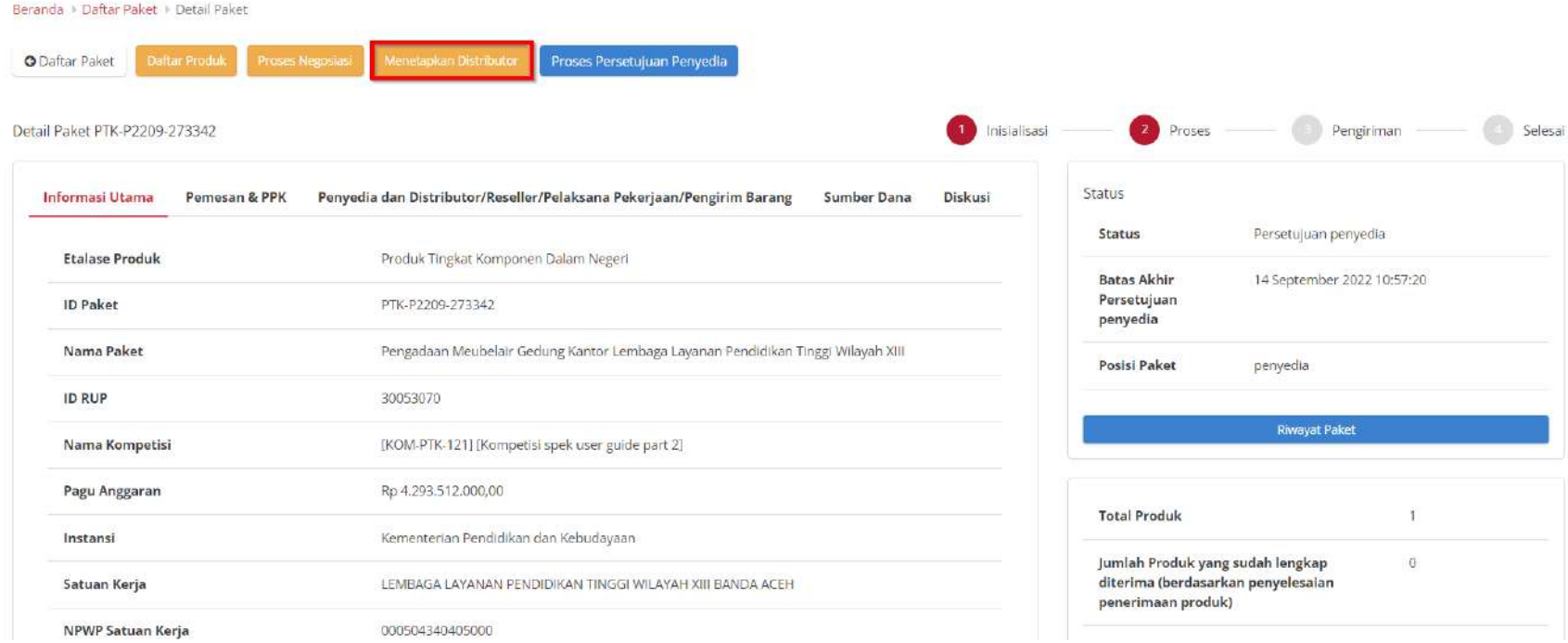

#### **Gambar 71. Menetapkan Distributor - Pilih Menetapkan Distributor**

# 5. Pilih distributor, lalu klik tombol **Simpan**.

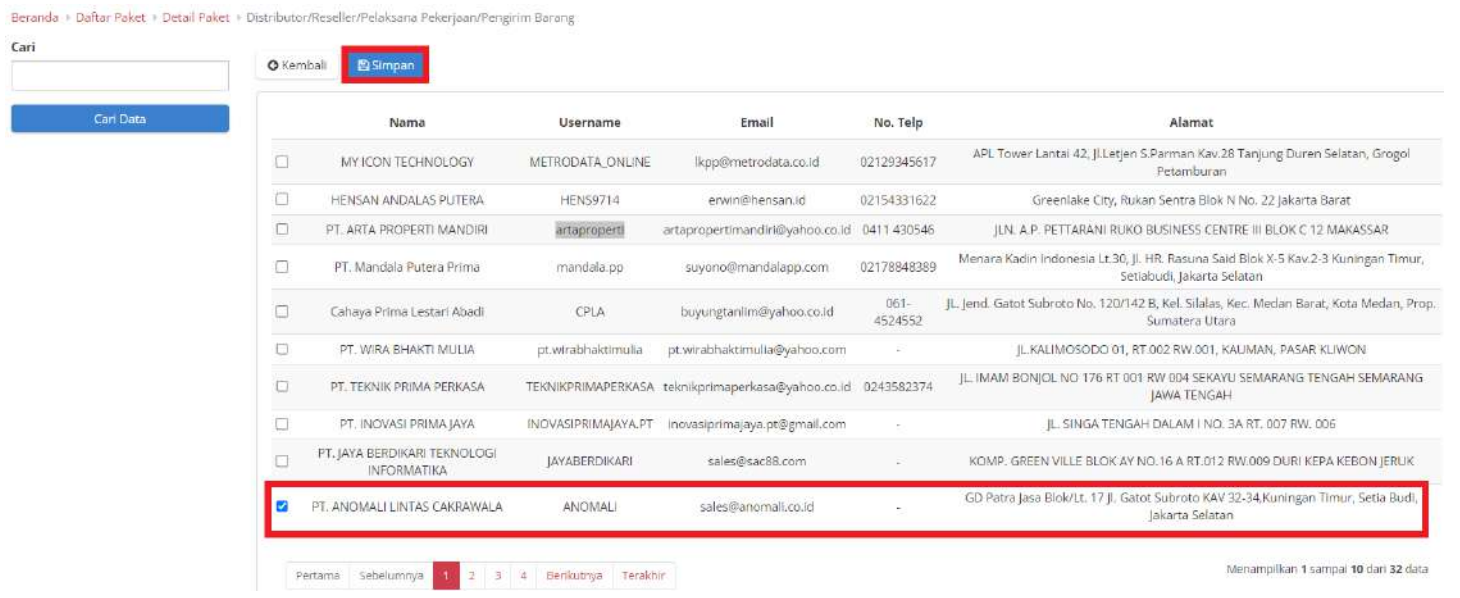

**Gambar 72. Menetapkan Distributor -** *Checklist* **Distributor**

6. Setelah klik tombol Simpan, akan muncul notifikasi untuk melakukan **Konfirmasi**.

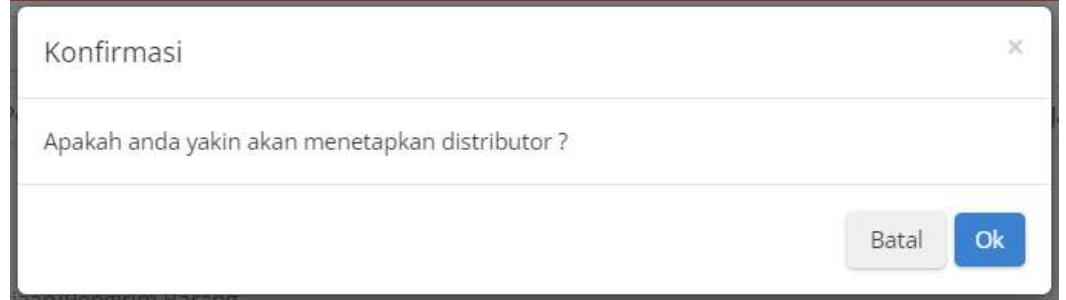

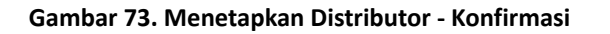

7. Lalu klik tombol **OK**.

## **4.5.2 Melakukan Persetujuan Paket Penyedia**

Berikut langkah - langkah untuk melakukan proses persetujuan paket oleh penyedia;

1. Klik menu **Paket**, lalu sub menu **Paket Baru**.

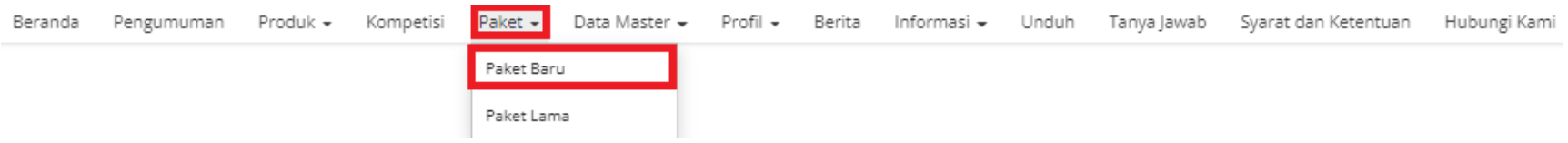

**Gambar 74. Halaman Daftar Paket - Paket Baru**

*Updated* 30 September 2022

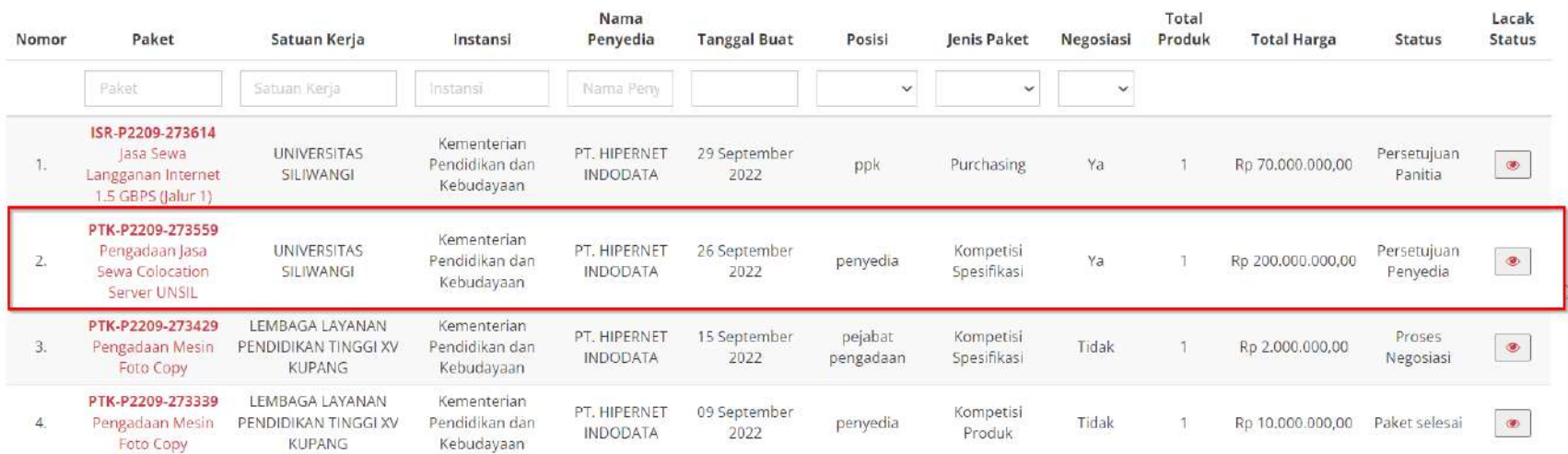

# 2. Pilih salah satu paket dengan status **Persetujuan Penyedia**.

**Gambar 75. Halaman Daftar Paket - Paket dengan Status Persetujuan Penyedia**

# 3. Pilih salah satu paket, kemudian klik paket tersebut.

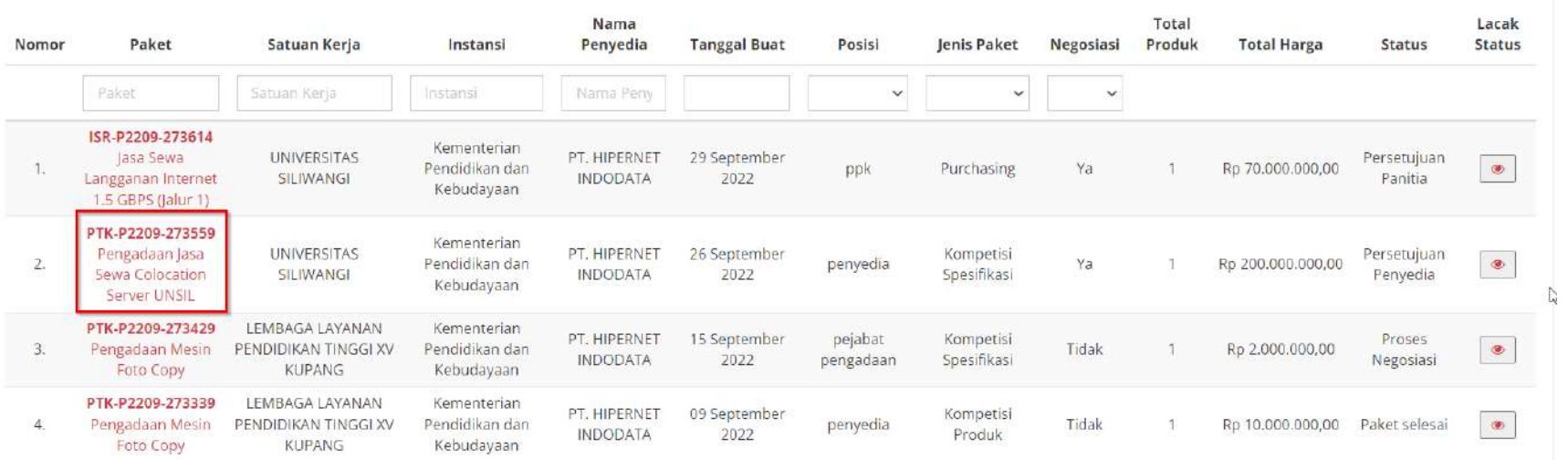

**Gambar 76. Persetujuan Penyedia - Pilih Paket**

# 4. Setelah Menetapkan Distributor, klik tombol **Proses Persetujuan Penyedia**.

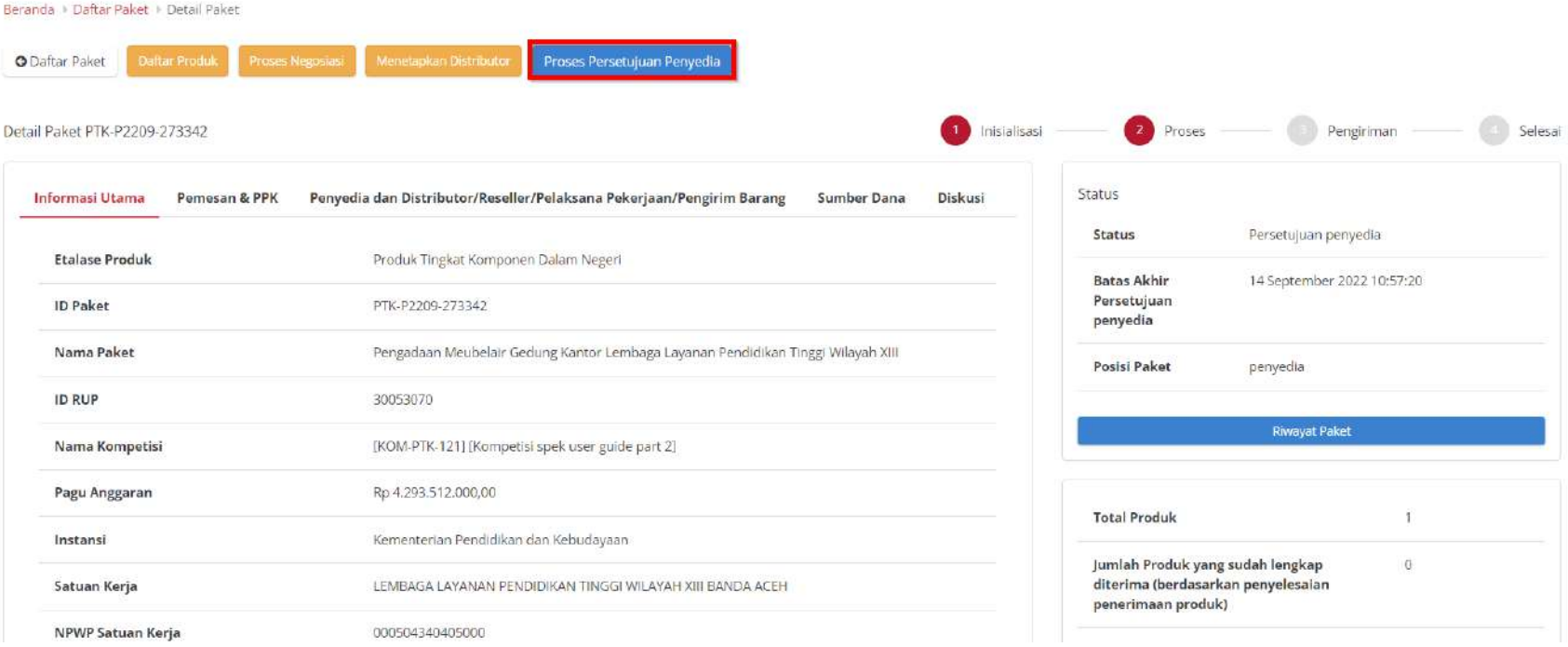

**Gambar 77. Persetujuan Penyedia - Proses Persetujuan Penyedia**

5. Akan muncul pemberitahuan **Form Persetujuan**, Isi catatan. Setelah terisi Klik tombol **Setuju** untuk menyetujui atau Klik **Tolak** untuk menolak paket.

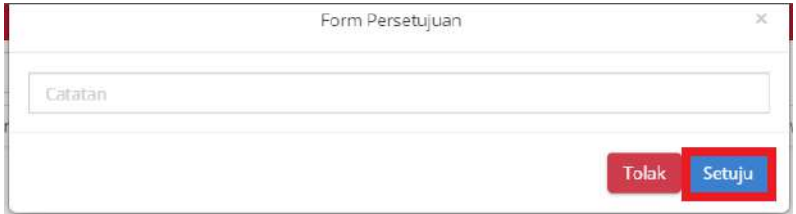

**Gambar 78. Persetujuan Penyedia - Setuju**

# 6. Muncul notifikasi bahwa "**Berhasil memproses persetujuan**".

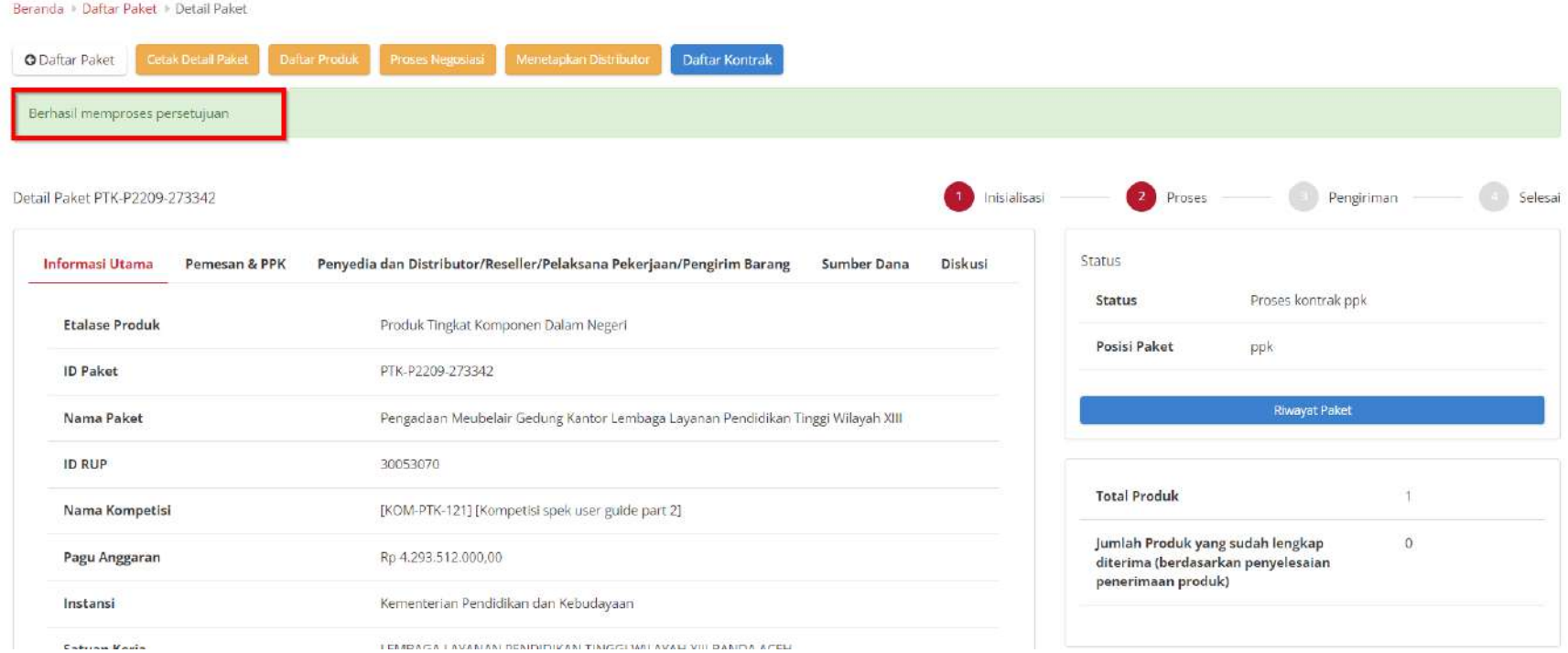

**Gambar 79. Persetujuan Penyedia - Berhasil**

#### **4.6 Input Pengiriman**

Input pengiriman dilakukan oleh distributor yang dipilih oleh penyedia. Tahapan input pengiriman dapat dilihat sebagai berikut:

- 1. Login Sebagai **Distributor**
- 2. Klik menu **paket**, kemudian klik **paket baru**.

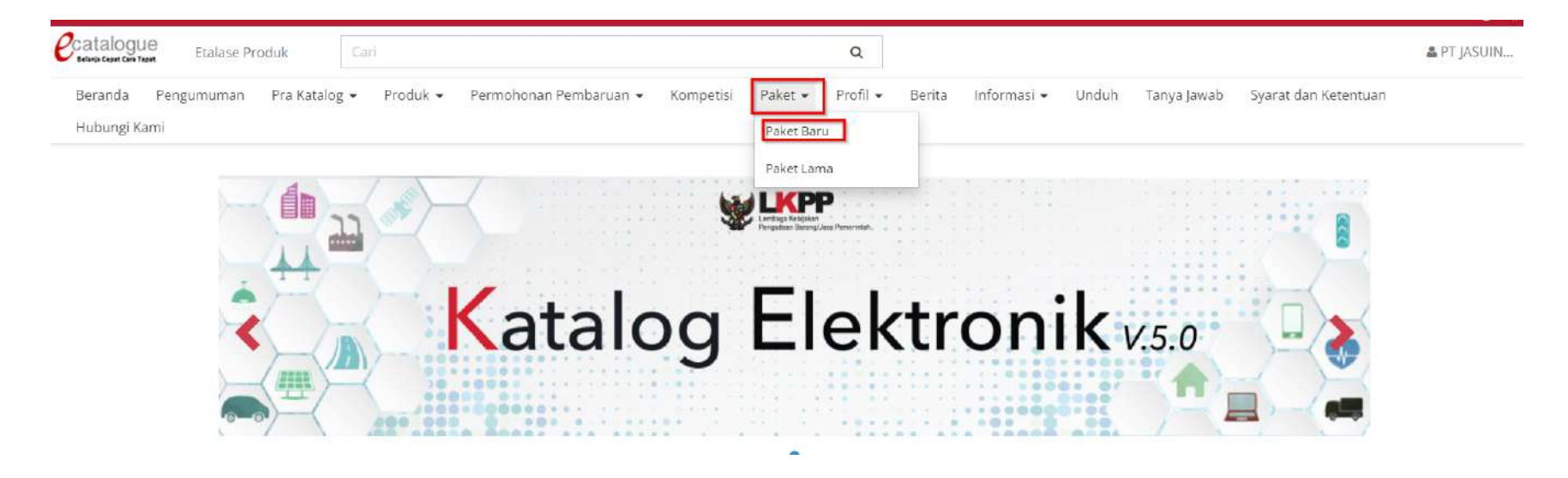

**Gambar 80. Paket Baru**

# 3. Pilih salah satu paket dengan status **Melakukan pengiriman dan penerimaan.**

#### Daftar Paket

#### Tampilkan BPMN

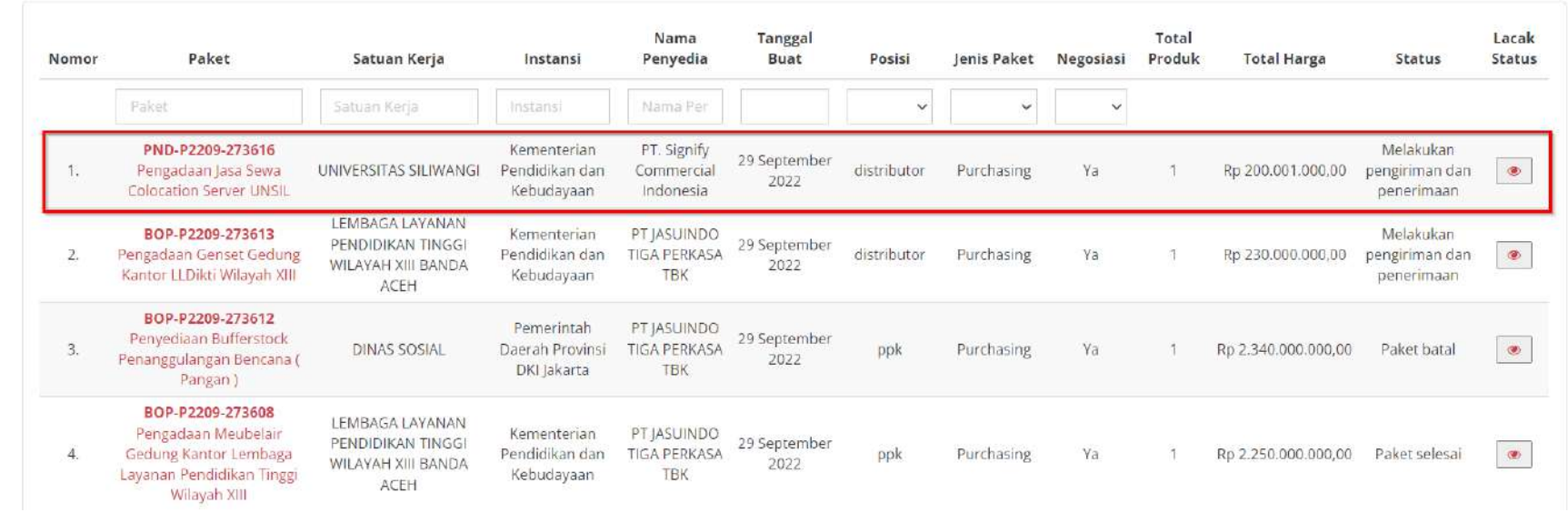

#### **Gambar 81. Paket Baru - Daftar Paket**

- 4. Pada halaman **[Detail Paket](https://docs.google.com/document/d/128sZRLsFBAgoOA7LvWasoTbAGRgCAsqC/edit#heading=h.ebqhczi9e0k4)**, pilih tombol **Riwayat Pengiriman dan Penerimaan**
- 5. Pilih tab **Pengiriman,** Kemudian Klik tombol **Tambah Pengiriman**.

Beranda > Daftar Paket > Detail Paket > Riwayat Pengiriman & Penerimaan **O** Kembali Pengiriman Penerimaan Riwayat Pengiriman Paket PND-P2209-273616 **Total Produk**  $\mathbf{1}$ Jumlah Produk yang sudah lengkap diterima (berdasarkan  $\overline{0}$ penyelesaian penerimaan produk) No. Dokumen (LKPP) No. Dokumen **Tanggal Dokumen** Catatan Status No data found

**Gambar 82. Tab Pengiriman**

6. Pada halaman Tambah Pengiriman, isi form informasi pengiriman, distributor diharuskan mengisi nomor dokumen, tanggal dokumen, dan ongkos kirim, kemudian klik **Berikutnya**.

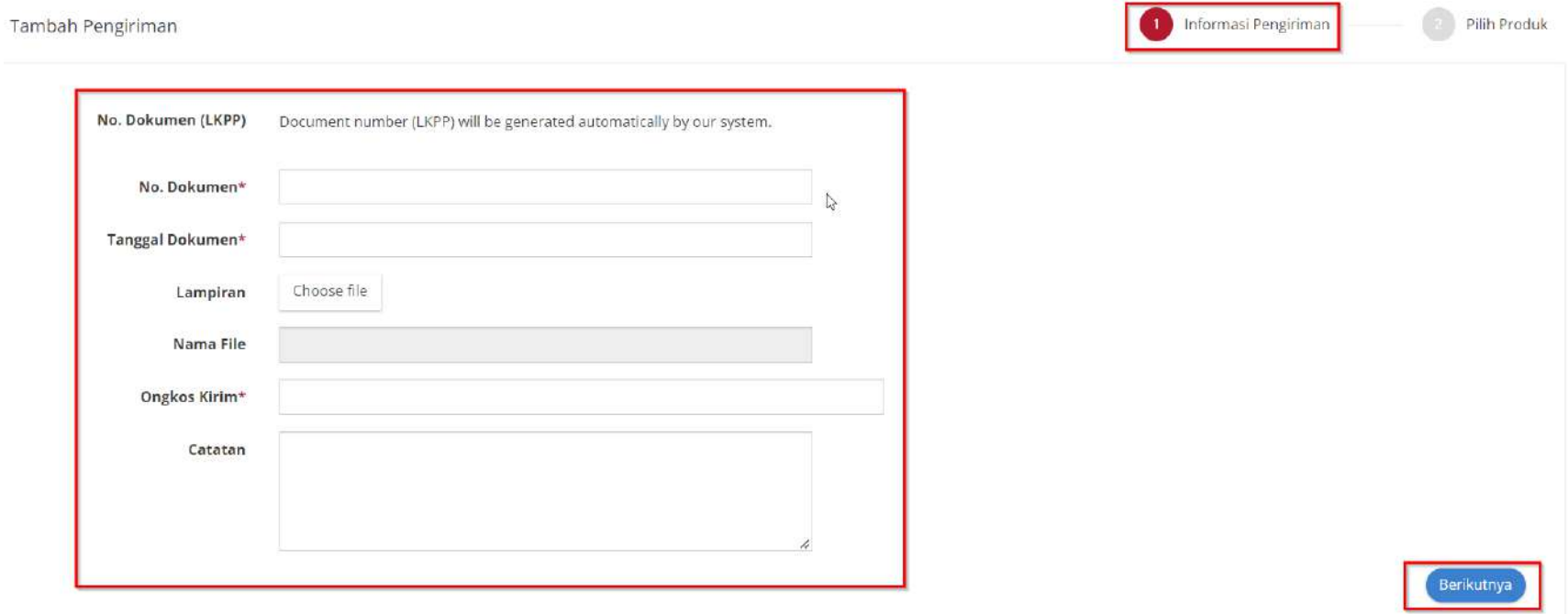

**Gambar 83. Tab Pengiriman**

7. Kemudian distributor memilih produk dengan mengklik tombol tambah produk.

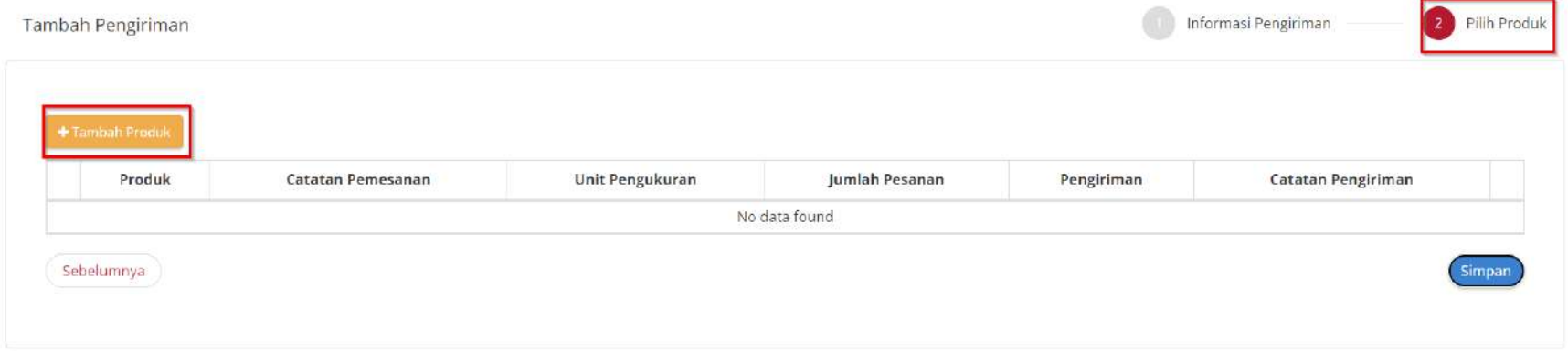

#### **Gambar 84. Tambah Produk**

8. Kemudian akan menampilkan pop up pencarian data, distributor memilih produk dengan klik tombol **delah pendian klik** 

tombol tutup.

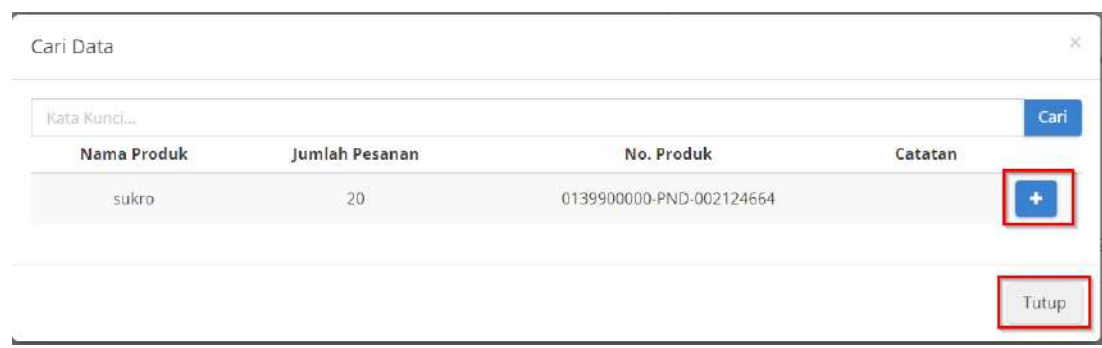

**Gambar 85. Cari Data**

# 9. Tambahkan Jumlah Pengiriman dan Catatan Pengiriman, Kemudian Klik **Simpan**.

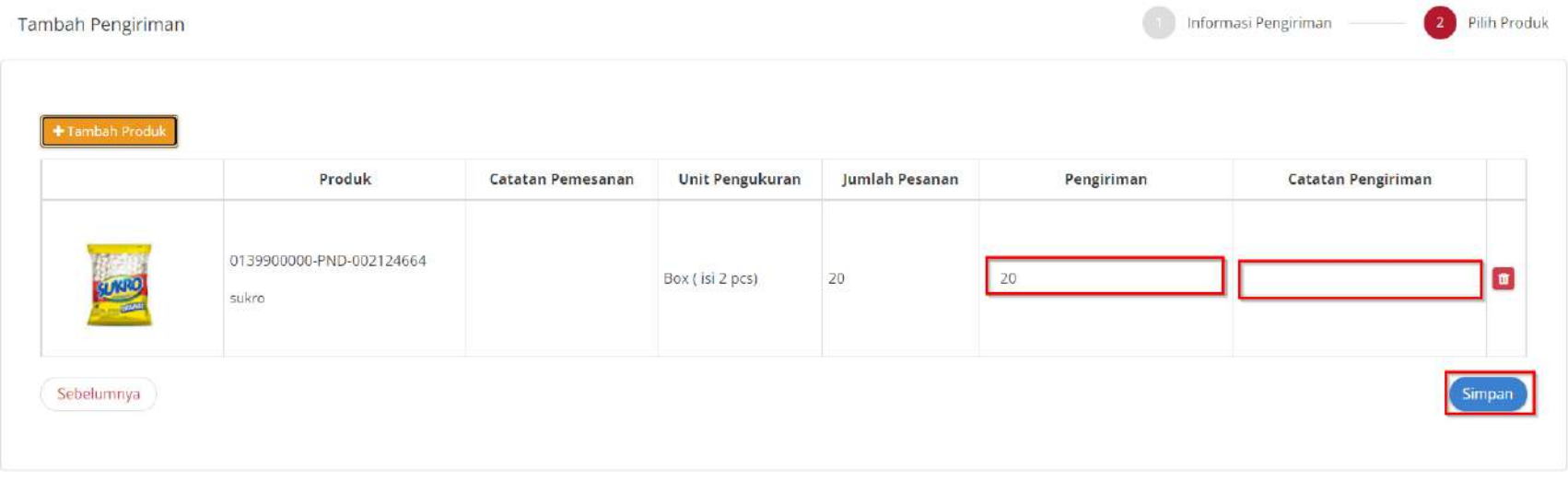

**Gambar 86. Simpan Data**

# 10. Menampilkan Halaman Tab Pengiriman, Terdapat Daftar Riwayat Pengiriman Dengan Status **Paket Telah DIkirim.**

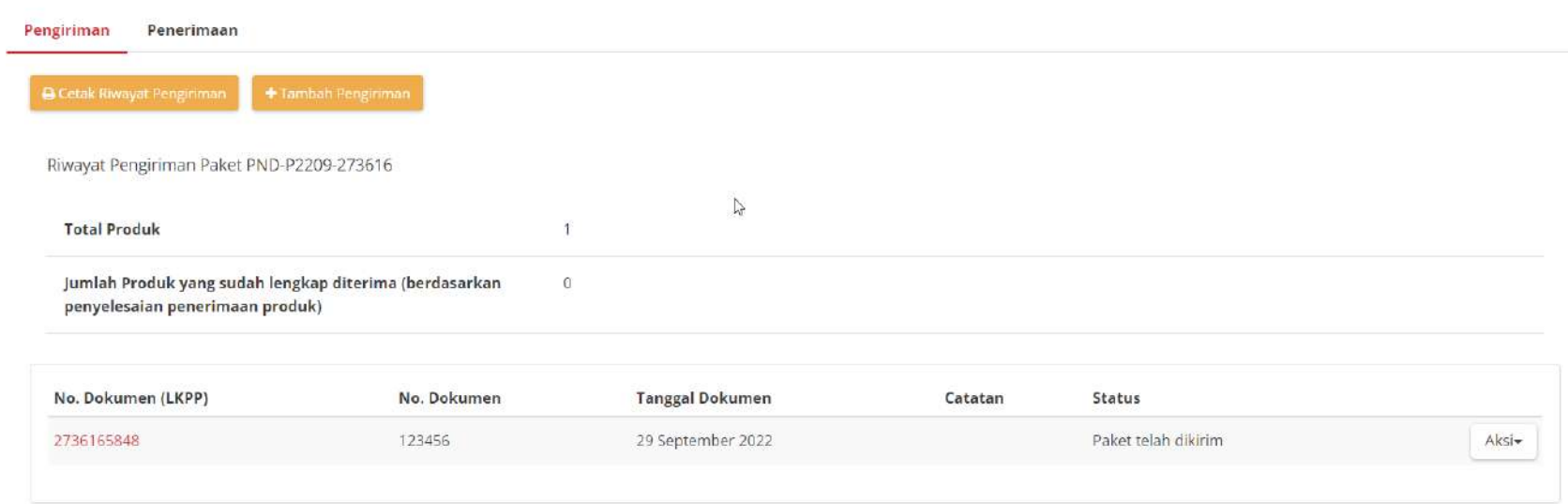

**Gambar 87. Daftar Riwayat Pengiriman**

#### **4.7 Proses Adendum Kontrak**

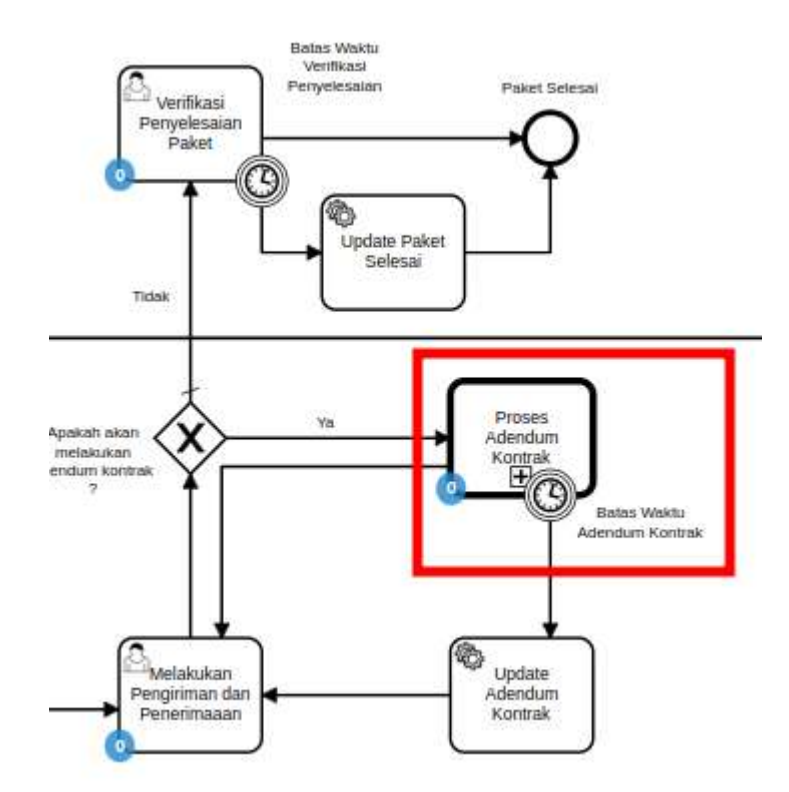

**Gambar 88. Alur BPMN Epurchasing produk barang/jasa pemerintah - Proses Adendum Kontrak**

**Proses Adendum Kontrak** adalah proses untuk melakukan persetujuan perubahan kontrak. Adendum kontrak dapat diajukan oleh penyedia ataupun PPK. Jika penyedia yang mengajukan maka PPK melakukan persetujuan, dan berlaku sebaliknya. Hal yang dapat dilakukan perubahan pada adendum kontrak adalah kuantitas produk, tanggal pengiriman produk dan harga ongkir produk. Jika adendum kontrak disetujui maka kontrak akan berubah menjadi kontrak baru dan akan dilakukan update pada produk (kuantitas/ongkir/tanggal pengiriman). Pengajuan adendum kontrak tidak dapat dilakukan ketika PPK sudah menginput penerimaan paket.

#### **4.7.1 Pengajuan Adendum Kontrak**

1. Klik menu **Paket**, lalu sub menu **Paket Baru**.

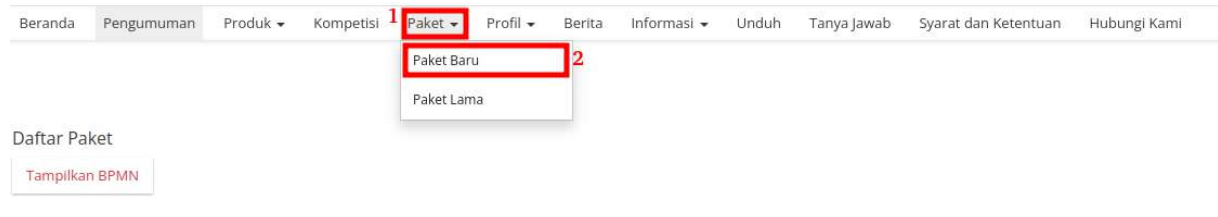

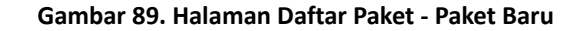

2. Pilih salah satu paket dengan status **Melakukan Pengiriman dan Penerimaan**.

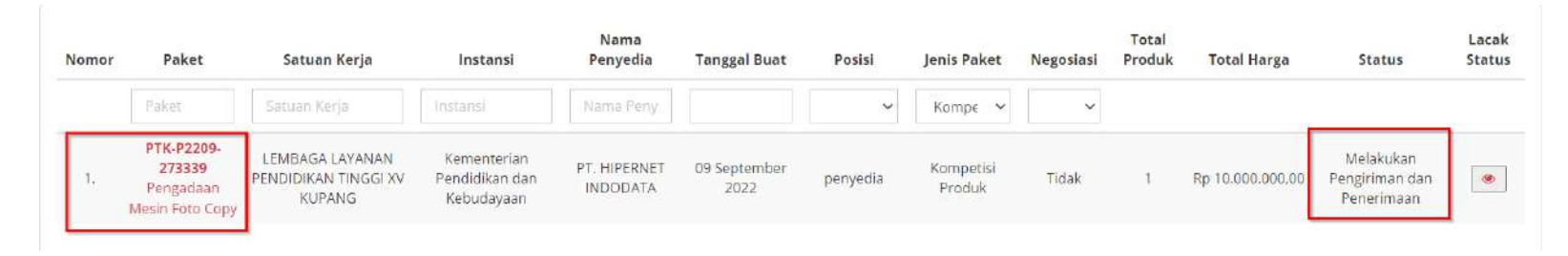

**Gambar 90. Halaman Daftar Paket - Status**

3. Klik menu proses **Riwayat Pengiriman & Penerimaan**.

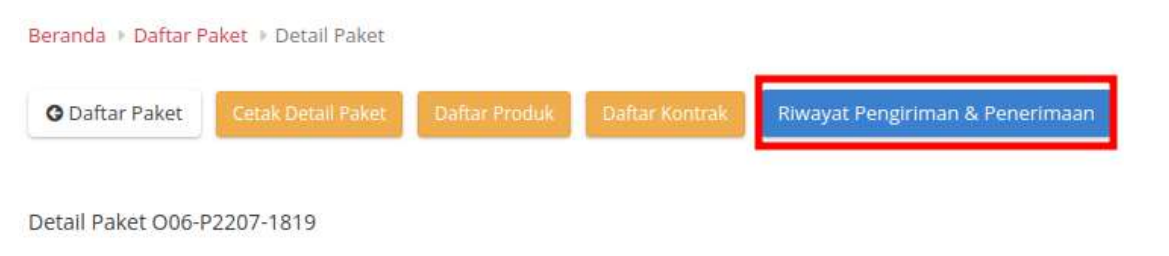

**Gambar 91. Halaman Daftar Paket - Riwayat**

4. Klik tombol **Butuh Adendum Kontrak**.

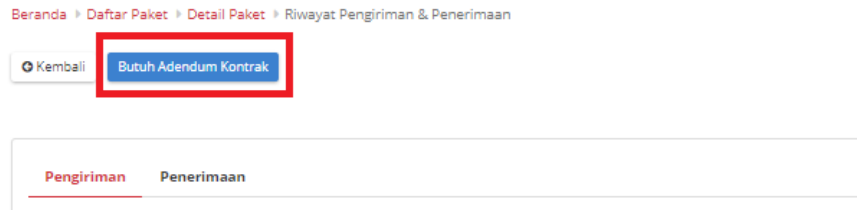

**Gambar 92. Halaman Daftar Paket - Butuh Adendum Kontrak**

5. Masukkan semua data adendum. klik tombol **Tambah Produk** untuk menginputkan produk.

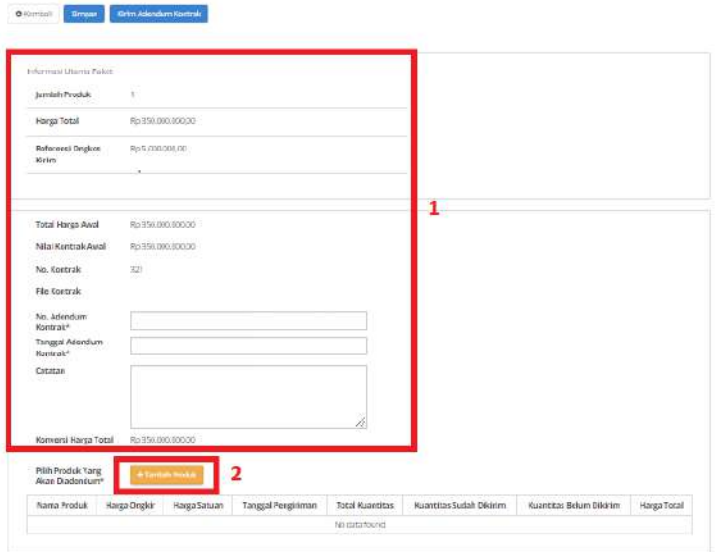

**Gambar 93. Halaman Daftar Paket - Data Adendum Kontrak**

6. Pilih produk yang akan ditambahkan dengan menekan *icon* tambah (+).

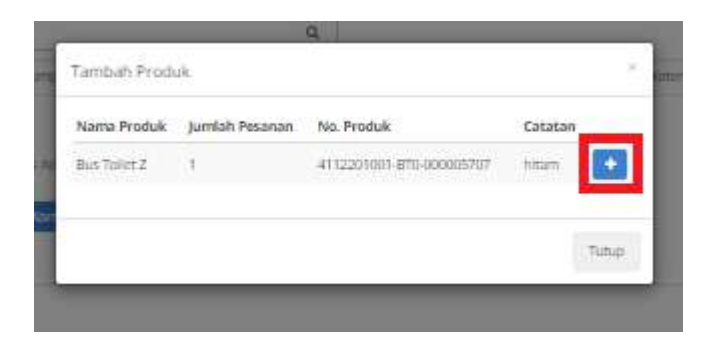

**Gambar 94. Halaman Daftar Paket - Tambah Produk**

7. Produk akan otomatis bertambah.

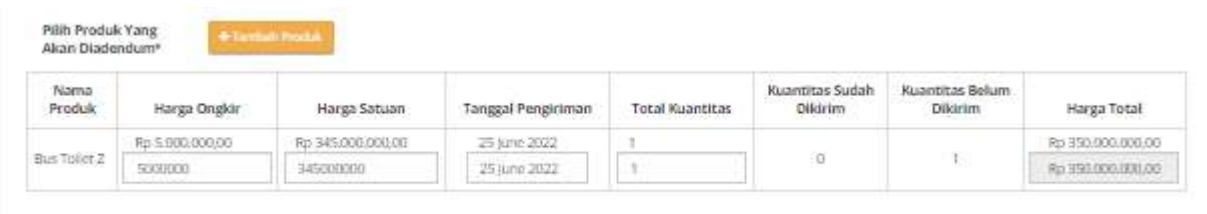

**Gambar 95. Halaman Daftar Paket - Produk bertambah**

8. Jika ingin menyimpan adendum klik tombol **Simpan**.
9. Kemudian akan muncul draft adendum yang telah disimpan. Jika ingin melihat lebih detail klik menu **Detail**.

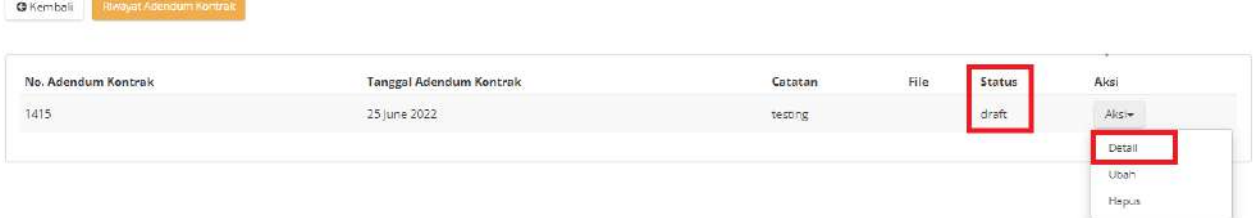

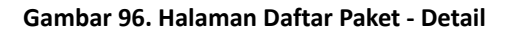

10. Akan muncul tampilan detail dari proses adendum.

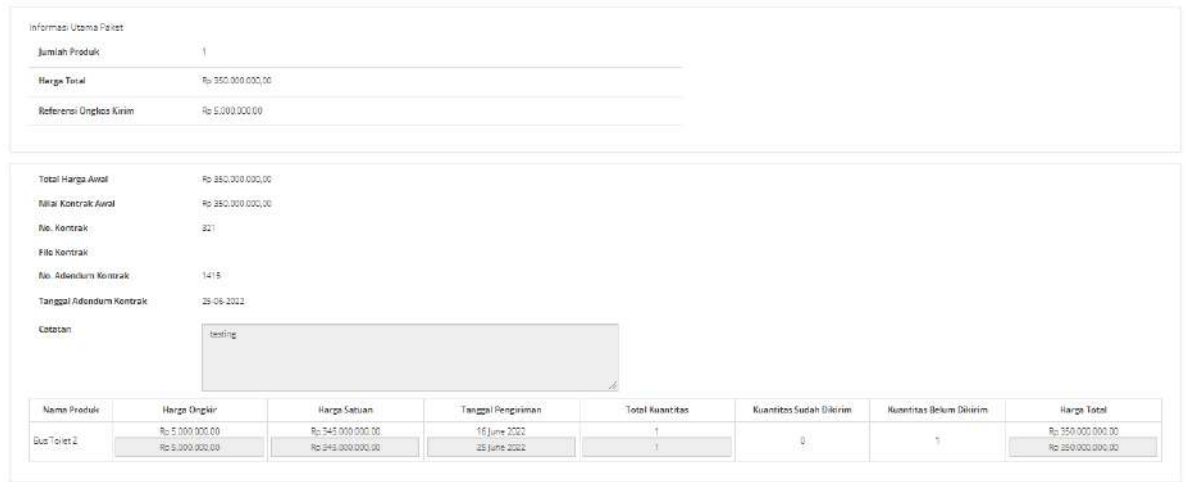

**Gambar 97. Halaman Daftar Paket - Detail Adendum**

11. dan jika langsung mengirim klik tombol **Kirim Adendum Kontrak**.

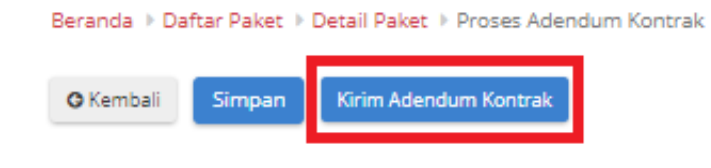

**Gambar 98. Halaman Daftar Paket - Kirim Adendum Kontrak**

12. Muncul *pop up* konfirmasi untuk pengajuan adendum kontrak. Klik tombol **OK**.

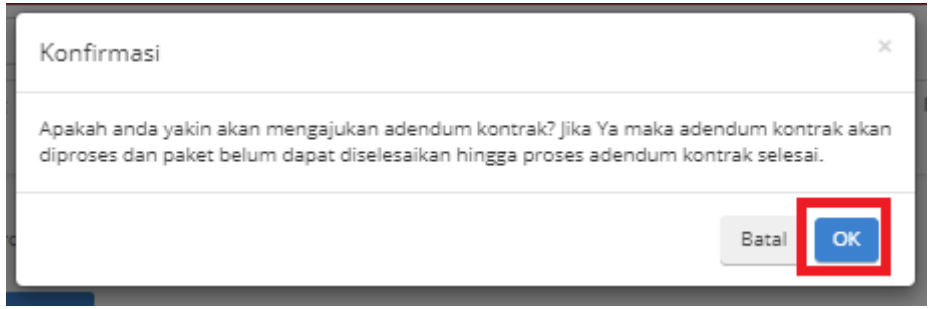

**Gambar 99. Halaman Daftar Paket - OK**

13. Proses adendum telah diajukan.

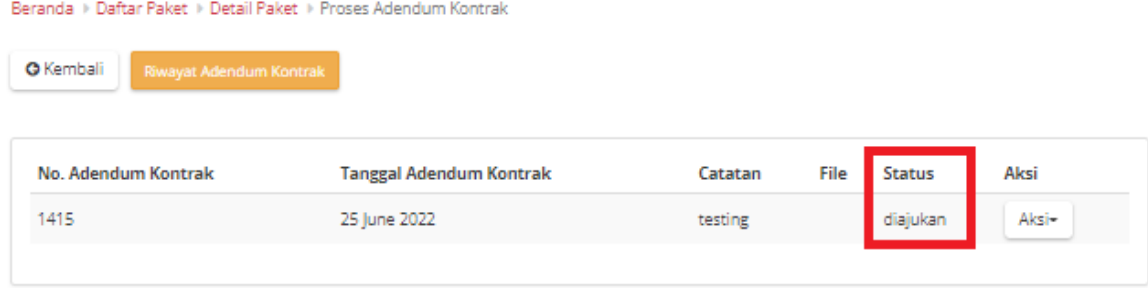

**Gambar 100. Halaman Daftar Paket - Diajukan**

### **4.7.2 Persetujuan Adendum Kontrak**

Untuk melakukan persetujuan terima adendum, sebagai berikut. **Jika proses adendum dilakukan oleh Penyedia, persetujuan akan dilakukan oleh PPK. Sebaliknya jika Proses Adendum dilakukan oleh PPK, persetujuan oleh Penyedia.**

1. Klik menu **Paket**, lalu sub menu **Paket Baru**.

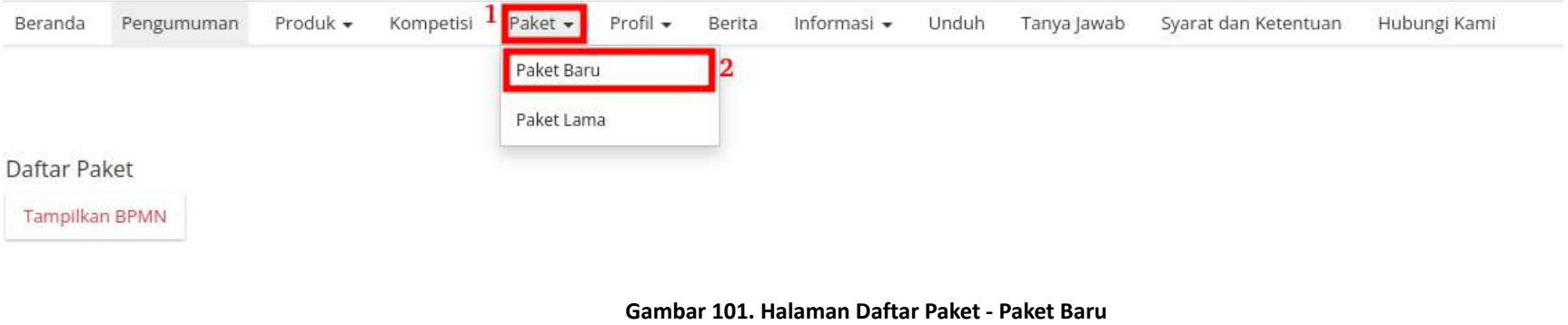

2. Pilih salah satu paket dengan status **Melakukan Pengiriman dan Penerimaan**.

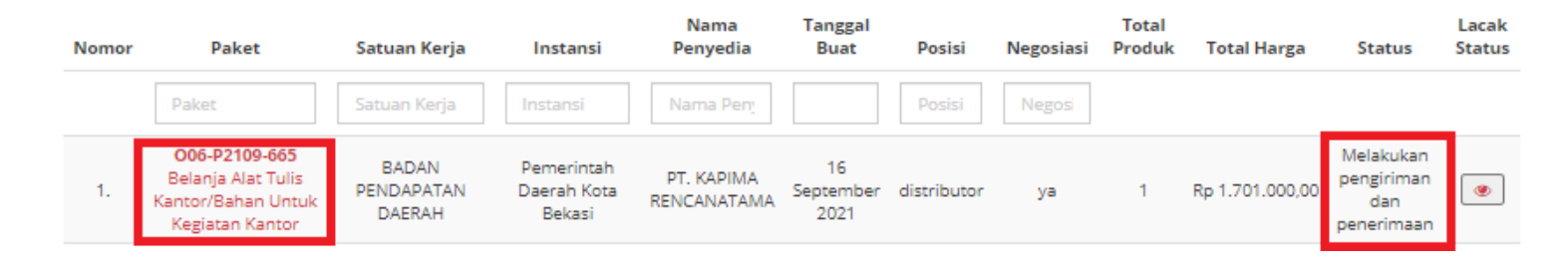

**Gambar 102. Halaman Daftar Paket - Melakukan Pengiriman dan Penerimaan**

3. Klik sub menu **Proses Adendum Kontrak**.

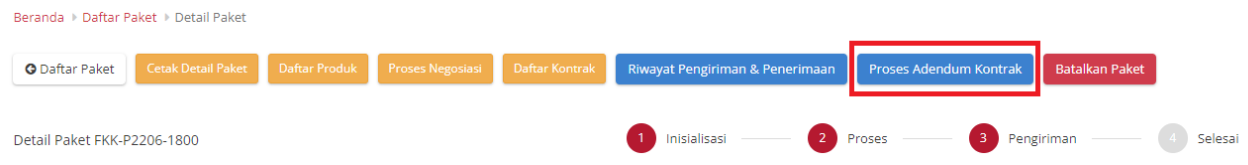

**Gambar 103. Halaman Daftar Paket - Proses Adendum**

4. Akan muncul informasi mengenai adendum kontrak. klik tombol **Detail** untuk melakukan persetujuan adendum oleh Penyedia.

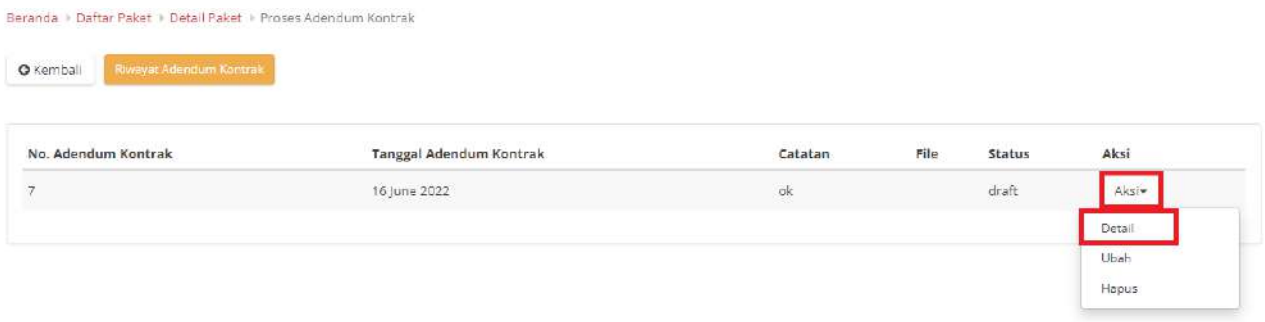

**Gambar 104. Halaman Daftar Paket - Detail**

5. Pilih file adendum kontrak.

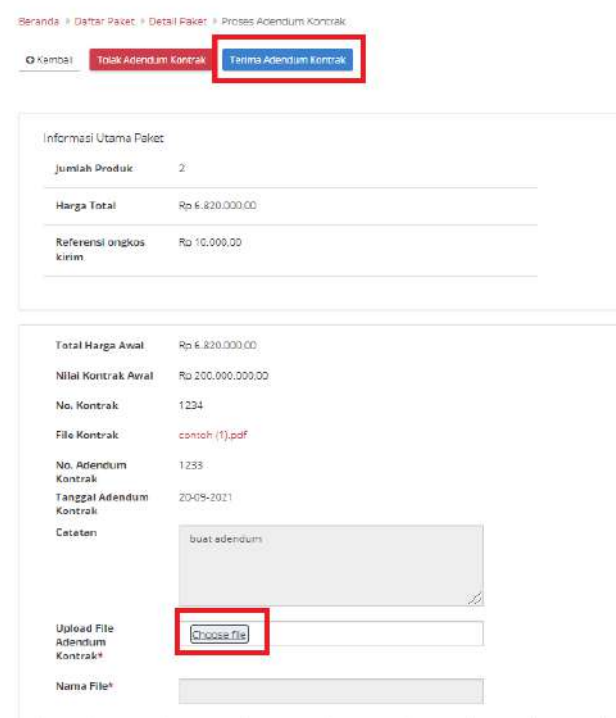

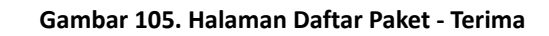

6. Lalu klik tombol **Terima Adendum Kontrak** untuk menerima Adendum Kontrak dan Klik **Tolak Adendum Kontrak** untuk menolak adendum.

7. Akan muncul pemberitahuan bahwa "**Berhasil Menerima Adendum**" atau "**Berhasil Menolak Adendum**".

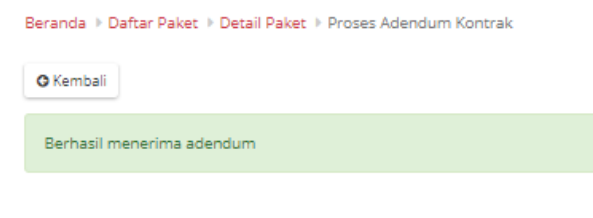

**Gambar 106. Halaman Daftar Paket - Berhasil**

8. Statusnya Adendum Kontrak akan berubah menjadi diterima atau ditolak.

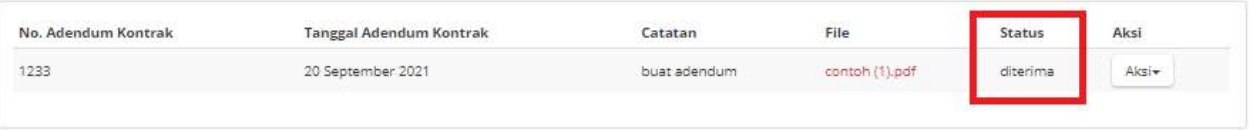

**Gambar 107. Halaman Daftar Paket - Diterima**

#### **4.8 Riwayat Adendum Kontrak**

**Riwayat Addendum** Kontrak adalah menampilkan history informasi paket produk dari kontrak awal sampai dengan proses adendum kontrak.

Berikut langkah - langkah riwayat adendum kontrak;

1. Klik menu **Paket**, lalu sub menu **Paket Baru**.

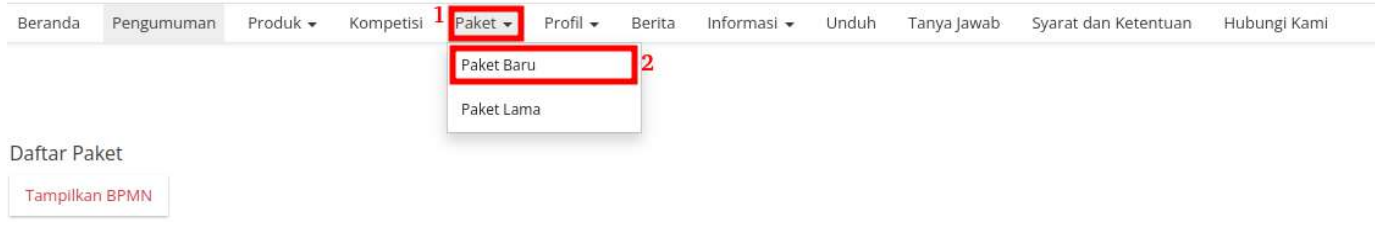

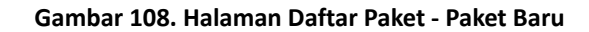

2. Pilih salah satu paket dengan status **Proses Adendum Kontrak**.

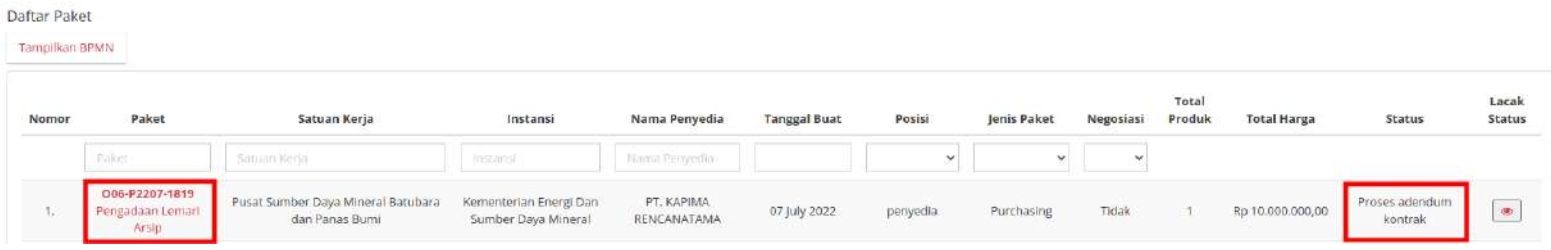

**Gambar 109. Halaman Daftar Paket - Status**

*Updated* 30 September 2022

3. PIlih tombol **Proses Adendum Kontrak**.

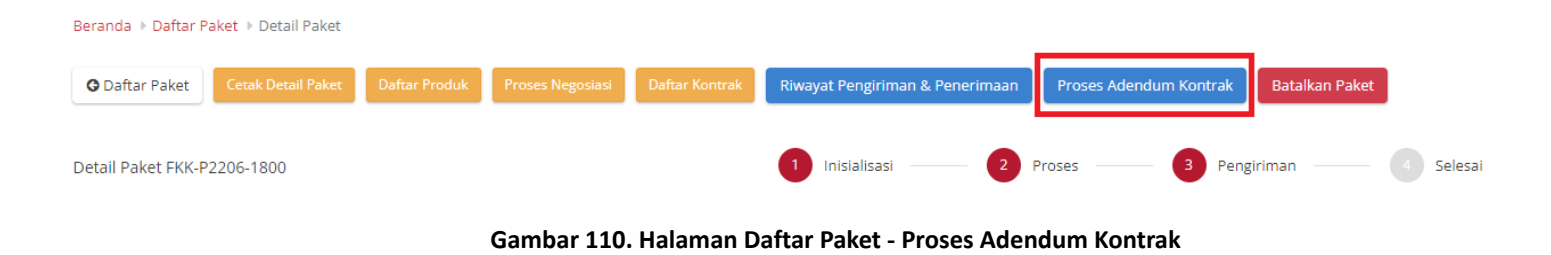

4. Untuk melihat riwayatnya, klik tombol **Riwayat Adendum Kontrak**.

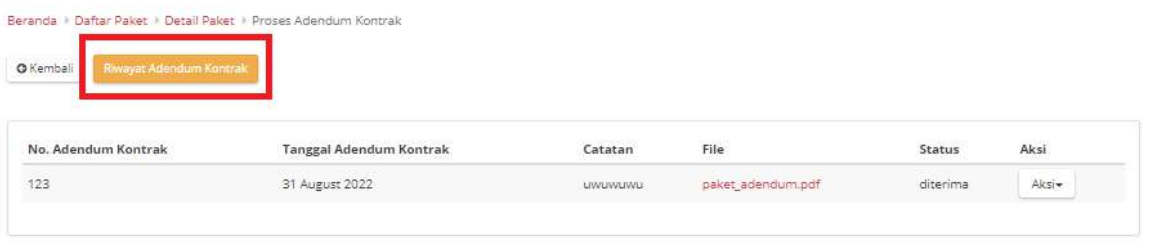

**Gambar 111. Halaman Daftar Paket - Tombol Riwayat Adendum**

5. Akan muncul detail riwayat adendum yang telah dibuat.

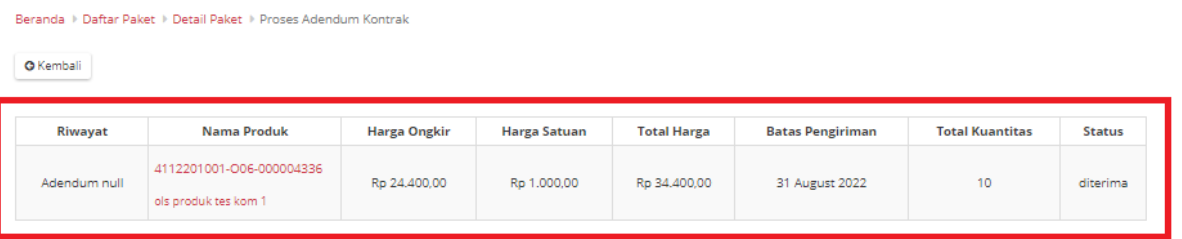

**Gambar 112. Halaman Daftar Paket - Detail Riwayat Adendum**

### **4.9 Riwayat Penerimaan - Melakukan Pengiriman dan Penerimaan**

#### **4.9.1 Riwayat Pengiriman**

Informasi pada Riwayat Pengiriman akan tampil apabila distributor/pelaksana pekerjaan sudah melakukan pengisian data pengiriman paket.

### 1. Pada halaman **[Detail Paket](https://docs.google.com/document/d/128sZRLsFBAgoOA7LvWasoTbAGRgCAsqC/edit#heading=h.ebqhczi9e0k4)**, pilih tombol **Riwayat Pengiriman dan Penerimaan**

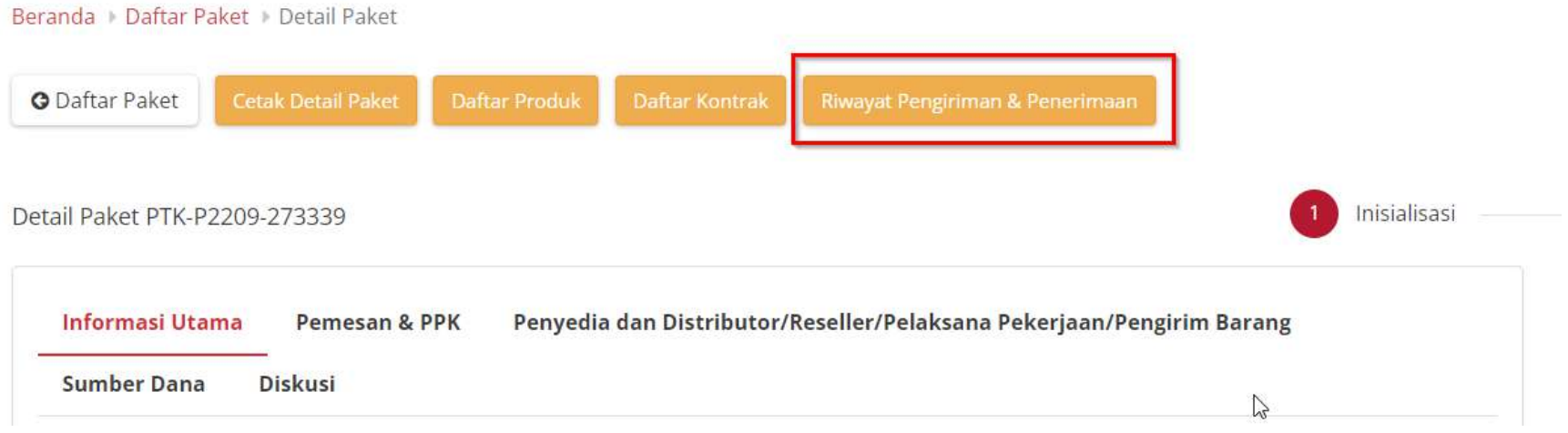

#### **Gambar 113. Riwayat Pengiriman & Penerimaan**

2. Pilih tab **Riwayat Pengiriman,** Penyedia dapat melihat status pengiriman paket produk barang/jasa yang dilaksanakan oleh distributor/pelaksana pekerjaan.

# 3. Penyedia dapat melakukan **Generate Dokumen Pengiriman**

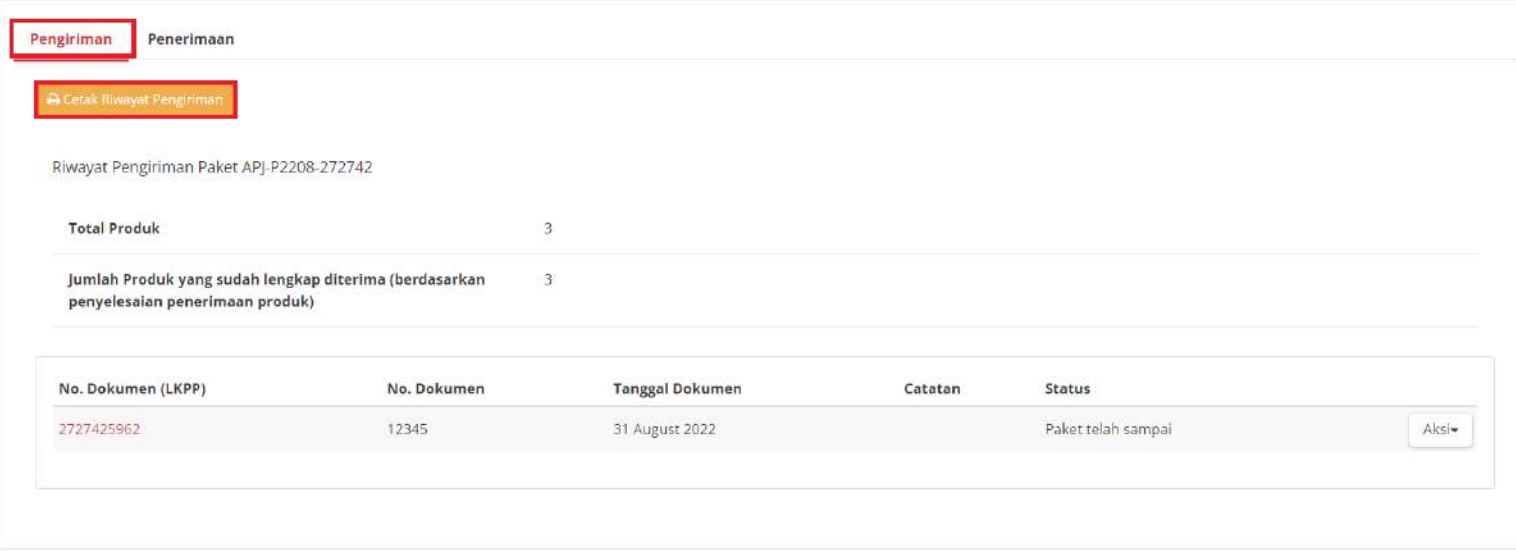

**Gambar 114. Riwayat Pengiriman**

4. Penyedia dapat mengunduh dokumen pengiriman tersebut dengan pilih tombol **Aksi** lalu **Unduh Lampiran**.

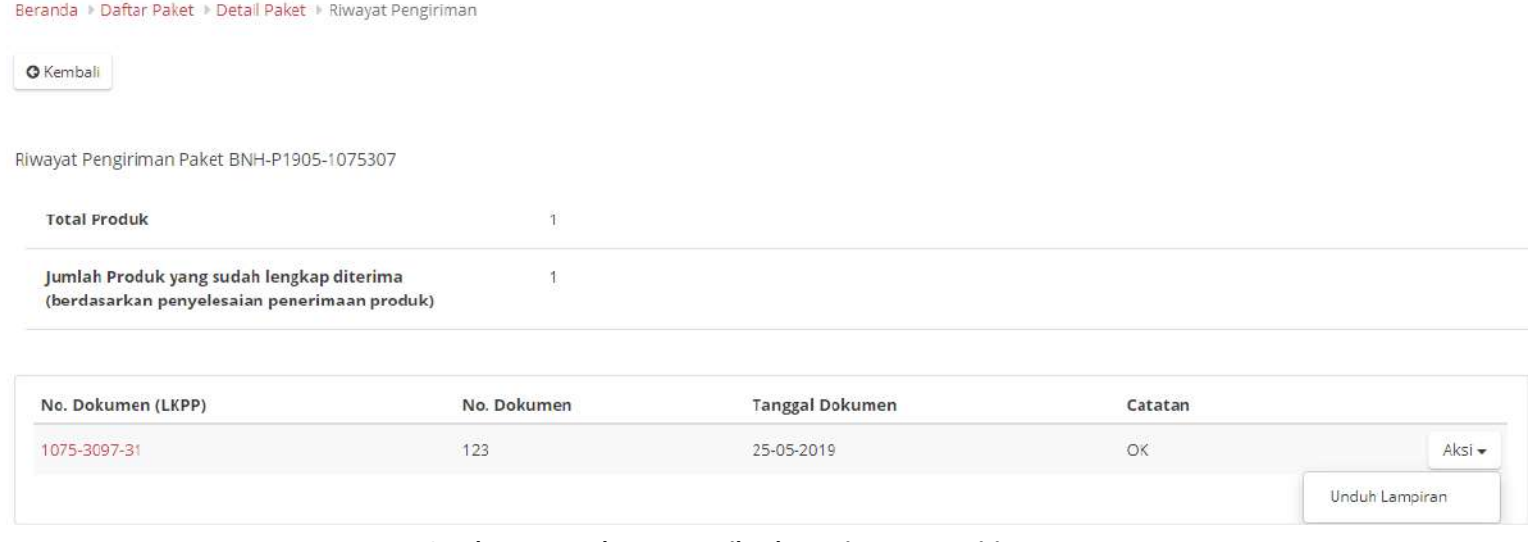

**Gambar 115. Halaman Detail Paket - Riwayat Pengiriman**

### **4.9.2 Riwayat Penerimaan**

Informasi pada Riwayat Penerimaan akan tampil apabila PPK sudah melakukan pengisian informasi penerimaan paket.

1. Pada halaman Detail Paket pilih tombol **Riwayat Pengiriman Dan Penerimaan**

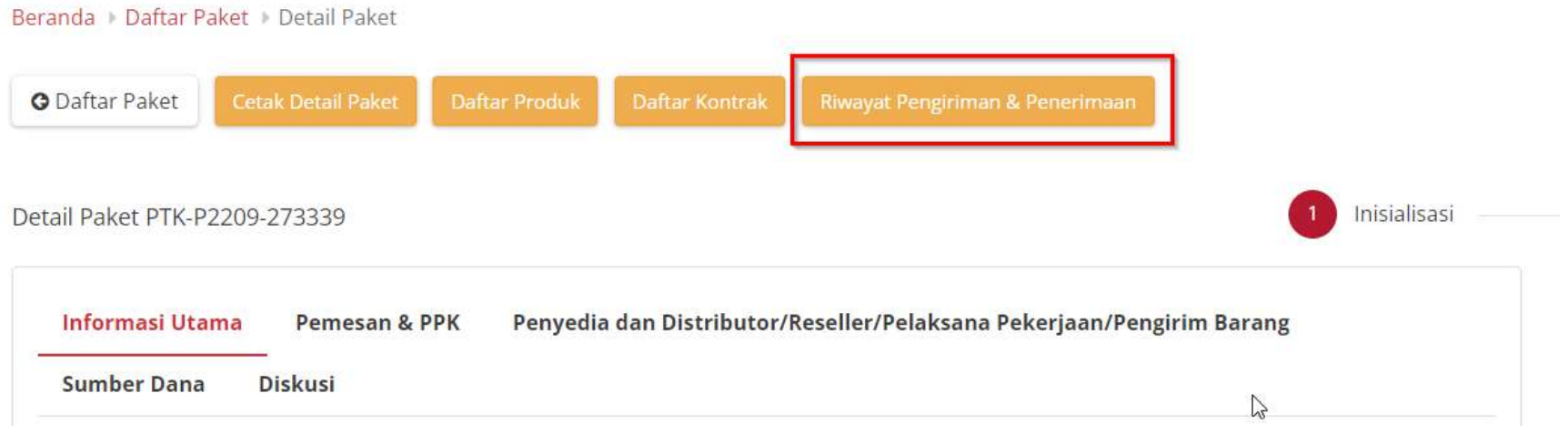

#### **Gambar 116. Riwayat Pengiriman**

2. Pilih tab **Riwayat Penerimaan,** Penyedia dapat melihat status penerimaan paket yang telah diterima oleh PPK.

## 3. Penyedia dapat melakukan **Generate Dokumen Penerimaan**

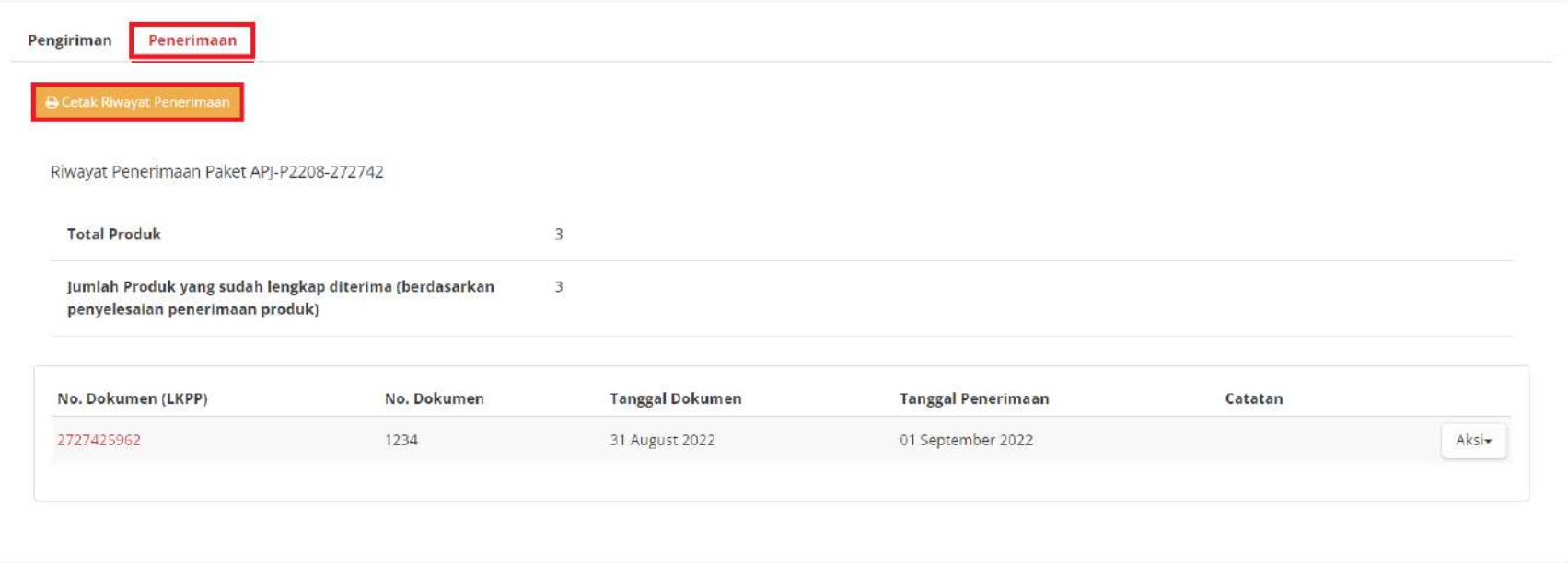

#### **Gambar 117. Halaman Daftar Paket - Riwayat Penerimaan**

### 4. Penyedia dapat mengunduh dokumen penerimaan dengan cara pilih tombol **Aksi** lalu **Unduh Lampiran.**

Beranda > Daftar Paket > Detail Paket > Riwayat Penerimaan

**O** Kembali

Riwayat Penerimaan Paket BNH-P1905-1075307

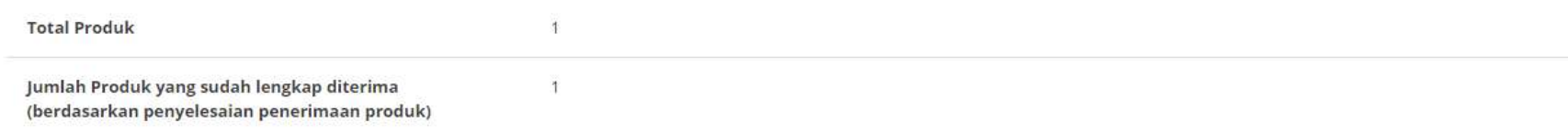

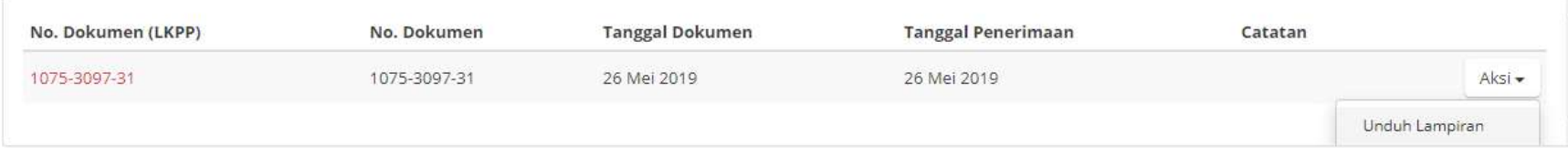

**Gambar 118. Halaman Detail Paket - Riwayat Penerimaan**

### **4.10 Diskusi**

Fitur Diskusi merupakan fitur pada paket yang dapat digunakan sebagai media diskusi semua user (PP-PPK-Penyedia-Distributor) terkait pada sebuah paket. Untuk memulai diskusi, ikuti langkah berikut;

### **4.10.1 Membuat Topik Diskusi**

1. Klik menu **Paket**, lalu sub menu **Paket Baru**.

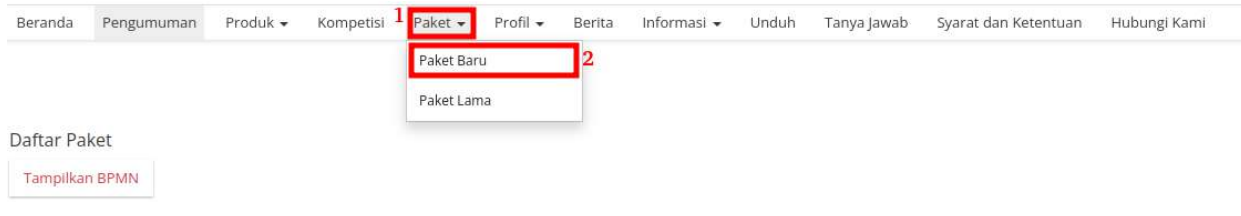

**Gambar 119. Halaman Daftar Paket - Paket Baru**

## 2. Pilih salah satu paket untuk menampilkan detail paket

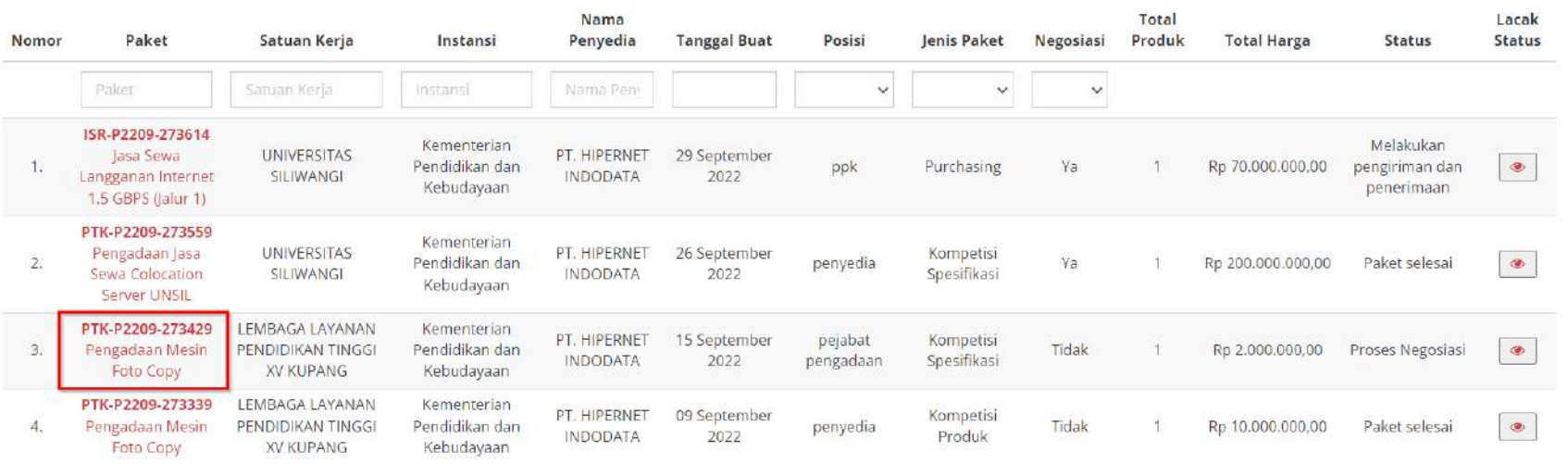

**Gambar 120. Halaman Daftar Paket - Pilih Paket**

3. Pada halaman detail paket, klik tab diskusi.

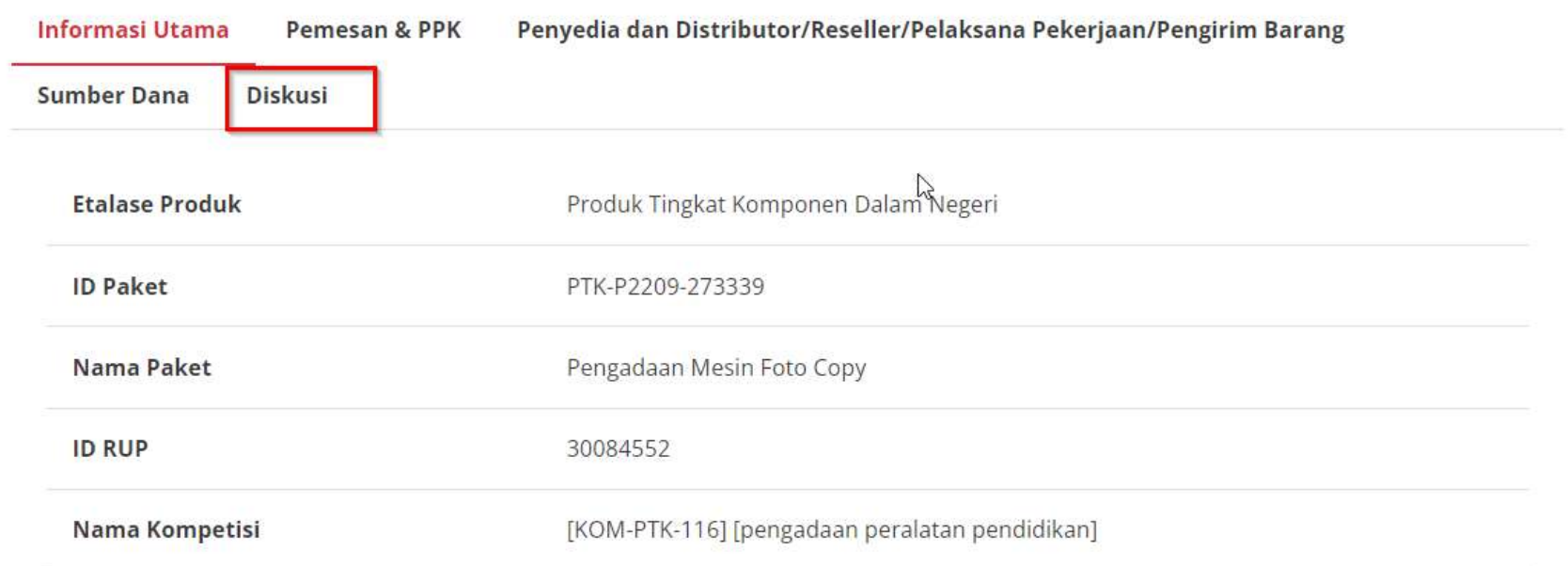

**Gambar 121. Halaman Detail Paket - Tab Diskusi**

4. Masukkan topik diskusi/ pertanyaan pada field

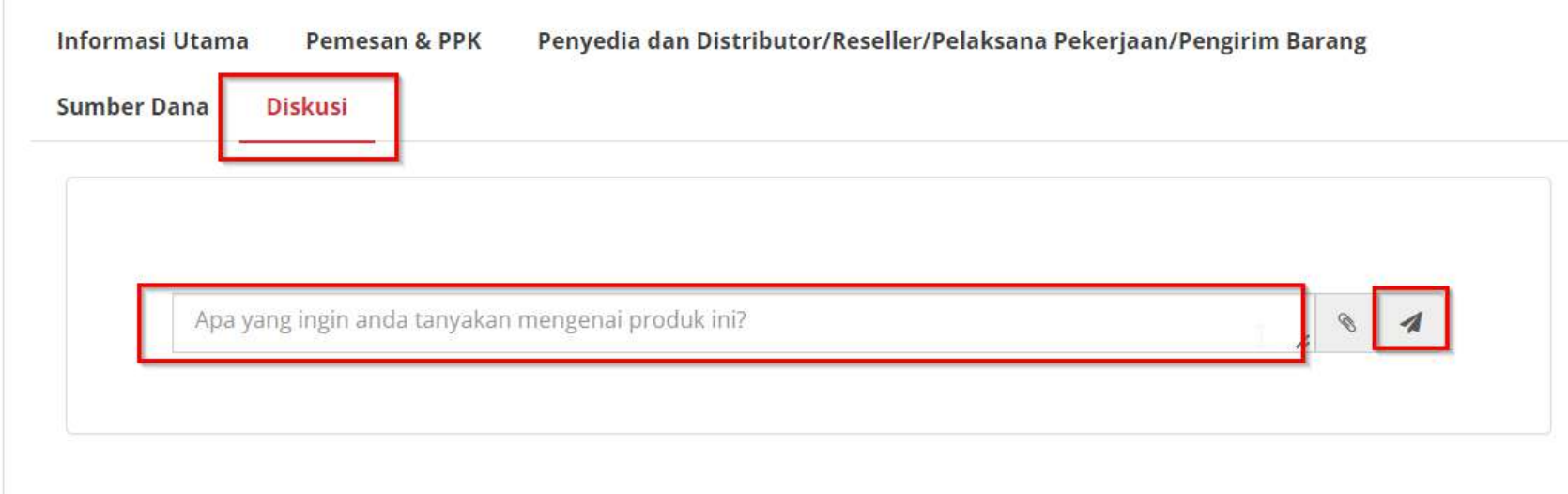

**Gambar 122. Halaman Detail Paket - Membuat topik diskusi**

5. Klik ikon kirim.

6. Berikut tampilan halaman diskusi ketika sudah mengirimkan topik/pertanyaan.

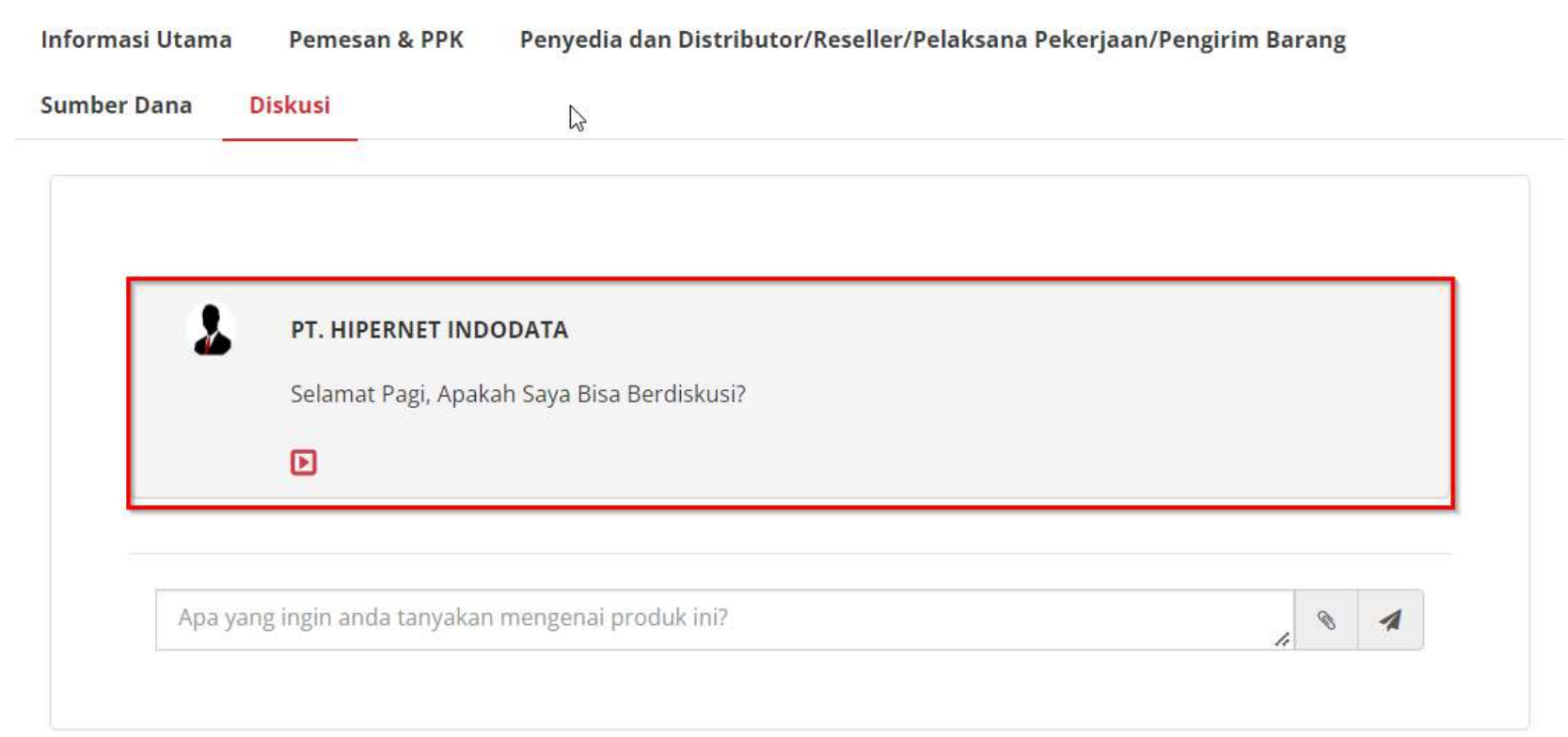

**Gambar 123. Halaman Detail Paket - Tampilan setelah membuat topik diskusi**

### **4.10.2 Menjawab Topik Diskusi**

Topik/ pertanyaan yang diajukan akan masuk ke Penyedia, Distributor, PP, PPK paket ID yang sama. Penyedia/ PP/ PPK/ Distributor dapat memberikan respon atau jawaban terhadap topik atau pertanyaan yang diajukan.

- 1. Login Penyedia.
- 2. Klik menu **Paket**, lalu sub menu **Paket Baru**.

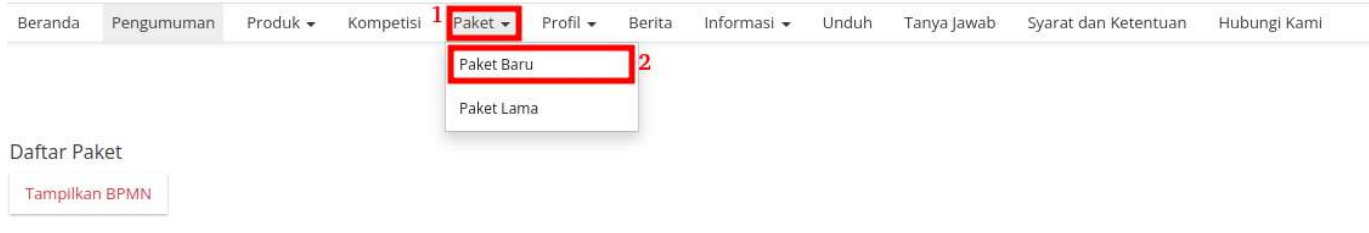

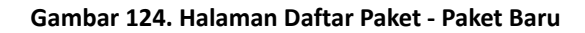

## 3. Klik salah satu paket untuk menampilkan detail paket

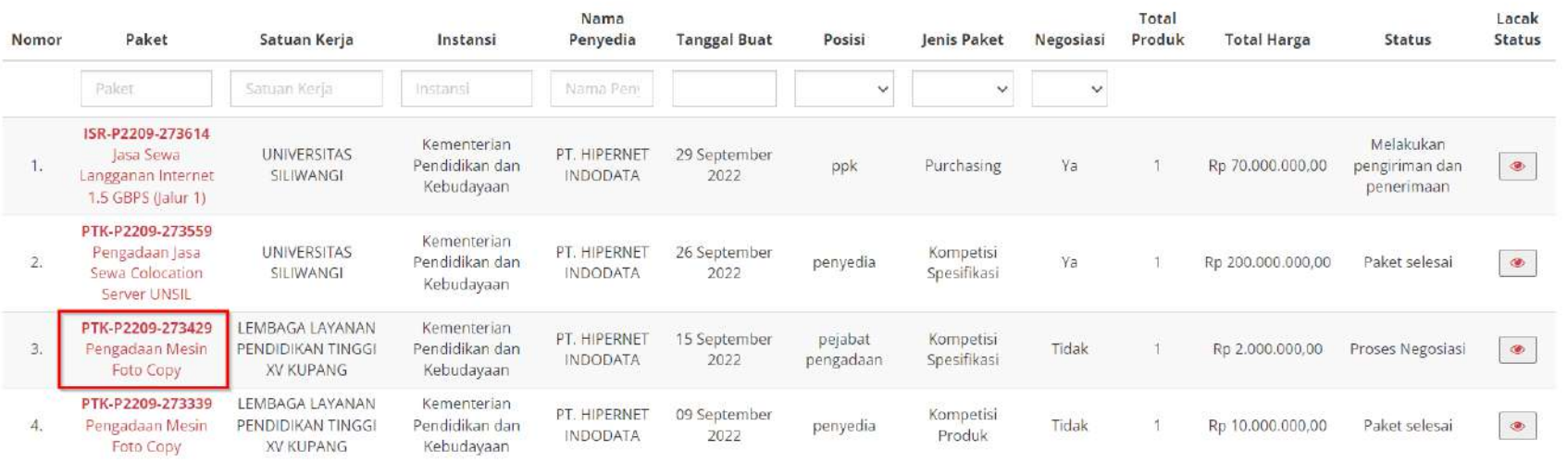

**Gambar 125. Halaman Daftar Paket - Pilih Paket**

4. Pada halaman detail paket, klik tab diskusi.

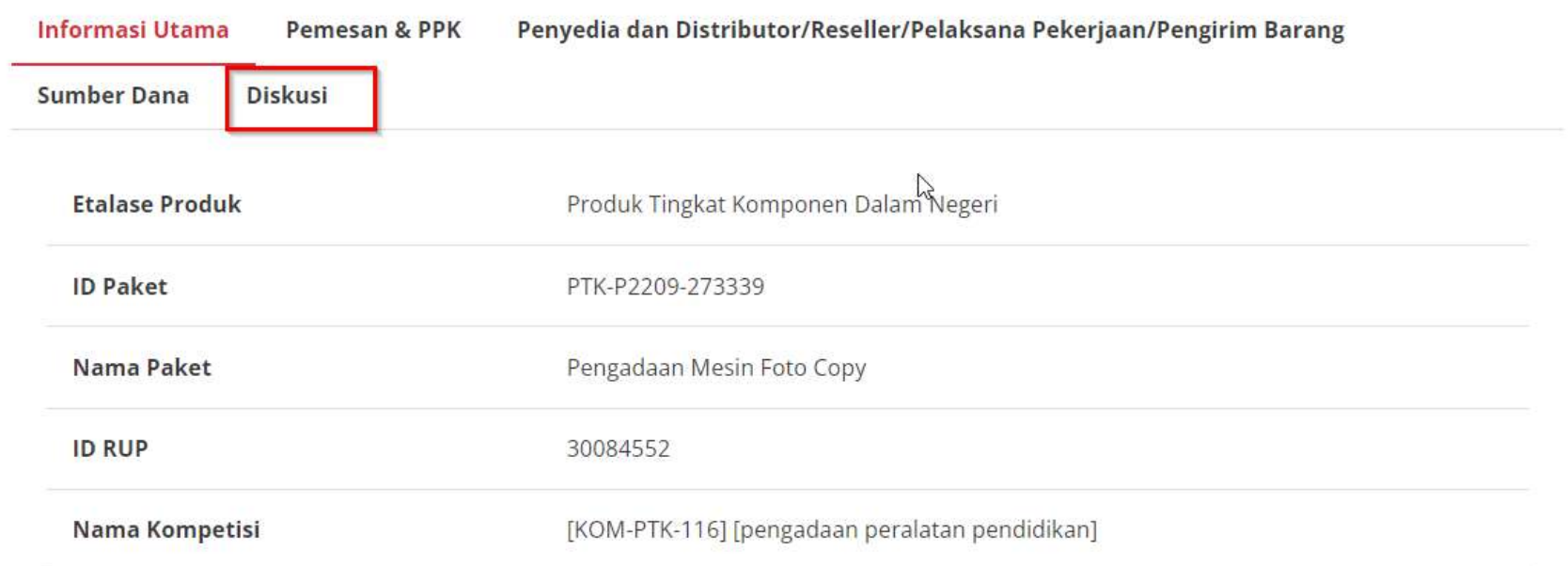

**Gambar 126. Halaman Detail Paket - Tab Diskusi**

5. Pada halaman diskusi pilih topik diskusi yang ingin direspon, lalu klik *button show/hide*

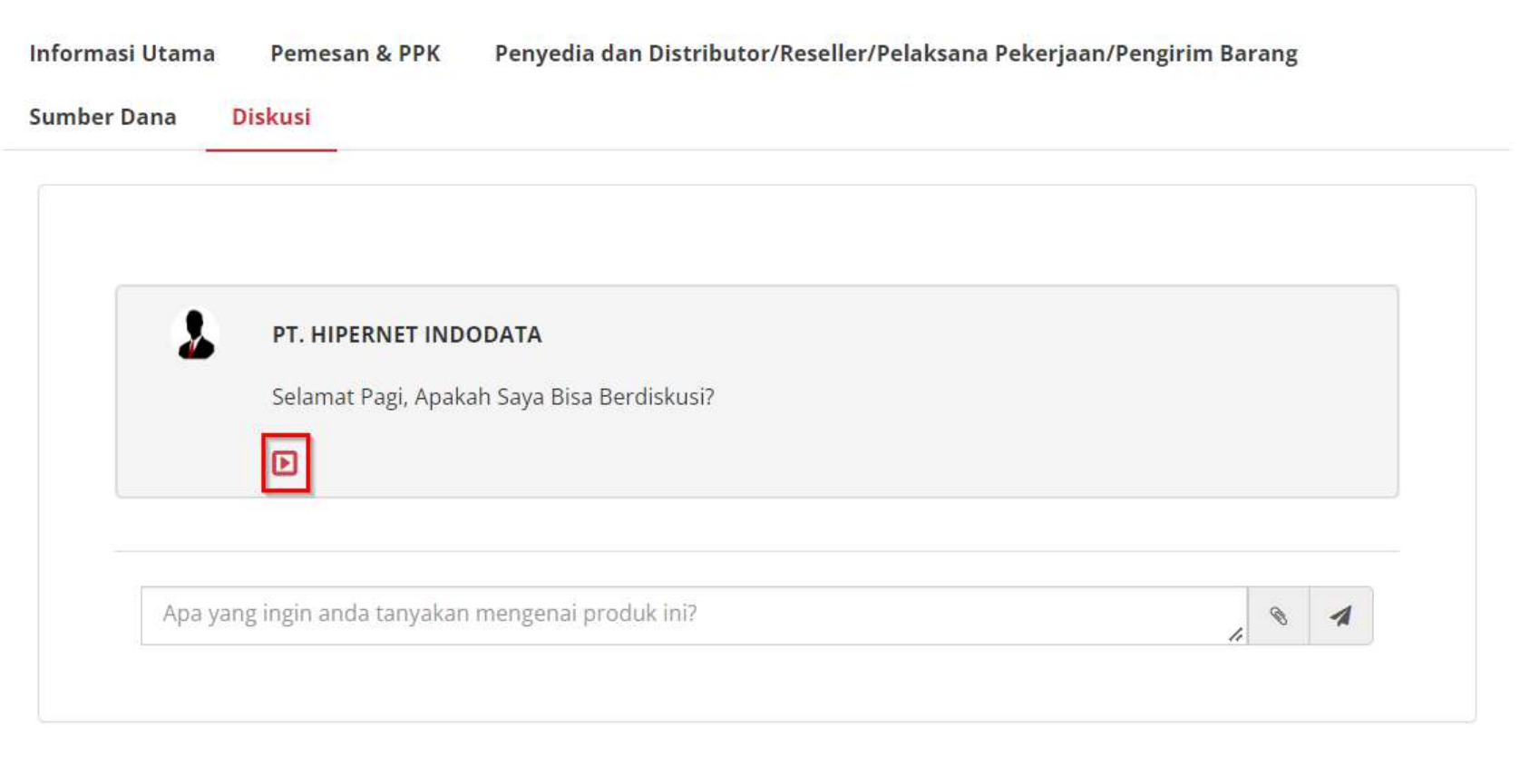

**Gambar 127. Halaman Detail Paket - Membuat jawaban / Merespon diskusi**

6. Masukkan respon atau jawaban pada *field* , lalu klik ikon kirim.

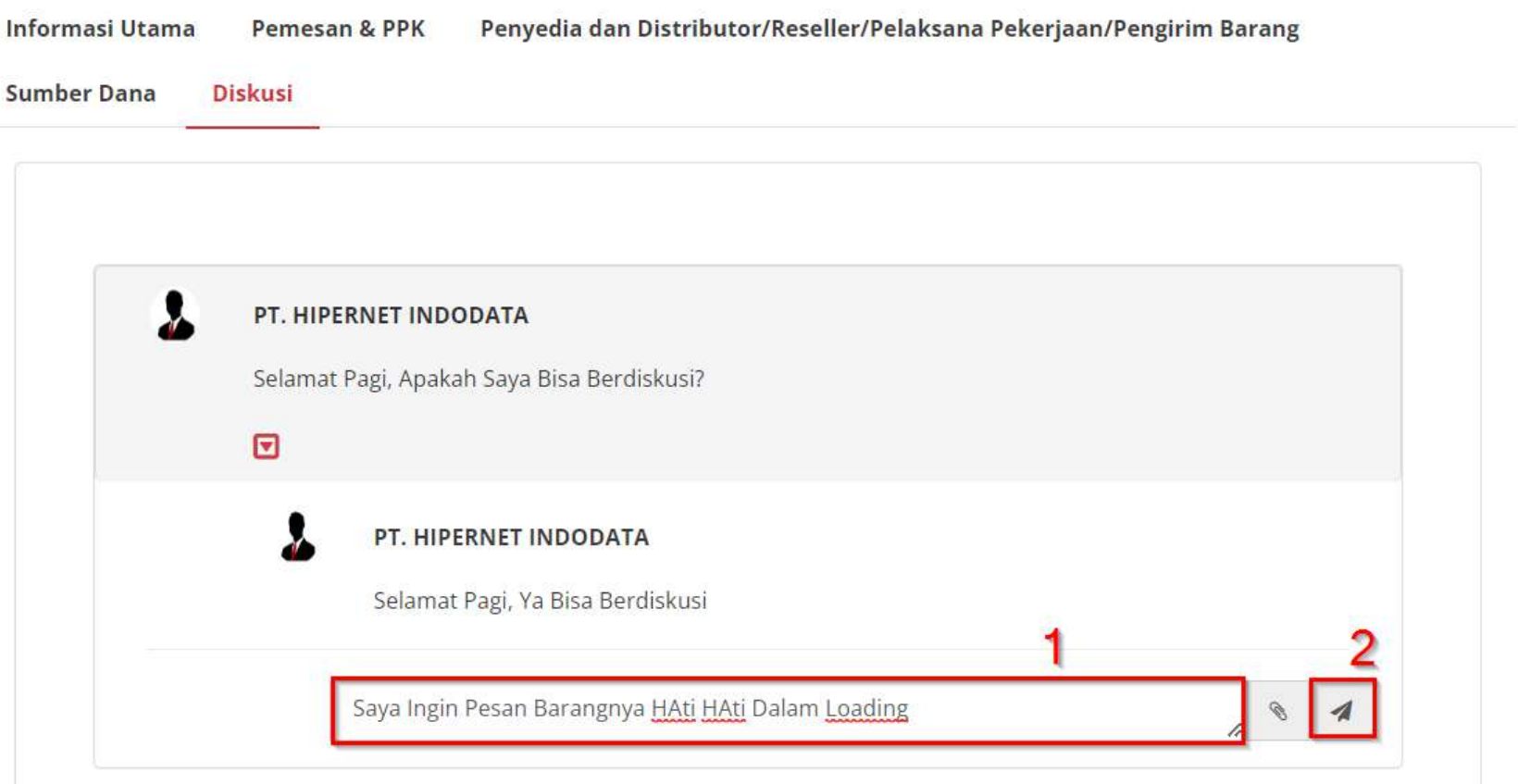

**Gambar 128. Halaman Detail Paket - Mengirim jawaban diskusi**

Setelah mengirim jawaban, maka tampilan diskusi akan memuat semua percakapan atau diskusi PP/ PPK/ Distributor/ Penyedia.

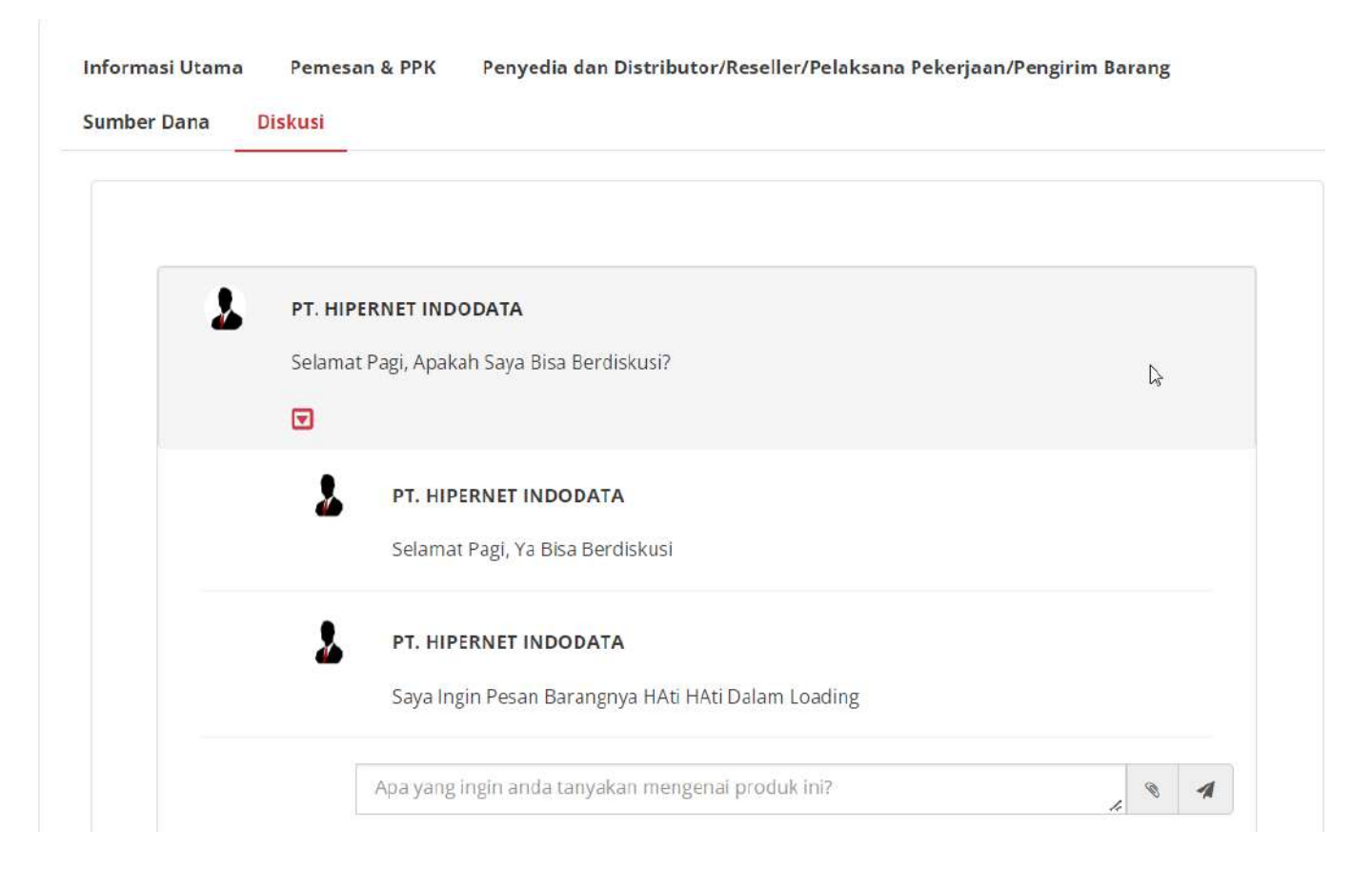

**Gambar 129. Halaman Detail Paket - Tampilan Riwayat Diskusi**

#### **5. Mengakhiri Aplikasi**

Klik menu nama pengguna pada pojok kanan atas, lalu pilih *Logout* untuk mengakhiri aplikasi.

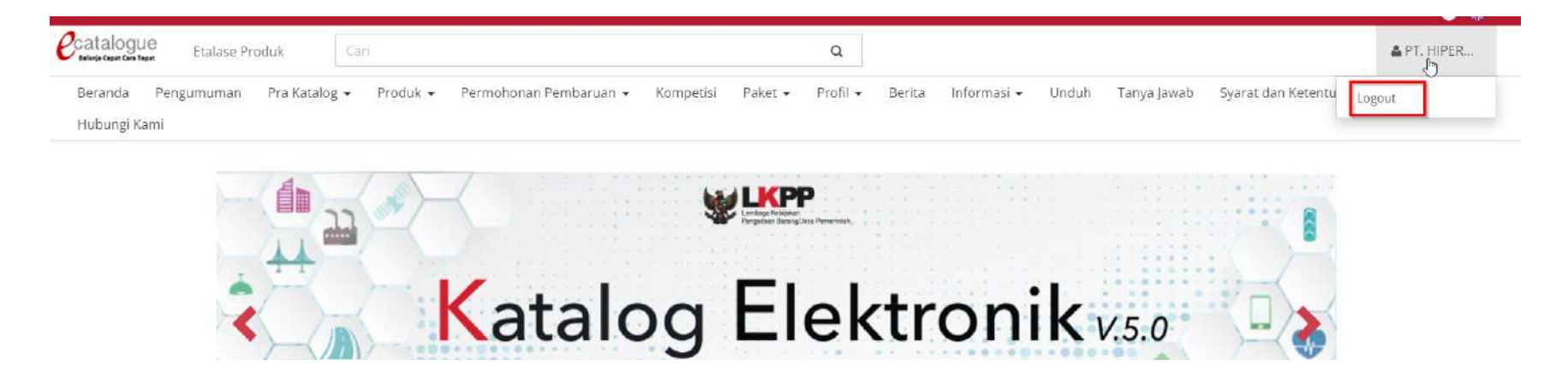

**Gambar 130. Halaman Beranda Katalog Elektronik, menu untuk mengakhiri aplikasi**

#### **6. Penutup**

Petunjuk pengoperasian ini dibuat sesuai dengan versi Katalog Elektronik produk barang/jasa Pemerintah tertentu. Untuk meningkatkan pelayanan, Katalog Elektronik produk barang/jasa Pemerintah diperbarui pada waktu tertentu sehingga petunjuk pengoperasian ini pada beberapa bagian, tidak lagi sesuai dengan versi Katalog Elektronik produk barang/jasa Pemerintah yang sedang digunakan. Jika Anda mendapatkan kesulitan dalam pengoperasian Katalog Elektronik produk barang/jasa Pemerintah, silakan menghubungi *Communication Center* LKPP di nomor 144 atau melalui LPSE *Support*.

115